www.philips.com/welcome

50PFL7956

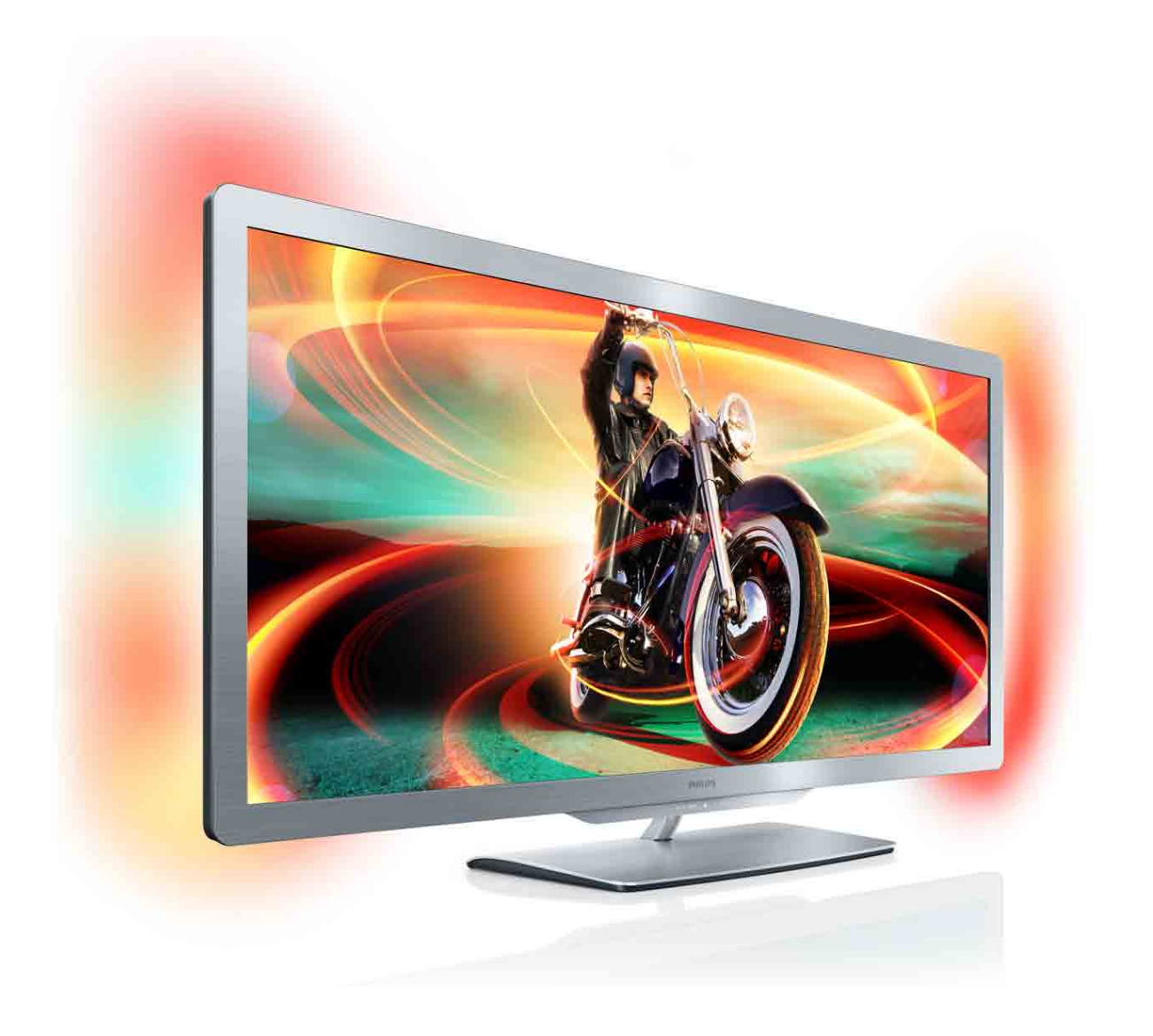

# Útmutató

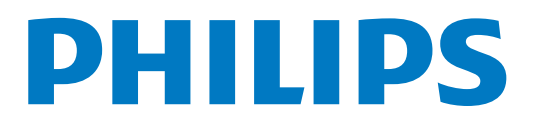

# Tartalom

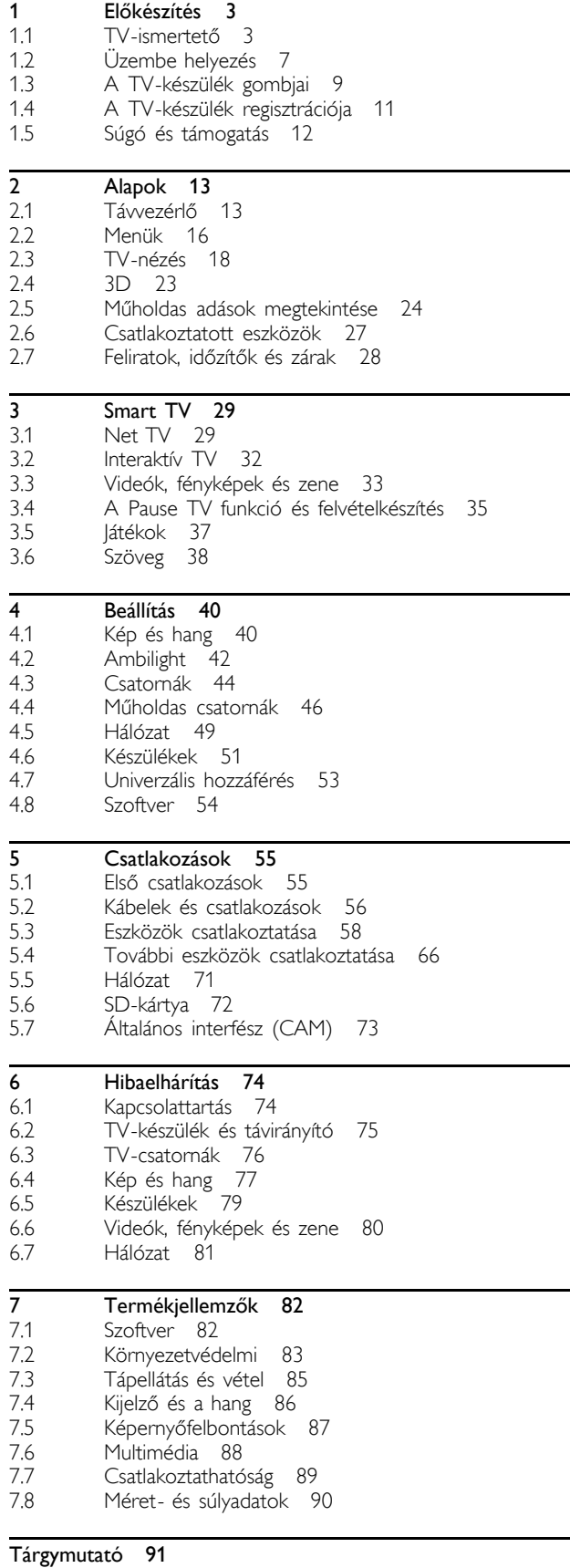

# 1 Előkészítés

### $\overline{11}$  $\overline{TV}$ -ismertető

# Cinema 21:9

A Cinema 21:9 TV-készülék tökéletesen illik az eredeti filmformátumhoz, és full High Definition (HD) kijelzővel rendelkezik: 2560x1080p, a HD-források legmagasabb felbontása.

A kijelző a progresszív letapogatásnak köszönhetően ragyogó, villogásmentes képet nyújt, optimális fényerő és kiváló színek mellett. A rendkívül fejlett formázási technológia folyamatosan elemzi a bejövő jeleket és progresszíven teljes képernyősre nyújtja a nem 21:9 arányú képeket a torzítások elkerülése érdekében.

# Smart TV

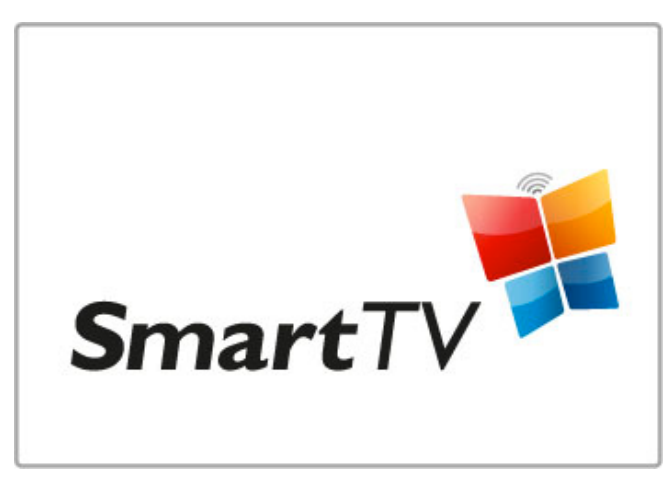

Csatlakoztassa Smart TV-készülékét az internethez, így otthonról is tud filmet kölcsönözni, a Net Tv App-ok között böngészni, kihagyott műsorokat megnézni vagy a TV-műsort ellenőrizni. Fényképeit és videóit pedig számítógépén, táblagépén vagy telefonján keresztül is megtekintheti.

Csatlakoztasson USB-merevlemezt az élő adás szüneteltetéséhez vagy kedvenc showműsora rögzítéséhez.

A Smart TV-készülékről bővebben a következő helyen olvashat: Súgó > Smart TV.

Az internetcsatlakozás beállításairól bővebben lásd: Súgó > Beállítás > Hálózat

# 3D

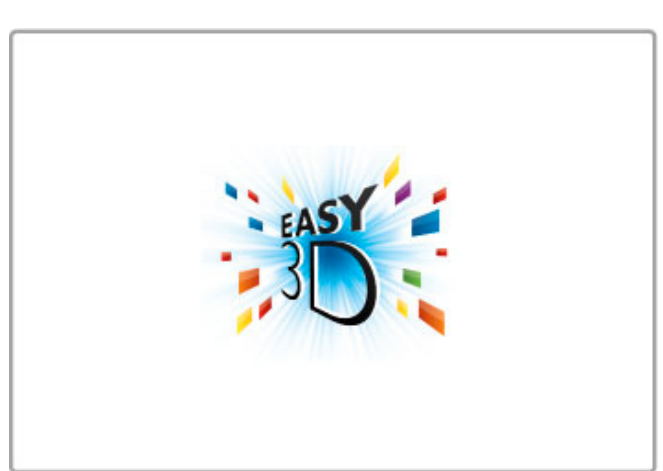

A TV-készülékkel Easy 3D formátumban nézhet 3D-műsorokat és filmeket.

3D-műsor sugárzása vagy 3D-film elindítása alkalmával a TVkészülék 3D-módba vált: Önnek csak fel kell tennie passzív 3Dszemüvegét.

További tudnivalók a 3D funkcióról: Súgó > Alapok > 3Dtartalmak megtekintése.

### A távvezérlő

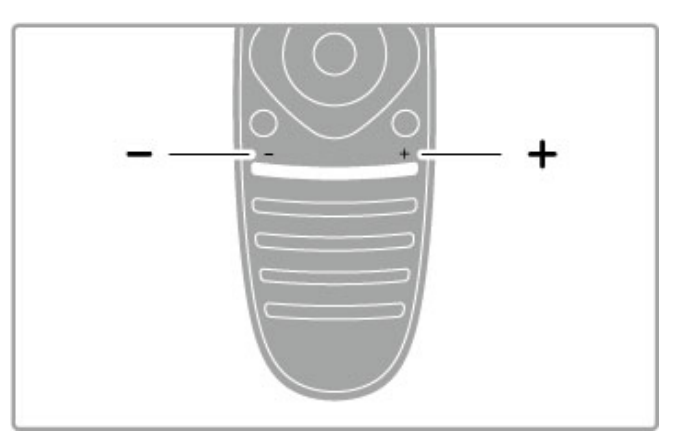

A hangerőszint beállítása.

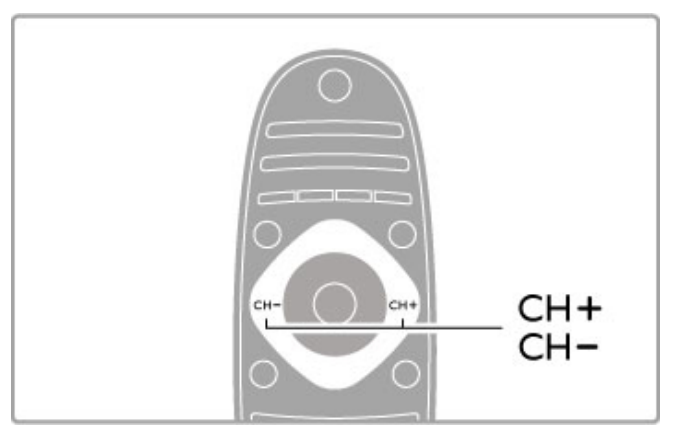

TV-csatornák közötti váltás.

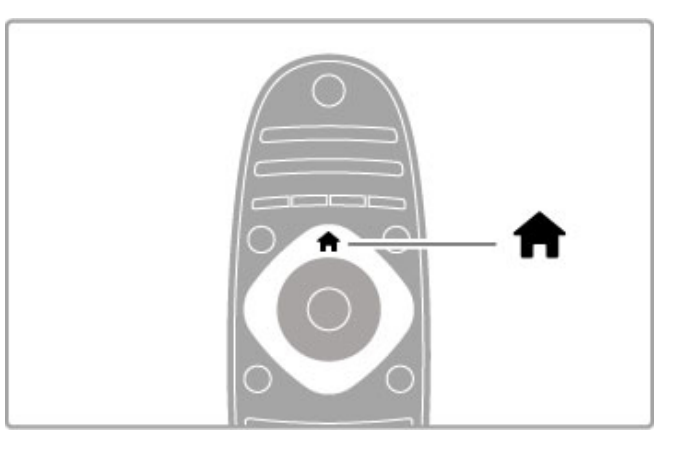

A Főmenü **f** megnyitása vagy bezárása.

A televízió működtetéséhez első lépésként nyissa meg a főmenüt.

A főmenüben műveleteket indíthat el vagy állíthat le, mint például tévénézés – TV-nézés – vagy film megtekintése csatlakoztatott DVD-lejátszóról.

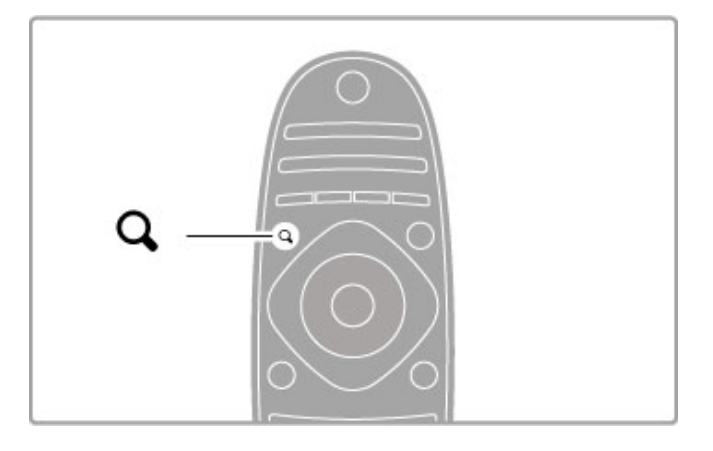

A FIND menü megnyitása, illetve bezárása Q.

A Keresés menüben megnyithatja a csatornalistát a TV-csatornák nézése közben, illetve a videó- és zenelistát a számítógépen vagy a televízión történő böngészés közben.

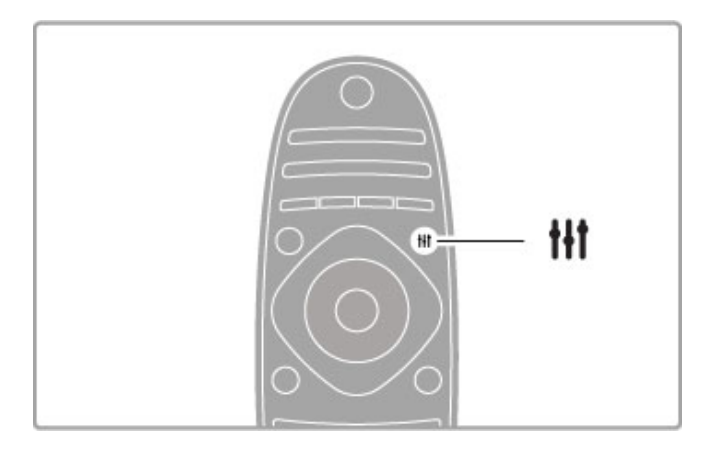

Az ADJUST menü megnyitása vagy bezárása **tit** 

A Beállítás menüben gyorsan elvégezheti a kép- és hangbeállításokat.

A Smart képbeállítások közül választhatja a játékokhoz ideális Játék lehetőséget, vagy módosíthatja a TV hangsugárzóinak Intelligens hangbeállítását.

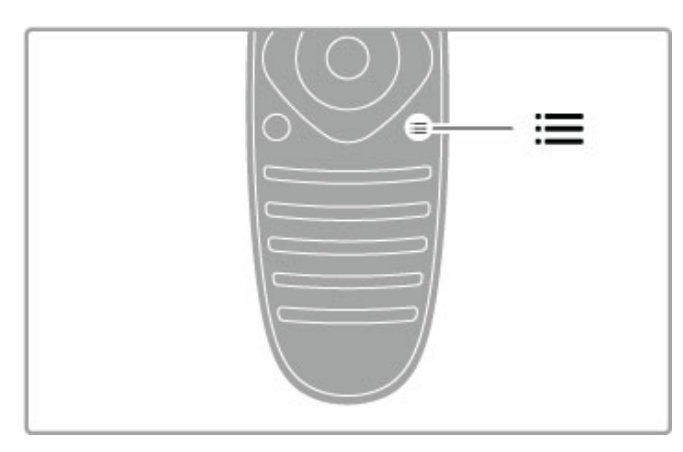

Az OPTIONS menü megnyitása vagy bezárása $\equiv$ .

Az Opciók menüben kiválaszthatja a televízión nézett műsorokhoz vagy végzett műveletekhez kapcsolódó opcionális beállításokat.

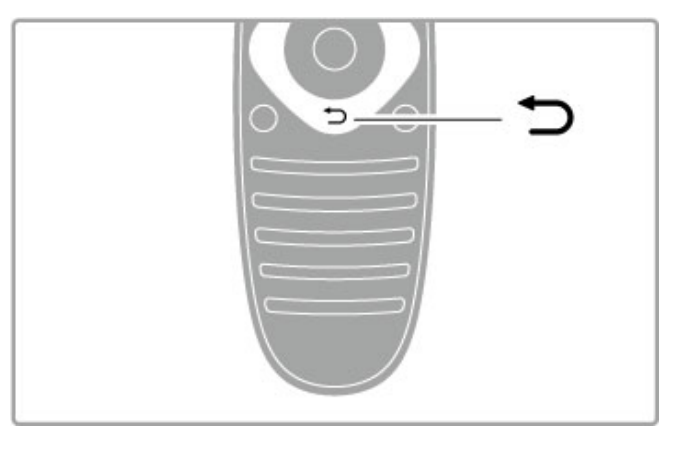

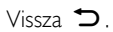

A Vissza gombbal az előző TV-csatornához, illetve a menüben egy lépéssel léphet vissza.

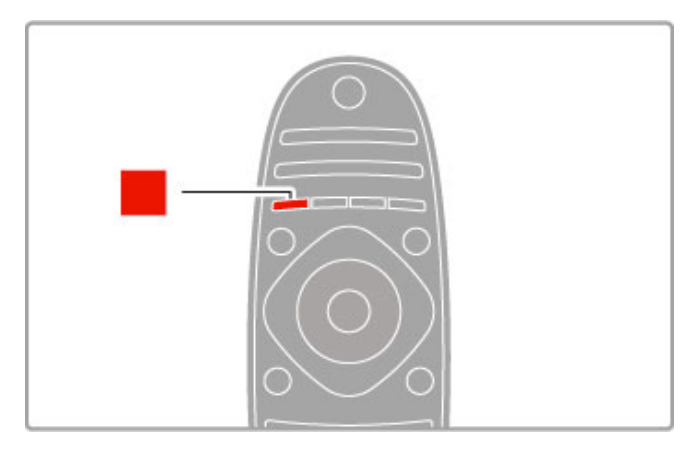

### Piros

A piros gomb segítségével kiválaszthatja a piros opciót, vagy megnyithatja a digitális Interaktív TV lehetőséget, és néhány televíziós bemutató videoklipet.

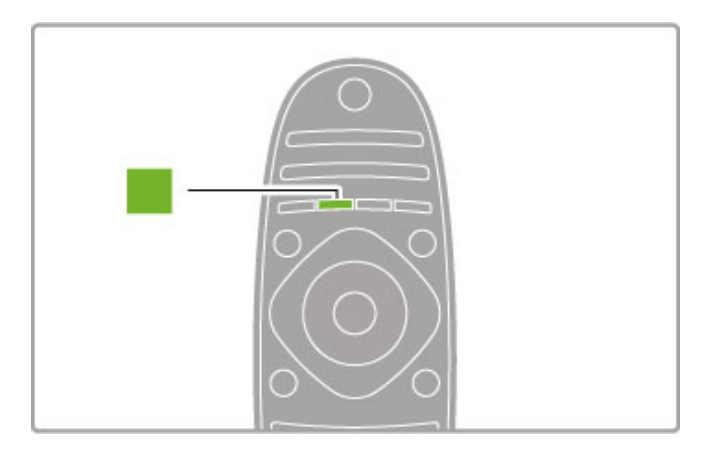

### Zöld

A zöld gombbal kiválaszthatja a zöld opciót vagy az Eco beállításokat.

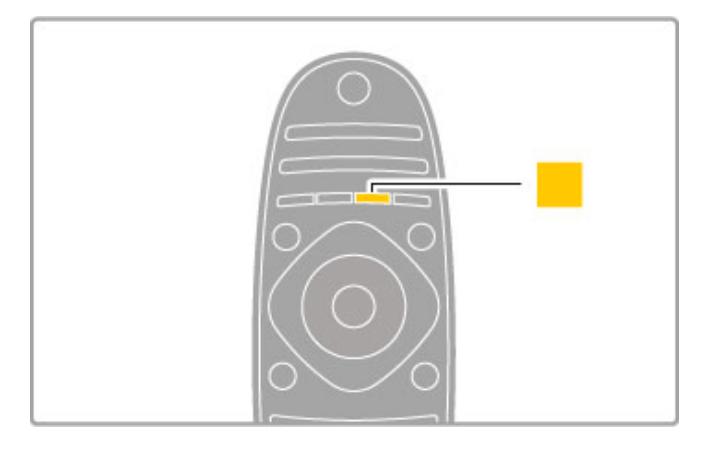

### Sárga

A sárga gombbal a sárga opció választható ki.

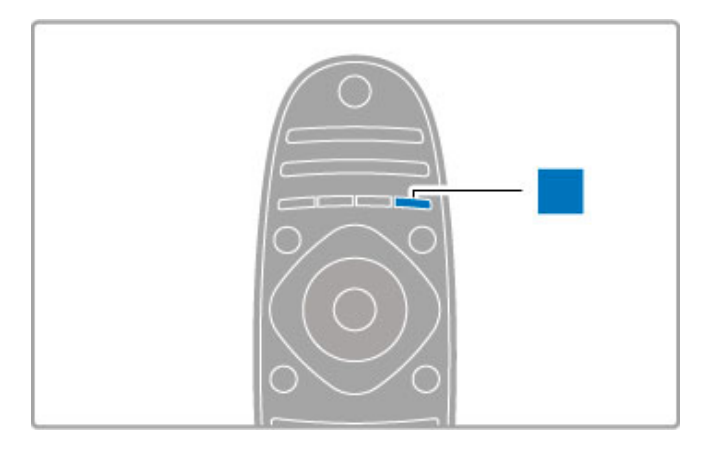

### Kék

A kék gombbal a kék opció választható ki.

További tudnivalók a távvezérlővel kapcsolatban: Súgó > Alapok > Távvezérlő > Áttekintés.

Ha egy adott témára kíváncsi, akkor a **Q Keresés** oldalon a Súgóban kereshet rá.

A következő TV-ismertető kiválasztásához nyomja meg a  $\blacktriangle$ gombot.

### Készülékek csatlakoztatása

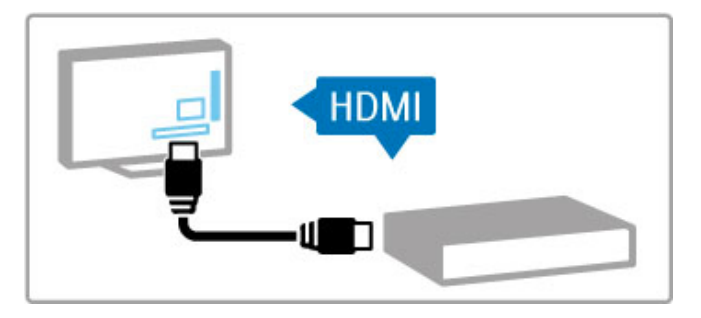

Használja a HDMI™-csatlakozást a DVD, Blu-ray lemezlejátszó vagy játékkonzol csatlakoztatásához.

A HDMI-csatlakozás biztosítja a legjobb kép- és hangminőséget, és – amennyiben a készülék rendelkezik EasyLink (HDMI-CEC) funkcióval – a televízió az adott készüléket automatikusan hozzá tudja adni a főmenühöz.

Ha egy készülék hozzáadásra került a főmenüben, akkor kiválaszthatja azt és megtekintheti a tartalmát. Ha a készülék nem rendelkezik EasyLink funkcióval vagy a csatlakozás típusa nem HDMI, akkor a csatlakoztatott készüléket a Készülékek hozzáadása opció segítségével kell a főmenühöz hozzáadni.

A Készülékek hozzáadása lehetőségről a következő helyen talál bővebb tájékoztatást: Súgó > Alapok > Menük >  $\hat{\mathbf{F}}$  Főmenü.

Az EasyLink lehetőségről a következő helyen talál bővebb tájékoztatást: Súgó > Alapok > Távvezérlés > Készülékek működtetése.

A Súgó > Csatlakozások fejezetben található ábrák segítségére lesznek a leggyakoribb készülékek csatlakoztatásában.

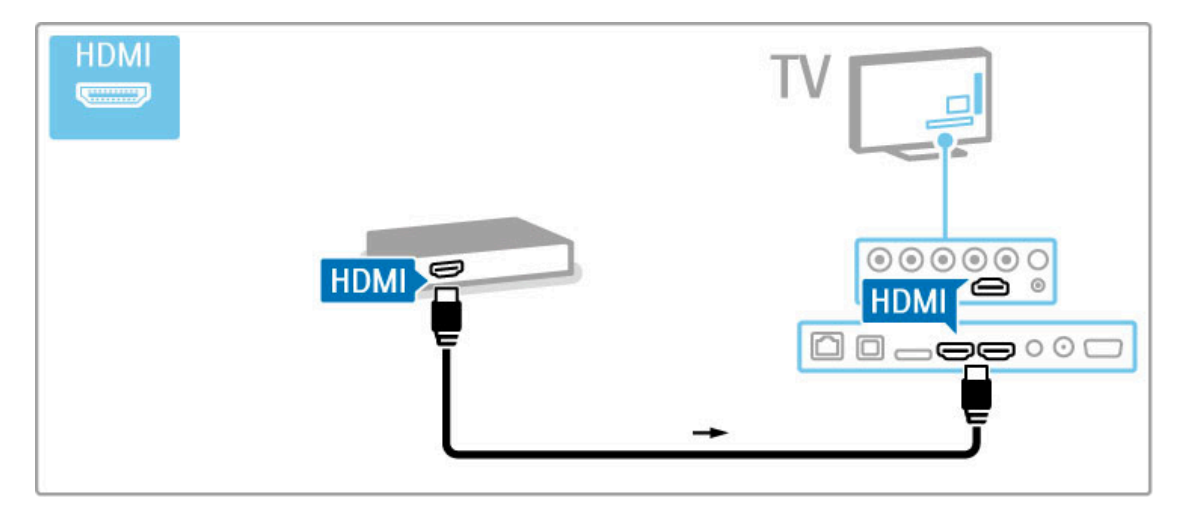

# HD TV

A TV-készülék képes nagy felbontású műsorok megjelenítésére. Ahhoz azonban, hogy élvezni tudja a HD TV nyújtotta előnyöket, el"ször nagy felbontású programokra van szükség. Amennyiben nem HD-műsort néz, a képminőség a normál TV-nek felel meg.

HD TV programok megtekintése a következő helyekről . . .

- Blu-ray lemezlejátszó
- HDMI csatlakoztatású HD digitális vevőkészülék HD
- programokra való előfizetéssel
- Földi sugárzású HD szolgáltatók
- Digitális hálózati, HD szolgáltatást kínáló csatornák
- HDMI csatlakoztatású, HD játékot lejátszó HD játékkonzol

### HD videoklip

A HD TV lenyűgöző élességének és képminőségének megtapasztalásához indítsa el a főmenüből a nagy felbontású videoklipet. Válassza a Főmenü > Beállítás > Bemutatók megtekintése lehetőséget (a Beállítás menü második oldalán).

További tájékoztatásért forduljon a márkakereskedőhöz. Az országban elérhető HD-csatornák, illetve szolgáltatók feltérképezéséhez lásd a www.philips.com/support oldal FAQ (GYIK) részét.

### Műholdvevő készülék

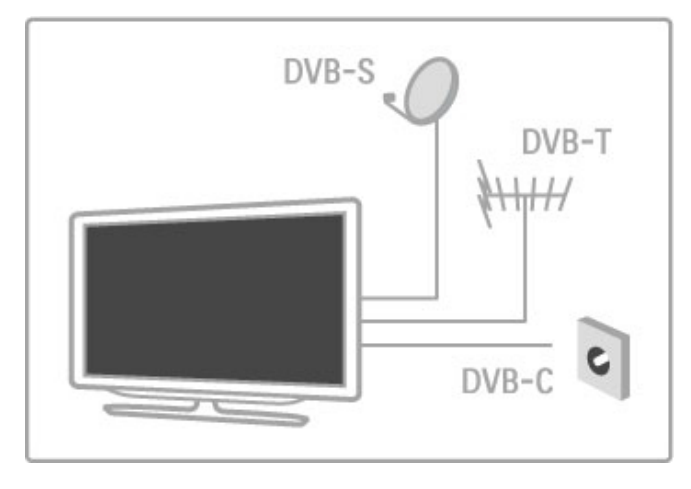

A DVB-T és DVB-C mellett ez a televízió beépített DVB-S/S2 műholdvevő készülékkel is rendelkezik. A műholdvevő antenna csatlakoztatásával lehetséges a digitális műholdas csatornák vétele.

További tudnivalók a műholdas csatornákról: Súgó > Beállítás > Műholdas csatornák.

# 1.2 Üzembe helyezés

# Állvány vagy falra szerelés

Mielőtt a TV-készüléket állványra állítja, győződjön meg a felület szilárdságáról.

### Falra szerelés

A TV-állvány lábával és nyakával a TV-készülék a falra szerelhető. A láb és a nyak kombinálásával a TV elforgatható módon szerelhető fel, vagy csak a lábbal is felszerelheti a TV-készüléket a falhoz közel.

# VESA-információk

A TV-készülék VESA-kompatibilis fali konzolhoz (külön megvásárolható) készült. A konzol megvásárlásához szükséges VESA kódok: VESA MIS-F 400,400,M6

A képen megadott hosszúságú csavart használjon.

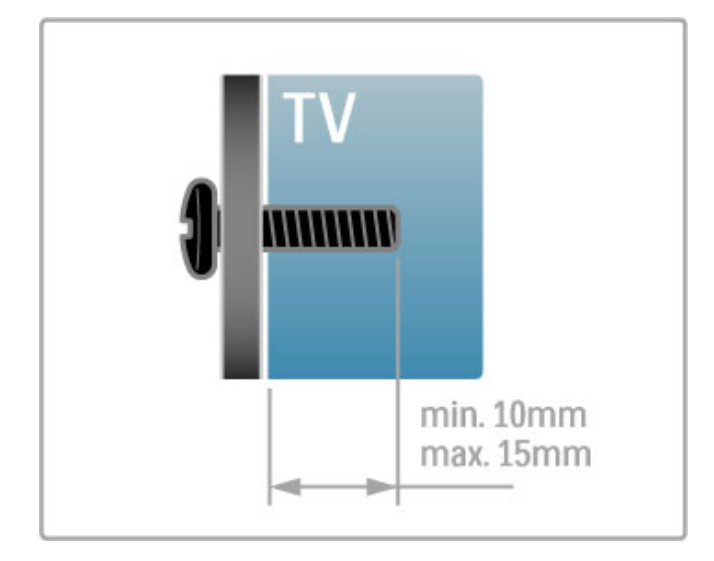

# A TV-készülék elhelyezése

A TV-készülék elhelyezése előtt figyelmesen olvassa el a biztonsági tudnivalókat.

- Úgy helyezze el a készüléket, hogy a képernyőre ne essen közvetlen fény.
- Az Ambilight hatás legjobban sötétebb környezetben érvényesül. • A lehető legjobb Ambilight hatás eléréséhez a faltól 25 cm-re helyezze el a TV-készüléket.

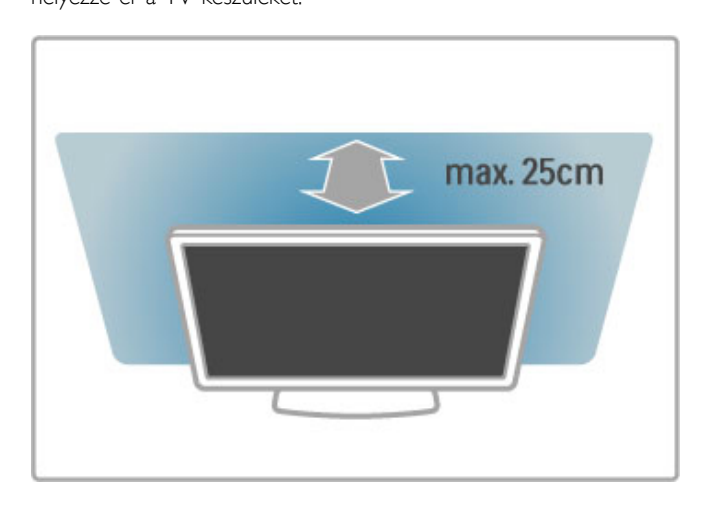

Állítsa be az ideális TV-nézési távolságot. Ismerje meg a HD TV képeinek vagy bármilyen képeknek az előnyeit anélkül, hogy megerőltetné a szemét. Keresse meg a legmegfelelőbb helyett a TV-készülék előtt, hogy a lehető legnagyobb és legpihentetőbb vizuális élményben legyen része.

A TV-nézés ideális távolsága a képernyőátló távolságának háromszorosa. Amikor leül, szemének egy szintben kell lennie a képernyő közepével.

A legjobb hangzás érdekében helyezze a TV-készüléket kemény felületre.

### **Biztonságos**

A TV-készülék használata előtt figyelmesen olvassa el az összes utasítást. A garancia nem terjed ki azokra a hibákra, amelyek az utasítások figyelmen kívül hagyása miatt keletkeztek.

### Áramütés veszélye vagy tűzveszély!

• Soha ne tegye ki a készüléket eső vagy víz közelségének, ne helyezzen a készülék közelébe folyadékot tartalmazó edényt, például vázát. Ha a készülékre vagy a készülékbe folyadék kerülne, azonnal húzza ki az elektromos hálózati csatlakozót. Az újbóli használat előtt vevőszolgálaton ellenőriztesse a készüléket.

• Soha ne tegye ki a TV-készüléket, a távvezérlőt vagy az elemeket erős hő hatásának. Soha ne helyezze ezeket égő gyertya, nyílt láng vagy egyéb hőforrás közelébe vagy közvetlen napfényre.

• Soha ne helyezzen tárgyakat a készülék szellőzőibe vagy egyéb nyílásaiba.

• Soha ne helyezzen nehéz tárgyakat a hálózati kábelre.

• Soha ne erőltesse a tápcsatlakozók csatlakoztatását vagy eltávolítását. A kilazult tápcsatlakozók szikrát vagy tüzet okozhatnak. Ellenőrizze, hogy a hálózati kábel ne feszüljön meg a TV-képernyő elforgatásakor.

• A készülék áramellátásának megszüntetéséhez ki kell húznia a TV-készülék csatlakozódugóját. A kábel eltávolításakor soha ne a kábelt, hanem a csatlakozódugót fogja. Biztosítsa, hogy mindig hozzáférjen a csatlakozódugóhoz, a hálózati kábelhez és a fali alizathoz.

### Sérülésveszély vagy a TV károsodásának veszélye!

• 25 kg-nál nagyobb tömegű TV-készülék felemeléséhez és kézben történő szállításához két ember szükséges.

• Ha a készüléket állványra helyezi, kizárólag a készülékhez mellékelt állványt használja. Az állványt erősen rögzítse a TVkészülékhez. A TV-készüléket olyan sima, vízszintes felületre helyezze, amely elbírja a készülék és az állvány súlyát.

• Falra szerelés esetén ügyeljen arra, hogy a kiválasztott elem biztonságosan elbírja a TV-készülék és a kiegészítők súlyát. A TP Vision Netherlands B.V. nem vállal felelősséget a helytelen falra rögzítésből adódó balesetért, sérülésekért vagy kárért. • A termék egyes részei üvegből is készülhettek. A sérülések vagy károk elkerülése érdekében óvatosan kezelje a készüléket.

### A TV-készülék károsodásának veszélye!

Mielőtt csatlakoztatná a TV-készüléket a hálózati alizathoz, győződjön meg arról, hogy a hálózati feszültség megfelel a TVkészülék hátulján feltüntetett értéknek. Eltérő feszültségérték esetén soha ne csatlakoztassa a TV-készüléket a hálózati aljzathoz.

### Gyermekek sérülésének veszélye!

Kövesse a következő óvintézkedéseket, hogy a gyermekek sérülésének elkerülése érdekében megelőzze a TV-készülék felborulását:

• Soha ne helyezze a TV-készüléket olyan felületre, amely terítővel vagy más olyan anyaggal van lefedve, amely lerántható. • Győződjön meg arról, hogy a TV-készülék egyik része sem lóg túl az alátámasztási felület szélén.

• Ha a TV-készüléket magas bútorra (pl. könyvespolcra) helyezi, győződjön meg arról, hogy mind a bútor, mind a TV-készülék rögzítve van a falhoz vagy más alkalmas tárgyhoz.

• Tanítsa meg a gyermekeknek, hogy milyen veszélyekkel jár, ha a TV-készülék eléréséhez felmászik a bútorra.

### Az elemek lenyelésének veszélye!

A távvezérlő gombelemeket tartalmazhat, amelyeket kisgyermekek könnyedén lenyelhetnek. Ezeket az elemeket mindig tartsa a gyermekektől távol!

### Túlmelegedés veszélye!

A TV-készüléket soha ne helyezze túl szűk helyre. A megfelelő szellőzés érdekében mindig hagyjon legalább 10 cm vagy 4 hüvelyk szabad helyet a készülék körül. Ellenőrizze, hogy függöny vagy egyéb tárgy ne takarja el a készülék szellőzőnyílásait.

### Villámlással kísért vihar esetén

Villámlással járó vihar előtt húzza ki TV-készülék tápkábelét és az antennát. Villámlással járó viharok közben soha ne érintse meg a TV-készülék részeit, a tápkábelt vagy az antennakábelt.

### Halláskárosodás veszélye!

Ne használja a fülhallgatót vagy a fejhallgatót nagy hangerővel vagy túl hosszú ideig.

### Alacsony hőmérséklet

Ha a TV-készüléket 5 °C (41 °F) alatti hőmérsékleten szállítja, akkor a TV-készülék kicsomagolása után várjon, amíg a TV hőmérséklete eléri a környezet hőmérsékletét, és csak ezután dugja be a TV tápkábelét a hálózati aljzatba.

### Ápolás

• A képernyőhöz soha ne érintsen tárgyakat, azt ne nyomja meg, ne dörzsölje vagy ütögesse.

• Tisztítás előtt húzza ki a dugót az aljzatból.

• A TV-készülék és a keret tisztításához puha, nedves rongyot használjon. A készülék tisztításához soha ne használjon oldószereket, például alkoholt, vegyszereket vagy háztartási tisztítószereket.

• A deformálódás és a színvesztés elkerülése érdekében a vízcseppeket rögtön törölje le.

• Amennyire lehetséges, kerülje az állóképek megjelenítését. Az állóképek olyan képek, amelyek huzamosabb ideig a képernyőn maradnak. Az állóképek pl. a képernyőn megjelenő menük, fekete sávok, a megjelenített idő stb. Ha az állókép vetítése nem kerülhető el, a képernyő megóvása érdekében csökkentse a kontrasztot és a fényerőt.

# Hőmérséklet és páratartalom

Ritkán, a hőmérséklettől és a páratartalomtól függően a TV üveg előlapjának belső oldalán kis mértékű páralecsapódás fordulhat elő (egyes típusokon). Ennek megakadályozása érdekében ne tegye ki a TV-készüléket közvetlen napfénynek, hőnek vagy magas páratartalomnak. Páralecsapódás esetén a jelenség a TV néhány órás működtetése után magától megszűnik. A lecsapódott nedvesség nem károsítja a készüléket és nem okoz meghibásodást.

# 1.3 A TV-készülék gombjai

# Bekapcsológomb

A televíziót a készülék jobb oldalán található bekapcsológombbal kapcsolhatja be. Kikapcsolt állapotban a készülék nem fogyaszt áramot.

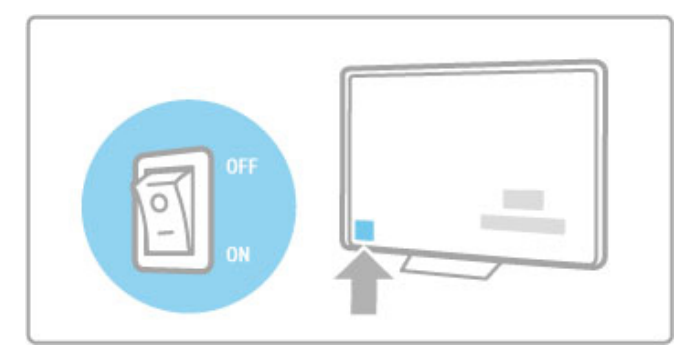

Ha a piros jelzőfény nem világít, kapcsolja be a készüléket a bekapcsológombbal.

Ha a piros jelzőfény világít (a készenléti üzemmód jele), akkor nyomja meg a távvezérlő  $\bigcirc$  gombját a televízió bekapcsolásához. Készenléti üzemmódból a TV-n található CH+, CH- vagy  $\biguparrow$ gombbal is bekapcsolhatja a készüléket. A készülék bekapcsolódása néhány másodpercet vesz igénybe.

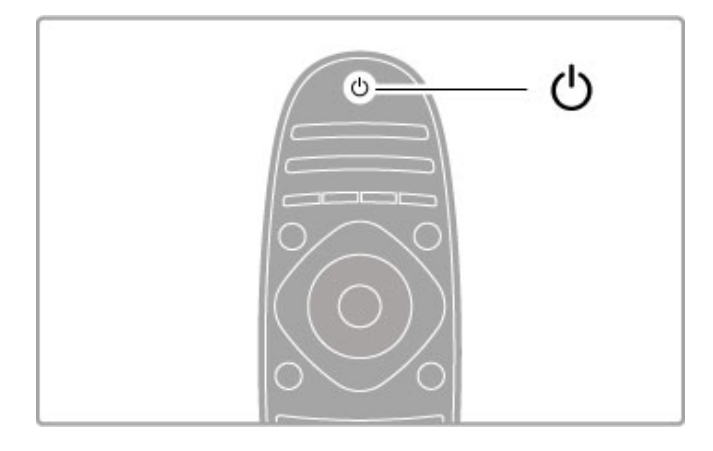

# $\Delta$  Hangerő

A  $\triangle$  (Hangerőt) a - vagy a + gomb segítségével, illetve a távvezérlő  $+$  vagy - gombjával állíthatja be.

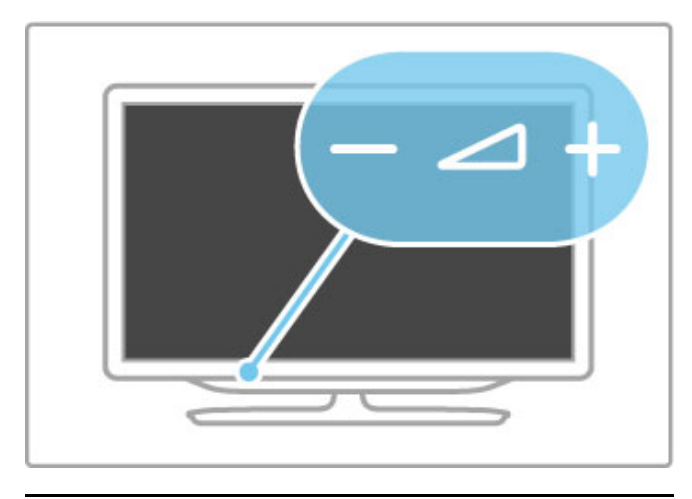

# Ambilight

Az Ambilight funkció be- és kikapcsolásához nyomja meg az Ambilight gombot.

Amikor a készülék készenléti üzemmódban van, az Ambilight funkció bekapcsolásával Ambilight Lounge light hatást teremthet a szobában. További tudnivalók az Ambilight és a Lounge light hatásról: Súgó > Beállítás > Ambilight

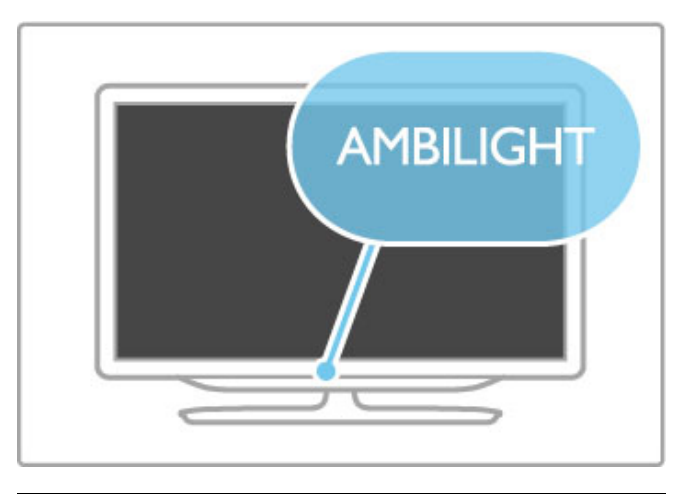

# **f** Főmenü

A főmenü képernyőn való megnyitáshoz nyomja meg a  $\biguparrow$ (Főmenü) gombot. A főmenüben a Hangerő  $-+$  vagy  $+$  (bal vagy jobb) és a Csatorna - vagy h (le vagy fel) gombok segítségével navigálhat. A választás megerősítéséhez nyomja meg ismét a

gombot.

További tudnivalók a főmenüről: Súgó > Alapok > Menük >  $\biguparrow$ Főmenü

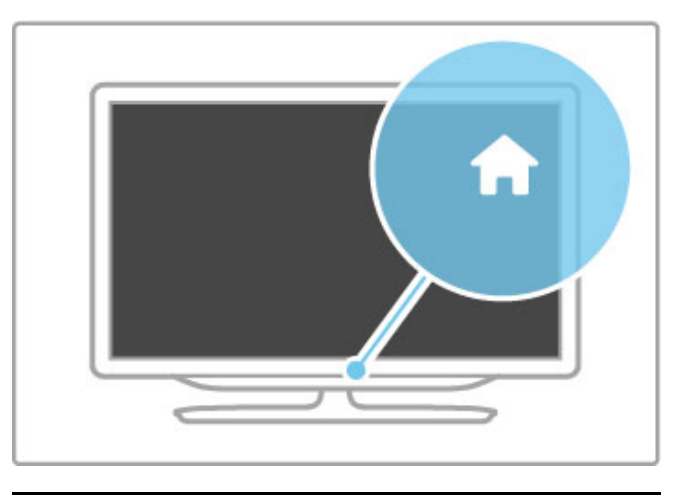

# CH Csatorna

A csatornák közötti váltáshoz nyomja meg a CH (Csatorna) vagy + gombot, vagy használja a távvezérlő > vagy | gombját.

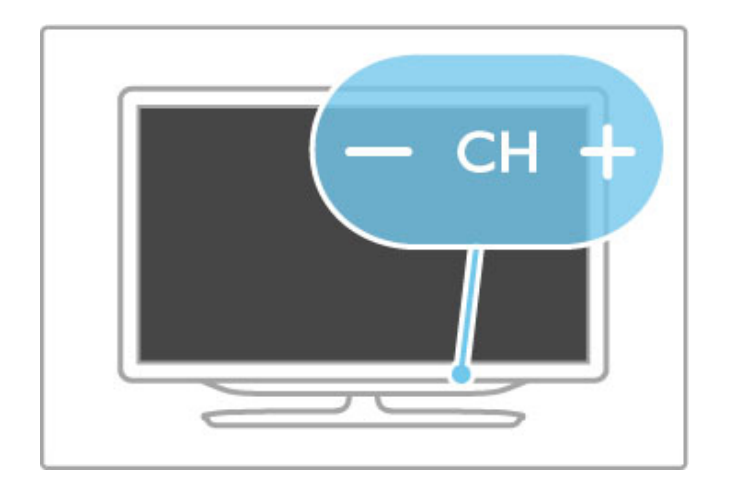

# 1.4 A TV-készülék regisztrációja

Köszönjük, hogy Philips terméket vásárolt, és üdvözöljük a Philips világában!

Regisztrálja TV-készülékét, és használja ki a rengeteg lehetőséget, pl. a termék teljes körű támogatását (beleértve a letöltéseket is), az exkluzív ajánlatokhoz, akciókhoz és az új termékek ismertetéséhez való hozzáférést. A regisztrációval különféle nyereményeket nyerhet, és részt vehet az új termékekkel kapcsolatos különleges kérdőívek kitöltésében.

Látogasson el a www.philips.com/welcome honlapra.

# 1.5 Súgó és támogatás

# A Súgó és a Keresés funkció használata

### Súgó

A Súgó a főmenüből nyitható meg. Ez a művelet általában közvetlenül is elvégezhető a távvezérlő sárga gombjával. Bizonyos esetekben azonban (pl. Teletext) a színes gomboknak saját funkciójuk van, és ezért nem tudják megnyitni a Súgót.

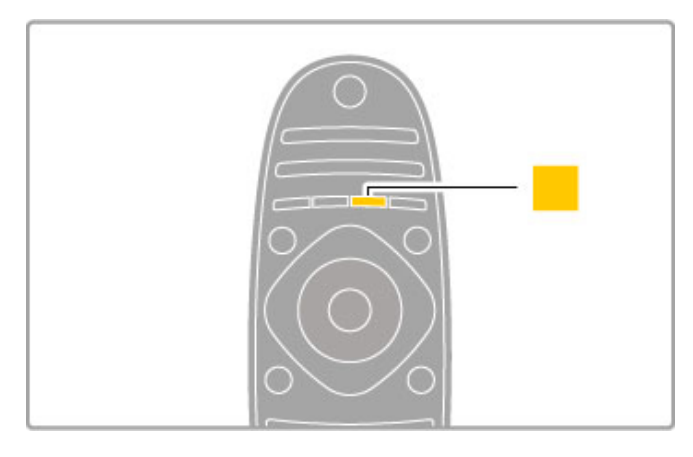

Zárja be a Súgót, mielőtt végrehajtaná a Súgó utasításait. Nyomja meg a sárga vagy a  $\biguparrow$  gombot a Súgó bezárásához. Ha ismételten megnyomja a sárga gombot, akkor a Súgó azon az oldalon nyílik meg, amelyiken bezárta.

### **Q** Keresés

A Súgóban a **Q Keresés** funkció segítségével találhat rá a keresett témára. A navigációs gombokkal válasszon témát a listából, majd nyomja meg az OK gombot. Elképzelhető, hogy a keresett téma nem az első oldalon, hanem később szerepel. A következő oldalra a > gombbal tud lépni.

# Online terméktámogatás

Ha bármilyen probléma adódna a Philips TV-készülékkel, forduljon az online támogatási rendszerhez. Válassza ki a nyelvet és adja meg a termék típusszámát.

Látogasson el a www.philips.com/support weboldalra

Támogatás oldalunkon megtalálja az adott országhoz tartozó telefonszámot, valamint a gyakran ismételt kérdésekre (GYIK) adott válaszokat.

Lehetősége van új TV-szoftver, illetve a kézikönyv letöltésére, amelyet számítógépén olvashat el. Kérdést tehet fel e-mailen keresztül, illetve egyes országokban online beszélgetést kezdeményezhet valamely munkatársunkkal.

# Vevőszolgálat

Támogatásért hívja a vevőszolgálat forró drótját a saját országában. A telefonszámot a televízióhoz mellékelt nyomtatott dokumentáción találja.

Vagy keresse fel weboldalunkat: www.philips.com/support

### TV-készülék típusszáma és sorozatszáma

Előfordulhat, hogy meg kell adnia a TV típus- és sorozatszámát. Ezeket a számokat a csomagoláson vagy a televízió hátulján vagy alján lévő típusjelzésen találja.

# 2 Alapok

### $\overline{2.1}$ Távvezérlő

# Áttekintés

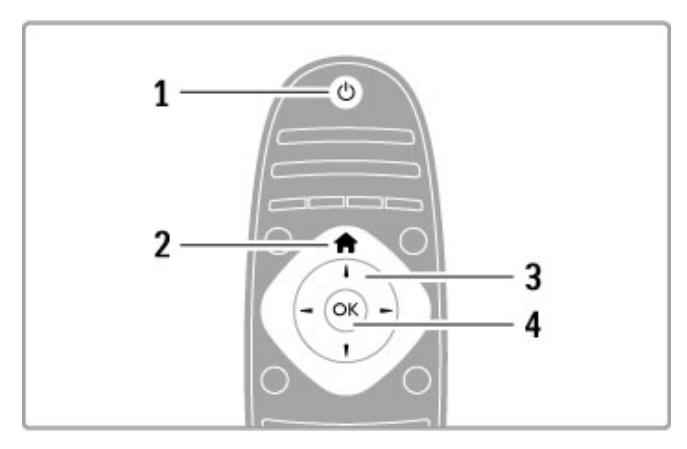

### 1 Készenlét  $\bigcirc$

- A készülék bekapcsolása, illetve készenléti módba kapcsolása.
- 2 Főmenü $\hat{\mathbf{\pi}}$
- A Főmenü megnyitása vagy bezárása.
- 3 Navigációs gomb
- Navigálás fel, le, balra illetve jobbra.
- 4 OK gomb
- A kiválasztás aktiválása.

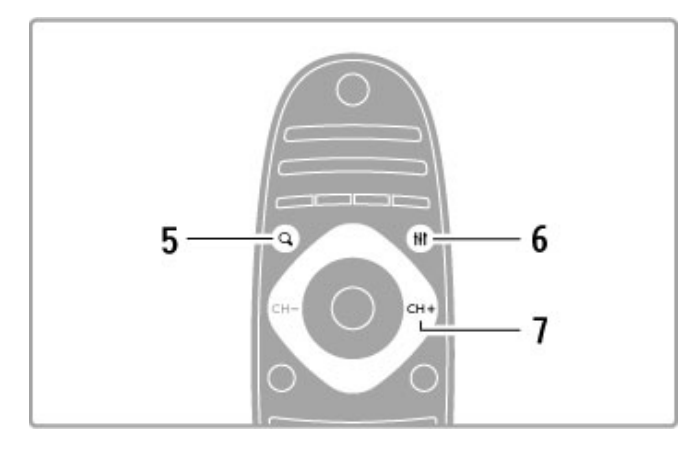

### 5 Keresés Q

A csatornalista, illetve a fényképek, a zenék és a filmek listájának megnyitása vagy bezárása.

### 6 Beállítás **III**

A kép, a hang, az Ambilight vagy a 3D leggyakrabban használt beállításainak megnyitása vagy bezárása.

### 7 CH+ / következő▶

A következő csatornára, oldalra vagy fejezetre lépés.

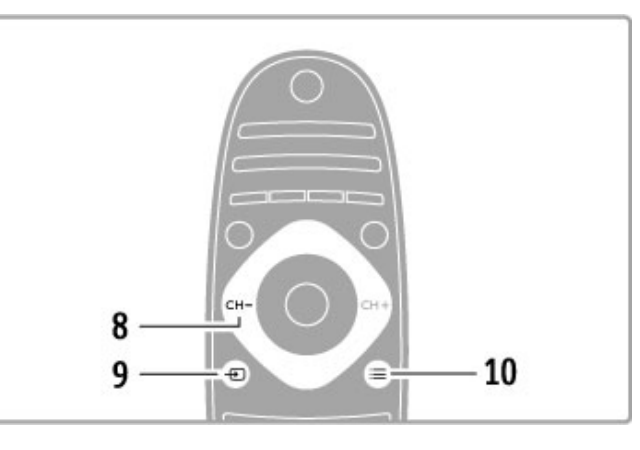

### 8 CH- / előző**।∢**

Az előző csatornára, oldalra vagy fejezetre lépés. 9 Forrás Ð Váltás közvetlenül a TV-csatlakozásra.

10 Opciók $\equiv$ 

Az Opciók menü megnyitása vagy bezárása.

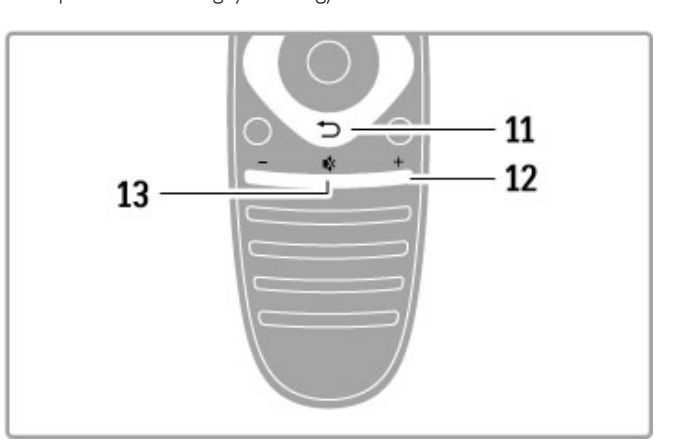

### 11 Vissza

Visszatérés az előző csatornához. Kilépés az aktuális menüből a beállítások mentése nélkül. Visszatérés az előző teletext vagy Net TV oldalra.

12 Hangerő $\triangle$ 

A hangerőszint beállítása.

13 Némítás  $\mathbf{\mathcal{p}}$ 

A hang némítása, illetve visszakapcsolása.

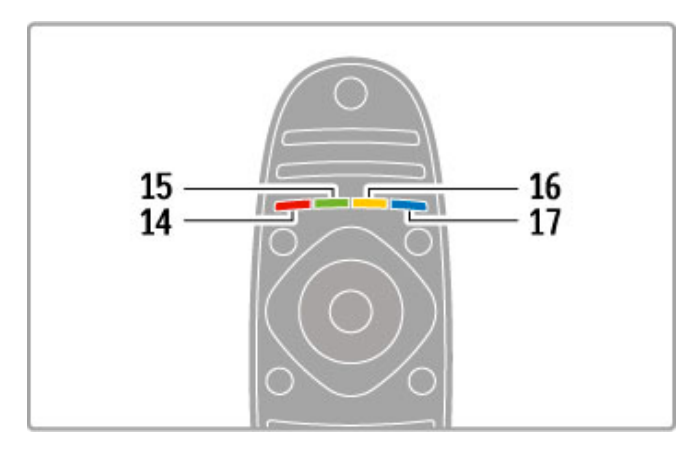

### 14 Piros gomb

Az interaktív TV megnyitása, illetve teletext oldal kiválasztása.

15 Zöld gomb

- Az Eco beállítások megnyitása, illetve teletext oldal kiválasztása.
- 16 Sárga gomb
- Teletext oldal kiválasztása.
- 17 Kék gomb

Teletext oldal kiválasztása.

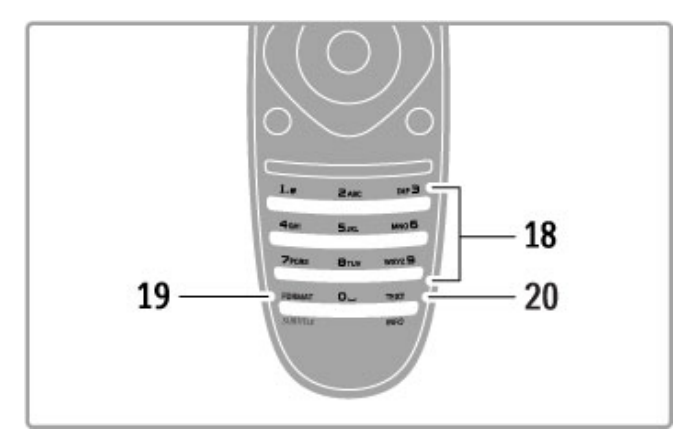

### 18 Számgombok és billentyűzet szövegbevitelhez

TV-csatorna közvetlen választása vagy szöveg bevitele.

### 19 Formátum / Feliratok

A Formátum menübe való be- és kilépéshez / A feliratok megjelenítéséhez vagy elrejtéséhez tartsa lenyomva a gombot 3 másodpercen keresztül.

### 20 Teletext / Info

A szöveg megnyitása vagy bezárása. / A következő műsorokról szóló információk megnyitásához vagy bezárásához tartsa lenyomva a gombot 3 másodpercen keresztül.

# Készülékek működtetése

A TV-készülék távvezérlője a csatlakoztatott készüléket is tudja m"ködtetni. Szükséges, hogy az eszköz rendelkezzen EasyLink (HDMI-CEC) funkcióval és bekapcsolt állapotban legyen. Ezen felül a HDMI-kábeles csatlakoztatás is előfeltétel.

### EasyLink-készülék működtetése

A készülék a TV távvezérlőjével való működtetéséhez válassza ki a készüléket – vagy annak műveletét – a főmenüből, és nyomja meg az OK gombot.  $\bigcap A$  A gombok parancsai – kivéve a  $\bigcap A$ gombot, az  $\overline{H}$  ADJUST gombot és az  $\equiv$  OPTIONS gombot – továbbításra kerülnek a készülékhez.

### TV-hez való visszatérés

Ha a TV működtetéséhez a távvezérlőt vissza kívánja kapcsolni, nyomja meg a **f** (Főmenü) gombot, és válassza a TV-nézés lehetőséget, majd nyomja meg az OK gombot.

### Készülékbillentyűk megjelenítése

A készülék működtetése közben előfordulhat, hogy egyes gombok nem állnak rendelkezésre a TV távvezérlőjén. Ahhoz, hogy ezek a gombok kiválaszthatók legyenek a TV-készüléken, nyomja meg az **E** OPTIONS gombot, és válassza a Készülékbillentyűk megjelenítése lehetőséget. Válassza ki a kívánt gombot, majd nyomja meg az OK gombot.

A készülékbillentyűk elrejtéséhez nyomja meg a  $\Rightarrow$  (Vissza) gombot.

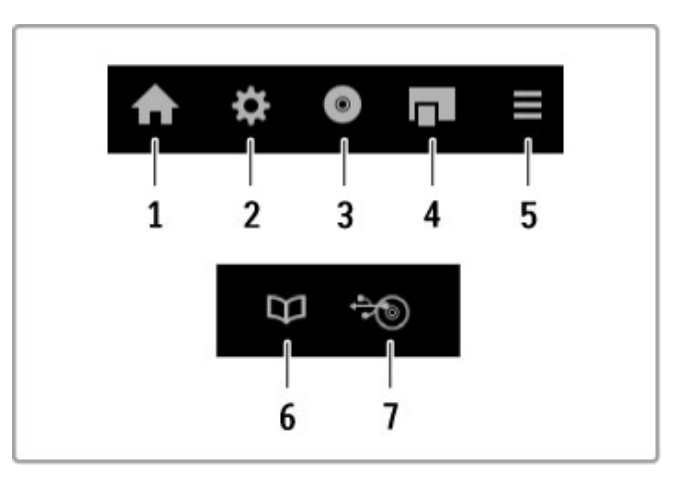

Ezek a gombok általában a következő eszközmenüket nyitják meg: 1 Főmenü

- 2 Beállítás menü
- 3 Lemez menü (a lemez tartalma)
- 4 Felugró menü
- 5 Opciók menü
- 6 Műsorfüzet
- 7 Média kiválasztása

### Egyérintéses lejátszás

Helyezzen be lemezt az EasyLink HDMI-CEC készülékbe, és nyomja meg a készülék Lejátszás gombját. A TV-készülék bekapcsol készenléti üzemmódról, és elkezdi lejátszani a lemezt.

### Rendszerhang vezérlése

EasyLink audiorendszer csatlakoztatásakor az audiorendszeren keresztül a TV-készülék segítségével hallgathat zenét. Ilyenkor a TV-készülék hangsugárzóit a rendszer automatikusan elnémítja. Az audiorendszer hangerejét a TV távvezérlőjével szabályozhatja.

### Surround üzemmód

A legújabb Philips készülékek esetében a TV-készüléken módosíthatja a készülék surround hangzásának beállítását. A beállítás módosításához nyomja meg az **III ADJUST** gombot, válassza ki a Surround üzemmód lehetőséget, majd nyomja meg az OK gombot. A Következő üzemmód esetén nyomja meg az OK gombot a készülék elérhető üzemmódjai közötti váltáshoz.

### Smart hang

A legújabb Philips készülékek esetében a TV-készüléken módosíthatja a készülék Smart hang beállítását. A beállítás módosításához nyomja meg az **III ADJUST** gombot, válassza ki a Smart hang lehetőséget, majd nyomja meg az OK gombot. Válassza ki a kívánt hangzás üzemmódot a listából.

### Képernyő-kikapcsoló

Ha a legújabb Philips audiokészülék kizárólag audiojeleket továbbít a TV-készüléknek, előfordulhat, hogy a készülék a TV-képernyő kikapcsolását javasolja. A képernyő kikapcsolásához az üzenet megjelenésekor válassza a Kép. kikap. lehetőséget, majd nyomja meg az OK gombot. A képernyő visszakapcsolásához nyomja meg a  $\bigoplus$  (Főmenü) gombot.

### Készenlét

A TV-készülék és az összes EasyLink-készülék készenléti állapotba történő kapcsolásához nyomja meg a távvezérlőn a  $\bigcirc$  gombot.

Az EasyLink funkcióról a következő helyen talál bővebb tájékoztatást: Súgó > Beállítás > Készülékek > EasyLink HDMI-CEC.

### IR-érzékelő

Ügyeljen rá, hogy a távvezérlőt mindig a TV-készülék elülső részén található infravörös érzékelőre irányítsa.

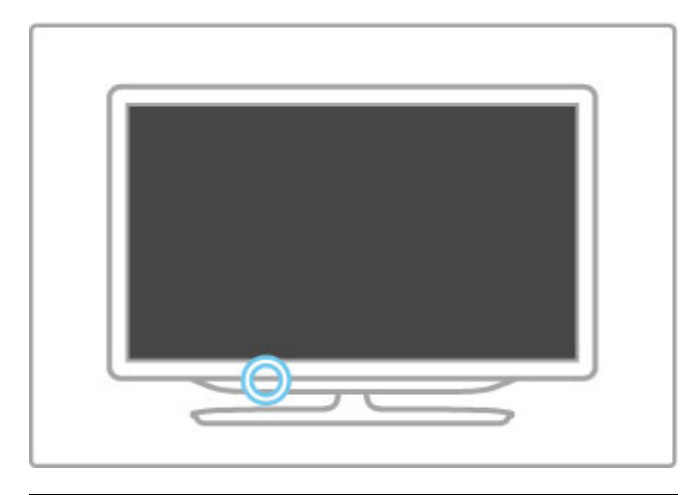

## Elemek

Az akkumulátorfedél kinyitásához nyomja befelé a távvezérlő peremén található kis gombot, majd nyissa fel a fedelet. Helyezzen be a 2 db, AAA-LR03-1,5 V típusú elemet. Ügyeljen rá, hogy az elemek polaritása (+ és - jel) megfeleljen a tartó belsején lévő jelölésnek.

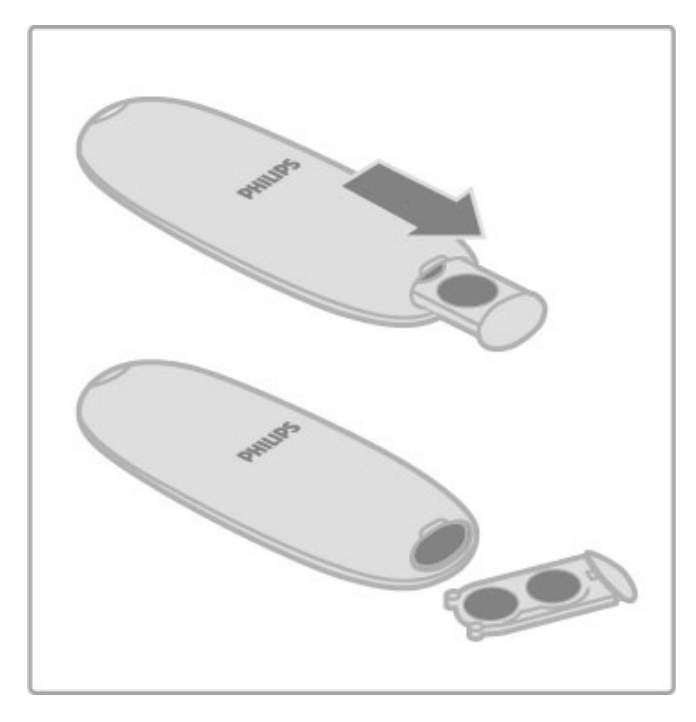

Ha a távvezérlőt huzamosabb ideig nem használja, vegye ki az elemeket.

Az elemek selejtezésénél az előírt módon járjon el. Lásd: Súgó > Műszaki adatok > Környezeti adatok > A használat befejezése.

# Feltakarítás

A távvezérlőt karcmentes bevonattal látták el.

A televízió és a távvezérlő tisztításához puha, nedves törlőt használjon. A tisztításhoz soha ne használjon oldószert, például alkoholt, vegyszereket vagy háztartási tisztítószert.

# 2.2 Menük

# $\bigwedge$  Főmenü

A főmenü használatával nézheti a televíziót, illetve filmet lemezről, vagy végezhet más műveletet.

Nyomja meg a **fil** gombot a Főmenü megnyitásához. Egy adott művelet indításához először válassza azt ki a navigációs gombok segítségével, majd nyomja meg az OK gombot. A Főmenüből való kilépéshez nyomja meg újból a  $\bigoplus$  gombot.

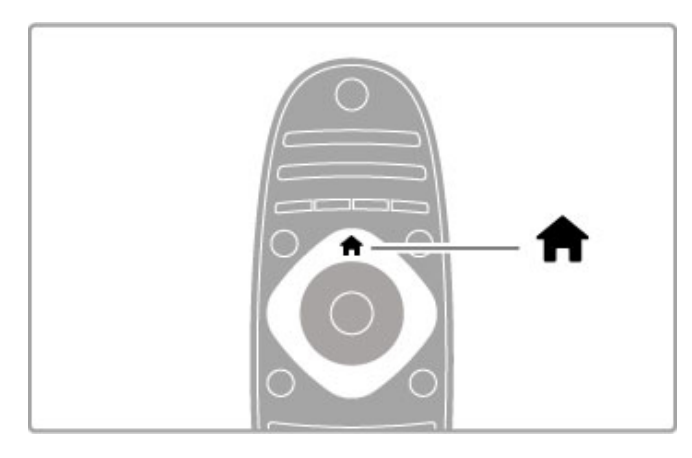

### Készülékek hozzáadása

A könnyű kiválaszthatóság érdekében adja hozzá a csatlakoztatott készüléket a Főmenühöz.

Ha a csatlakoztatott készülék nem rendelkezik EasyLink (HDMI-CEC) opcióval, vagy a csatlakoztatás nem HDMI-kábellel történt, előfordulhat, hogy manuálisan kell hozzáadnia a készüléket a Főmenü Készülékek hozzáadása opciója segítségével.

Az EasyLink (HDMI-CEC) opcióval rendelkező és a HDMI-kábellel csatlakoztatott készülékek automatikusan mutatják a műveletet a Főmenüben. Egyetlen készülék számos művelet hozzáadására képes.

Abban az esetben, ha az EasyLink nem jelenik meg automatikusan, lehetséges, hogy a készülék EasyLink kapcsolata ki van kapcsolva.

### Készülék manuális hozzáadása

A Főmenüben válassza a Készülékek hozzáadása lehetőséget, majd nyomja meg az OK gombot. Kövesse a képernyőn megjelenő utasításokat.

A TV-készülék kéri a készülék kiválasztását, illetve a csatlakozóét, ahová a készülék csatlakozik.

A készülék és műveletei hozzáadásra kerültek a főmenühöz.

### Készülék átnevezése

Hozzáadott készülék vagy művelet átnevezéséhez válassza ki a készüléket a Főmenüből, és nyomja meg az  $\equiv$  OPTIONS gombot, majd válassza az **Átnevezés** lehetőséget. Az új név beviteléhez használja a távvezérlő számbillentyűit úgy, mintha SMSt írna.

### Készülék eltávolítása

Hozzáadott készülék vagy művelet főmenüből való eltávolításához nyomja meg az  $\equiv$  OPTIONS gombot, és válassza a Készülék eltávolítása lehetőséget. Ha a készülék vagy a művelet továbbra is szerepel a főmenüben, akkor kapcsolja ki a készülék EasyLink beállítását. Ezzel elkerülhető az újbóli automatikus megjelenés.

Az EasyLink lehetőségről a következő helyen talál bővebb tájékoztatást: Súgó > Alapok > Távvezérlés > Készülékek működtetése.

### Átrendezés

Készülék vagy művelet a főmenüben való újrarendezéséhez a kiválasztást követően nyomja meg az  $\equiv$  OPTIONS gombot. 1 Válassza az Újrarendezés lehetőséget.

2 A navigációs gombok segítéségével helyezze a készüléket vagy a m"veletet a kívánt helyre. Csak a hozzáadott készülékek és műveletek sorrendje rendezhető újra.

3 A pozíció megerősítéséhez nyomja meg az OK gombot. Minden készülék és művelet a jobb oldalra kerül. Lehetősége van egy másik készülék vagy művelet kijelölésére és áthelyezésére.

Az újrarendezés leállításához nyomja meg az $\equiv$  OPTIONS gombot, majd válassza a Kilépés lehetőséget.

### A készülékhez tartozó műveletek visszaállítása

A készülék valamely törölt műveletének visszaállításához válassza ki az adott készüléket vagy annak egy műveletét, és nyomja meg az **E** OPTIONS gombot. Válassza az Eszközműveletek visszaállítása, majd az OK lehetőséget. Ekkor az eszköz összes törölt művelete újra megjelenik.

# **Q** FIND

A **Q**FIND menüvel megnyithatja a Csatornalistát a TV-csatornák nézése közben, illetve a videó- és zenelistát a számítógépen vagy a csatlakoztatott USB-eszközön történő böngészés közben.

A lista megnyitásához nyomja meg a  $QFIND$  gombot. A lista bezárásához nyomja meg ismét a  $\mathbf Q$  gombot.

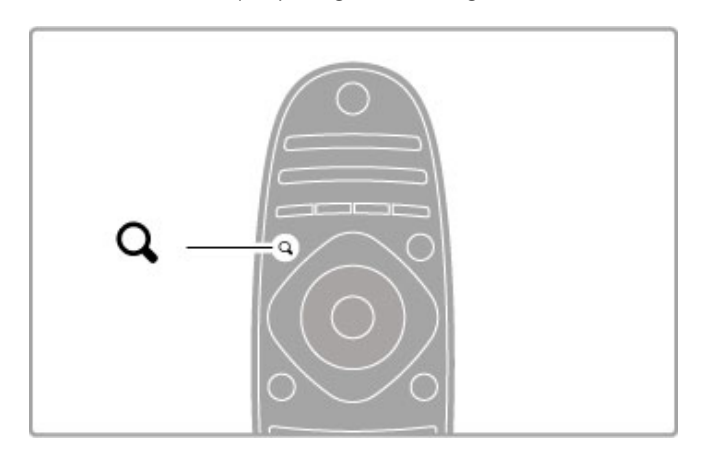

# **III ADJUST**

A Beállítás menü segítségével Ön gyorsan elvégezheti a kép-, hang-, az Ambilight és a 3D-beállításokat.

A Beállítás menü megnyitásához nyomja meg az **tit ADJUST** gombot.

A kiválasztást a navigációs gombok segítségével végezze el, majd nyomja meg az OK gombot.

A menü bezárásához nyomja meg újból az **ili ADJUST** gombot.

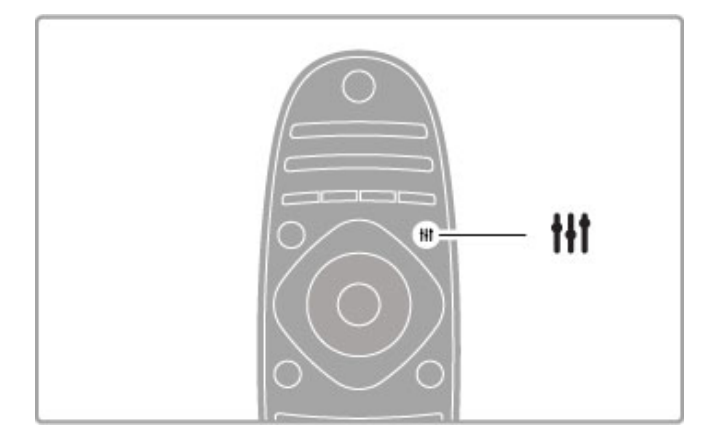

A Beállítás menüben az alábbi beállításokat végezheti el:

- 3D
- 3D mélység
- Kétszereplős játék
- Az Ambilight be- és kikapcsolása
- Ambilight dinamika
- Képformátum
- Smart kép (előbeállítások)
- Smart hang (előbeállítások)
- Hangsugárzók
- Surround
- Képváltás

### Ambilight

További tudnivalók az Ambilight beállításokról: Súgó > Beállítás > Ambilight.

### Képformátum

A képformátum beállításairól bővebben a következő helyen olvashat: Súgó > Alapok > TV-nézés > Képformátum.

### Smart kép és smart hang

Lehetősége van a készüléken olyan előbeállításokat kiválasztani, amelyek a leginkább megfelelnek a tartalomnak, amelyet éppen néz.

Az intelligens beállításokról bővebben a következő helyen olvashat: Súgó > Alapok > TV-nézés > Smart kép és hang.

### Hangsugárzók

A hangnak a TV hangsugárzóin keresztüli sugárzásához zárja be a Súgót, nyomja meg az *III ADJUST* gombot, és válasza a Hangsugárzók, majd a TV lehetőséget.

A hang erősítőn vagy csatlakoztatott házimozi-rendszeren keresztül való sugárzásához válassza az Erősítő lehetőséget. Ezek a beállítások ideiglenesen felülírják az EasyLink beállításokat.

### Térhangzás

Automatikusan a legjobb térhangzás üzemmódra váltáshoz (kizárólag házimozi-rendszer csatlakoztatása esetén) zárja be a Súgót, nyomja meg az *III ADJUST* gombot, és válassza a Surround, majd a Be lehetőséget.

### Képváltás

A feliratok teljes megtekintéséhez a képet eltolhatja vízszintes vagy függőleges irányba (a megjelenített tartalomtól függően).

Tévénézés közben nyomja meg az **III ADJUST** gombot, és válassza a Képváltás, majd az ÖK lehetőséget. A képet a navigációs gombok segítségével mozgathatja. Az eltolás leállításához nyomja meg az OK gombot.

# $\equiv$  OPTIONS

Az OPTIONS menüben kiválaszthatja a televízión nézett műsorokhoz vagy végzett műveletekhez kapcsolódó opcionális beállításokat.

 $Az \equiv$  OPTIONS gomb megnyomásával megtekintheti, hogy éppen mely beállítások érhetők el.

A menü bezárásához nyomja meg újból az  $\equiv$  OPTIONS gombot.

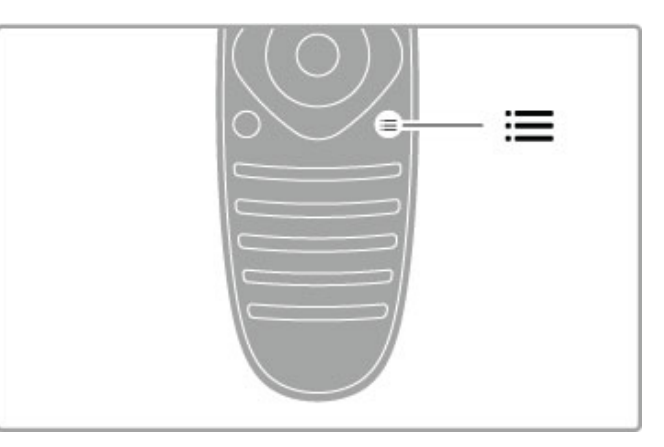

# 2.3 TV-nézés

# Csatornaváltás

TV-nézéshez és csatornaváltáshoz ügyeljen arra, hogy a TV-nézés művelet a főmenüben ki legyen választva.

TV-nézéshez nyomja meg a  $\bigoplus$  gombot, válassza a TV-nézés lehetőséget, majd nyomja meg az OK gombot.

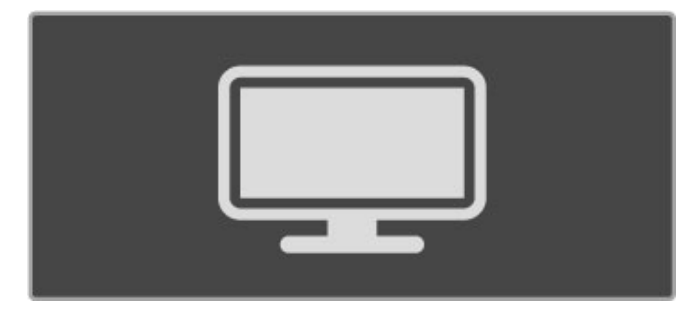

A csatornaváltáshoz nyomja meg a távvezérlő CH+ vagy a CHgombját. Ha tudja a csatorna számát, akkor a számgombokat is használhatja, vagy nyomja meg a **QFIND** lehetőséget a Csatornalista megnyitásához, hogy kiválaszthassa a csatornát.

Ha vissza szeretne térni az előző csatornához, akkor nyomja meg a  $\bigcirc$  (Vissza) gombot.

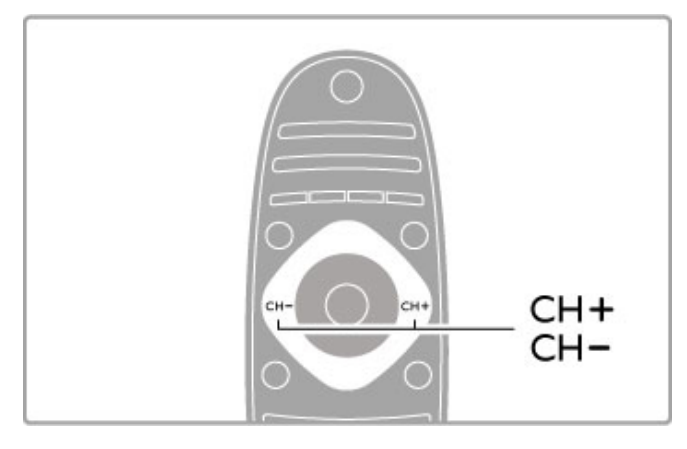

### Rádióadók

Ha fogható digitális adás, akkor a digitális rádiócsatornákat a készülék a telepítés során automatikusan beállítja. A rádiócsatornák közötti váltás ugyanúgy történik, mint a TV-csatornák esetén. A DVB-C telepítés során a rádiócsatornák számozása általában 1001 től kezdődik.

### TV-csatornák nézésére vonatkozó beállítások

Ha digitális TV-csatornákat néz, nyomja meg az **E OPTIONS** gombot az elérhető lehetőségek megtekintéséhez:

- Műsor
- Állapot
- Videó választás

### Műsor

Ez az opció az adott csatorna aktuális, illetve soron következő műsoráról nyújt tájékoztatást. A navigációs gombok segítségével görgethet a szövegben vagy léphet a következő oszlopra. Állapot

Az Állapot oldalon az adástól függően talál fontos információkat. Segítségükkel javíthat a csatorna vételi jelén vagy megnézheti, hogy egyes szolgáltatások rendelkezésre állnak-e.

### Videó választás

A digitális TV-csatornák akár több videojel (multifeed műsorszórás), egyazon esemény különböző kameraállásainak vagy szögeinek, illetve egy csatorna különböző műsorainak adására is képesek. Ha ilyen TV-csatorna rendelkezésre áll, akkor a képernyőn erről üzenet jelenik meg. Ekkor az **E OPTIONS** gombot megnyomva a Videó választás elem segítségével választhat a lehetőségek közül.

### Csatornalista

A csatornalistában kikeresheti az összes beállított TV- és rádiócsatornát.

TV-nézés közben nyomja meg a**QFIND** gombot a csatornalista megnyitásához.

Nyomia meg ismét a  $QFIND$  vagy a  $\supset Q$  (Vissza) gombot a csatornalista csatornamódosítás nélküli bezárásához.

A csatornalistában navigálhat a TV-csatornákra vagy a rádióállomásokra, és a TV-csatorna nézéséhez vagy a rádióállomás hallgatásához nyomja meg az OK gombot. A csatornalista több oldalból is állhat. Az előző vagy a következő oldal megtekintéséhez nyomja meg a > vagy 14 gombot.

### A csatornalista opciói

Ha a képernyőn a csatornalista látható, akkor az  $\Xi$  OPTIONS gomb megnyomásával a következő lehetőségek közül választhat:

- Választási lista • Kijelölés kedvencként
- 
- Újrarendezés • Átnevezés
- Csatorna elrejtése
- Minden csatorna megjelenítése

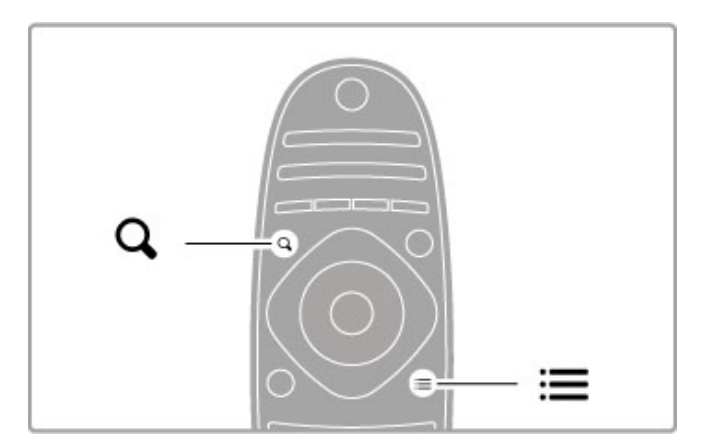

### Választási lista

Ezzel a lehetőséggel kiválaszthatja, hogy mely csatornák szerepeljenek a csatornalistában. Az itt kiválasztott lista határozza meg, hogy tévénézés közben a CH+ és a CH- használatával mely csatornákat tekinti át.

### Kijelölés kedvencként

A csatornalistában kijelölt elemet beállíthatja kedvenc csatornaként. További részletek: Alapok > TV-nézés > Kedvenc csatornák.

Újrarendezés

A listán belül újrarendezheti az egyes csatornákat.

 $1$  Nyomja meg az  $\equiv$  OPTIONS gombot, és a csatornák átrendezéséhez válassza az Újrarendez elemet.

2 Jelölje ki a kívánt csatornát, majd nyomja meg az OK gombot. 3 Helyezze át a csatornát a kívánt helyre a navigációs gombok segítségével, vagy a számgombokkal közvetlenül adja meg az új helyet.

4 A csatorna helyének megerősítéséhez nyomja meg az OK gombot. Lehetősége van a csatorna beillesztésére vagy átugrására. Kijelölhet másik csatornát is, és elvégezheti arra vonatkozóan is a műveletet.

Az újrarendezés leállításához nyomja meg az $\equiv$  OPTIONS gombot, majd válassza a Kilépés lehetőséget.

### Átnevezés

A csatornalistában lehetősége van a csatornák átnevezésére. 1 A csatornalistában navigáljon az átnevezni kívánt csatornához. 2 Nyomja meg az  $\equiv$  OPTIONS gombot, majd az átnevezéshez válassza az Átnevezés elemet. Szöveget közvetlenül a távvezérlő billenty"zetének segítségével, illetve a szövegbevitel menü tetején egy teljes billentyűzet megnyitásával írhat be.

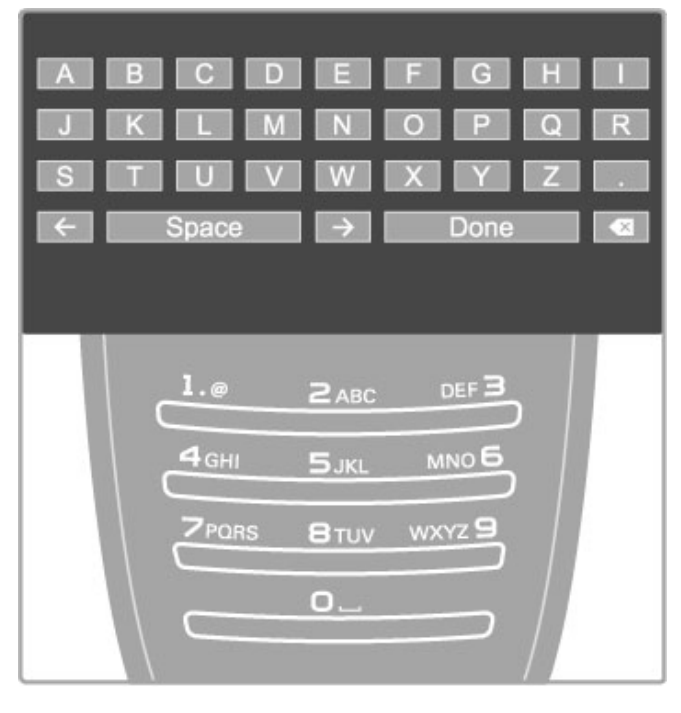

### Írja be a szöveget a távvezérlő billentyűzetének segítségével

A kurzort a navigációs gombok segítségével helyezheti el a szövegben. Karakter törléséhez használja a <sup>D</sup> (Vissza) gombot. A karakterek beviteléhez használja a távvezérlő számbillentyűit, úgy, mintha SMS-t írna. Az 1 gomb segítségével választhat speciális karaktert. Karakter törléséhez válassza a Törlés parancsot. Az átnevezés befejezéséhez válassza a Kész parancsot.

### Szövegbevitelhez használja a képernyőn megjelenő billentyűzetet

A szövegbevitel menü tetején található képernyőn megjelenő billentyűzet megnyitásához nyomja meg az OK gombot, amikor a kurzor a szövegben villog.

A billentyűzeten a navigációs gombok segítségével jelölje ki a karaktereket, bevitelhez pedig nyomja meg az OK gombot. Karakter törléséhez nyomja meg a  $\Rightarrow$  (Vissza) gombot, vagy jelölje ki a **&** elemet, és nyomja meg az OK gombot.

Nagybetűről kisbetűre, valamint speciális karakterekre való váltáshoz nyomja meg a > (Következő) vagy az 1 (Előző) gombot.

Egy karakter egy soron belül való szerkesztéséhez vigye a kurzort az adott karakterre, és használja a szóköz billentyű két végén lévő  $\leftarrow$  és  $\rightarrow$  gombot.

A képernyőn megjelenő billentyűzet bezárásához jelölje ki a Kész elemet, és nyomja meg az OK gombot.

### USB-billentyűzet

A csatlakoztatott USB-billentyűzet segítségével átnevezheti az egyes csatornákat. Az USB-billentyűzet csatlakoztatásával kapcsolatosan lásd: Súgó > Csatlakozások > További eszközök csatlakoztatása > Billentyűzet és egér.

### Csatorna elrejtése

A csatornalistában lehetősége van egy adott csatorna elrejtésére is. A csatornák áttekintésekor az elrejtett csatornán átugrik a készülék.

1 A csatornalistában jelölje ki az elrejtésre szánt csatornát.

2 Nyomja meg az **E OPTIONS** gombot, és válassza a Csatorna elrejtése lehetőséget. A csatorna elrejtésére akkor kerül sor, amikor bezárja a csatornalistát.

### Rejtett csatornák megjelenítése

Lehetősége van a rejtett csatornák visszaállítására és ismételt elrejtésére.

1 A csatornalistában nyomja meg az  $\equiv$  OPTIONS gombot, és válassza a Rejtett csatornák megjelenítése lehetőséget. A csatornalistában ilyenkor ismét megjelenik az összes csatorna.

 $2$  Nyomia meg az  $\equiv$  OPTIONS gombot, és válassza a Minden csatorna megjelenítése opciót a korábban elrejtett csatornák megjelenítéséhez.

Ha azt szeretné, hogy a korábban elrejtett csatornák rejtve maradjanak, akkor nyomja meg az  $\equiv$  OPTIONS gombot, és válassza a Kilépés elemet.

# Kedvenc csatornák

A csatornalistában lehetősége van kedvencként megjelölni egy csatornát. A csatornalistát úgy is beállíthatja, hogy csak kedvenc csatornáinak listáját jelenítse meg.

A csatornalista TV-csatorna nézése közben történő megnyitásához nyomja meg a  $Q$ FIND gombot.

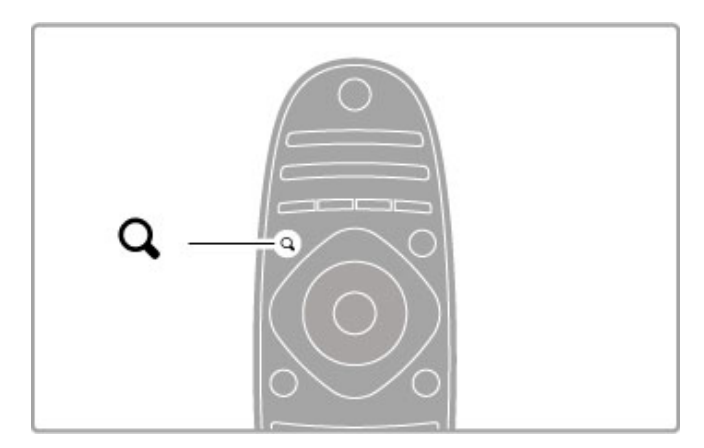

### Csatorna kijelölése kedvencként

TV-nézés közben nyomja meg a **QFIND** gombot a csatornalista megnyitásához. Navigáljon a kedvencként megjelölni kívánt csatornára, majd nyomja meg az **E OPTIONS** gombot. Válassza a Kijelölés kedvencként lehetőséget.

A csatornalistában a kedvenc csatorna jelölése: ★. Egy kedvenc csatorna kijelölését a Kedvencként való kijelölés megszüntetése lehetőséggel szüntetheti meg.

### Kedvenc csatornák listája

A csatornalistát úgy is beállíthatja, hogy abban csak kedvenc csatornái jelenjenek meg.

Amikor a csatornalista látható a képernyőn, nyomja meg az  $\equiv$ OPTIONS gombot, és válassza ki a Lista kiválasztása lehetőséget. Válassza ki a Kedvencek elemet a listából, majd nyomja meg az OK gombot. Ha kiválasztotta a listát, csak kedvencei közül válogathat.

# Műsorfüzet

Ha rendelkezésre áll a műsorfüzet információ az adott területen, megnyithatja a beütemezett televízió-műsorokat tartalmazó, képernyőn látható műsorfüzetet.

A műsorfüzetet a műsorsugárzó biztosítja vagy az interneten keresztül érhető el.

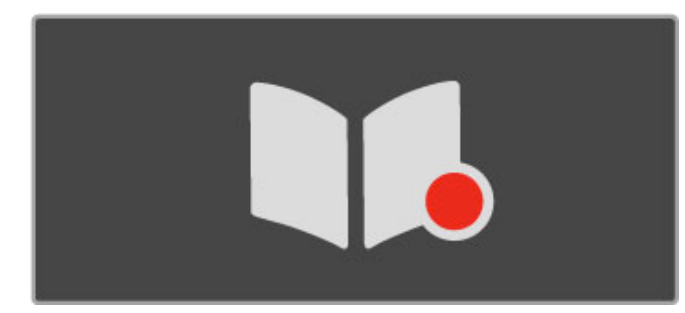

### Műsorfüzet megnyitása

TV-nézés közben nyomja meg a **n** gombot, válassza ki a Műsorfüzet opciót, majd nyomja meg az OK gombot.

Ha ki szeretne lépni a Műsorfüzetből a beállítások módosítása nélkül, akkor nyomja meg a È (Vissza) gombot.

### Első használat

A műsorfüzet első alkalommal történő megnyitásakor a TVkészülék megkeresi a csatornákhoz tartozó műsorfüzet adatokat. Ez a művelet eltarthat néhány percig, és az adatok a TVkészüléken kerülnek tárolásra. A TV-készülék maximum nyolc napig tárolja a műsorfüzet-adatokat.

### A műsorfüzet elérhető opciói

Ha kiválasztott egy műsort a műsorfüzetből, nyomja meg az  $\equiv$ OPTIONS gombot az alábbiak kiválasztásához:

### · Emlékeztető beállítása

Egy műsor kezdetéhez képernyőn megjelenő emlékeztetőt az Emlékeztető beállítása kiválasztásával, majd az OK gomb megnyomásával állíthat be. A műsor az  $\bullet$  (Óra) jellel lesz ellátva. Az emlékeztető törléséhez válassza az Emlékeztető törlése lehetőséget, és nyomja meg az OK gombot.

### • Nap megváltoztatása

Előző vagy következő nap műsorainak megtekintése.

• További információk

A műsor részleteinek és összefoglalójának megjelenítése.

### • Keresés műfaj szerint

Összes műsor megtekintése kiválasztott műfaj szerint.

### • Ütemezett emlékeztetők

Ha beállított emlékeztetőt, akkor megtekintheti azok listáját.

### • Műsorfüzet frissítése

A legelső keresést követően a TV-készülék tárolja a műsorfüzetadatokat. Ha frissíti vagy újratelepíti a csatornákat, illetve újrarendezi a csatornalistát, akkor a Műsorfüzet frissítését is el kell végezni.

A frissítéshez válassza ki a Műsorfüzet frissítése lehetőséget. Az emlékeztetők törlésre kerülnek.

### Műsorsugárzó vagy hálózat

A műsorfüzet információinak forrását a  $\bigoplus$  > Beállítás > TVbeállítás > Preferenciák > Műsorfüzet lépéseket követve választhatja ki.

Válassza a Hálózatról vagy a Műsorsugárzótól lehetőséget.

### A hálózatról

Ameddig nem csatlakozik a Net TV szolgáltatáshoz, addig a műsorfüzet-adatok a műsorsugárzótól érkeznek. A Net TV szolgáltatáshoz való csatlakozást követően pedig a TV automatikusan, az interneten keresztül keresi a műsorfüzet adatokat.

### A műsorsugárzótól

A műsorinformációk a műsorsugárzótól (üzemeltetőtől) származnak.

### Smart kép- és hangbeállítások

A kép és a hang egyszerű beállításához választhat hozzájuk előbeállítást.

TV-nézés közben a Beállítás menü megnyitásához nyomja meg az **III ADJUST** gombot. Itt válassza a Smart kép vagy a Smart hang lehetőséget, majd válasszon a listából, és nyomja meg az OK gombot.

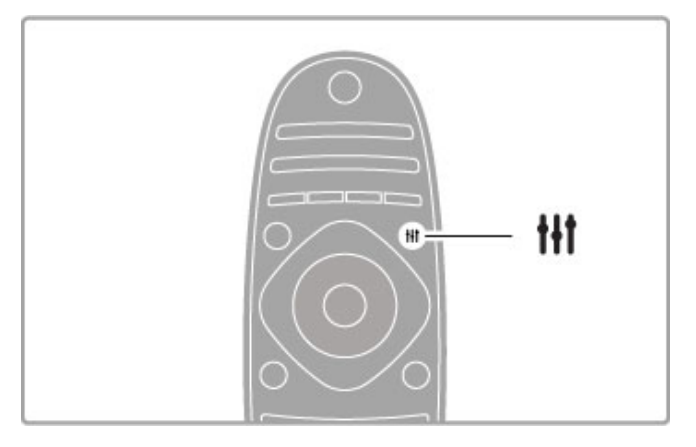

### Smart kép és smart hang

Az intelligens beállítások olyan előbeállítások, amelyek speciális igényeknek felelnek meg; például játékhoz vagy nappali megvilágítás melletti tévénézéshez ideálisak.

A kiválasztott intelligens beállításon belül lehetősége van egy adott beállítás, például fényerő, kontraszt, mély vagy magas hangok megadására. Az intelligens beállítás emlékezni fog az Ön által elvégzett módosításokra.

### Az intelligens beállítások megadása

Egy adott beállítás módosításához válassza ki a kívánt intelligens beállítást és nyomja meg az OK gombot. Ezután nyomja meg a

h gombot, és válassza a Beállítás, majd a TV-beállítások lehetőséget, navigáljon a kívánt opcióra és állítsa be.

Az elvégzett módosítások visszavonásához és az eredeti intelligens beállítás értékeihez való visszatéréshez először válassza a készüléken azt az intelligens beállítást, amelyet vissza akar állítani. Ezután kövesse a következő lépéseket:  $\bigoplus$  > Beállítás > TVbeállítások. Itt válassza a Visszaállítás lehetőséget, és a megerősítéshez nyomja meg az OK gombot.

További tudnivalók az egyes beállítások elvégzéséhez: Súgó > Beállítás > Kép és hang és Ambilight.

### Smart képbeállítások lehetőségei

• Személyes – A Kép és hang személyre szabása lehetőségnél megadott választások

- Élénk Nappali tévénézéshez ideális
- Természetes Természetes képbeállítások
- Mozi Filmek nézéséhez ideális
- Játék Játékhoz ideális
- Energiatakarékos Környezettudatos beállítások
- Szabványos Szabványos gyári beállítások
- Fénykép Fényképek megtekintéséhez ideális
- ISF nappal és ISF éjszaka ISF kalibrációs beállítások

### Intelligens hangbeállítások lehetőségei

• Személyes – A Kép és hang személyre szabása lehetőségnél megadott saját választások

- Szabványos Szabványos gyári beállítások
- Hírek Beszédhanghoz ideális
- Film Filmek nézéséhez ideális
- láték látékhoz ideális
- Színdarabok Szappanoperákhoz ideális
- Sport Sportműsorokhoz ideális

# Képformátum

Ha a képernyőn fekete sávok láthatók, akkor a teljes képernyős megjelenítéshez lehetősége van a képformátum beállítására.

TV-nézés közben a Beállítás menü megnyitásához nyomja meg az **III ADJUST** gombot. Itt válassza a Képformátum lehetőséget, majd azon belül a kívánt formátumot, és nyomja meg az OK gombot.

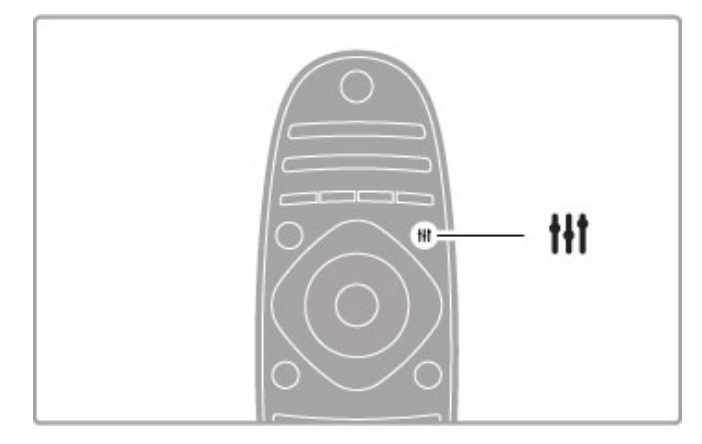

### Képformátumok

A képernyőn megjelenő képtől függően az alábbi formátumok érhetők el:

### • A képterület autom. kitöltése

A kép automatikus nagyítása, hogy teljesen kitöltse a képernyőt. Minimális képtorzítás, a felirat látható marad. Számítógéphez nem alkalmas.

### • A kép autom. nagyítása

A kép automatikus nagyítása, hogy a lehető legnagyobb mértékben, torzításmentesen kitöltse a képernyőt. Fekete sávok megjelenhetnek. Számítógéphez nem alkalmas.

### • 16:9

Kép beállítása 16:9 formátumra HD 16:9 műsorokhoz.

### • Super zoom

A 4:3 képarányú adások esetén eltávolítja az oldalsó fekete sávokat. A képet úgy igazítja, hogy megfeleljen a képernyő méretének.

### • Super zoom 16:9

Kép beállítása Cinema 16:9 formátumra, minimális torzítással, 4:3 m"sorokhoz.

### • Film széthúzása,16:9

A kép 16:9 formátumú beállítása.

### • Cinema 21:9

Kép beállítása Cinema 21:9 formátumra eredeti 21:9 filmekhez.

### • Cinema 21:9 felirat

Kép beállítása Cinema 21:9 formátumra, de a feliratok láthatók az alsó fekete sávban.

### • Nem méretezett

HD vagy számítógépes forráshoz való tökéletes választás. Pixelenként megegyező megjelenítés. Számítógépről érkező képek esetén fekete sávok megjelenhetnek.

### • Szélesvásznú

A kép 16:9 formátumra való nyújtása.

### Multi view

A Multi view funkció segítségével párhuzamosan két képet nézhet.

A Multi view funkció megnyitásakor a TV-képernyő két - egy főés egy kisebb - képernyőre osztva jelenik meg.

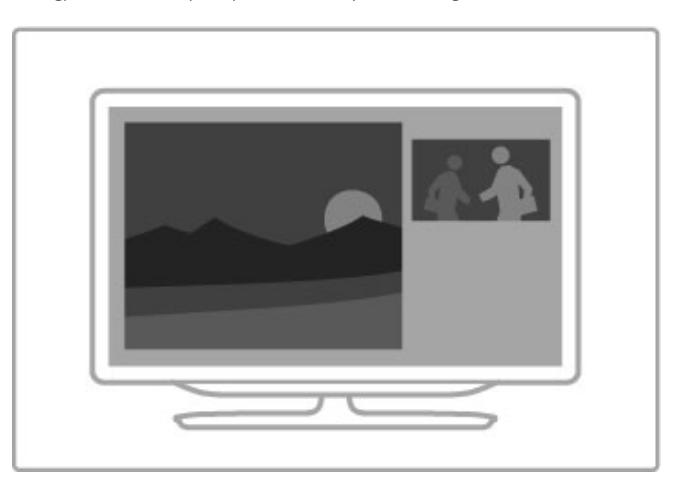

### A Multi view funkció megnyitása

A **Multi view** funkció megnyitásához nyomja meg a  $\bigoplus$  (Főmenü) gombot, válassza a Multi view lehetőséget, majd nyomja meg az OK gombot. A főképernyő a távvezérlővel működtethető.

A Multi view funkció bezárásakor nyomja meg a FORMAT vagy a f (főmenü) gombot, majd válasszon ki másik műveletet.

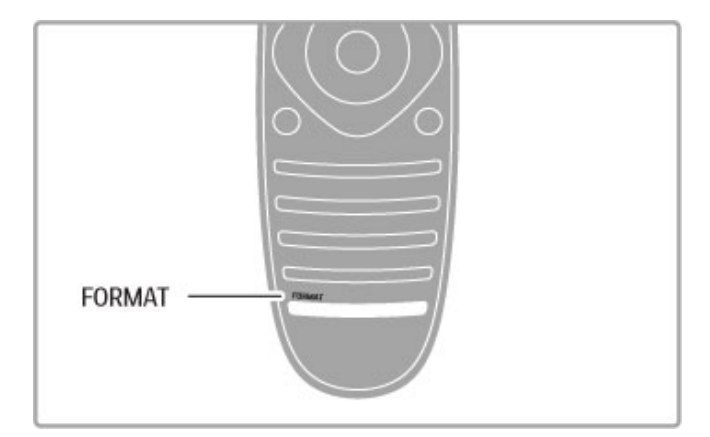

### Fő képernyőn látható kép

A fő képernyőn látható kép módosításához nyomja meg a  $\mathbf Q$ FIND gombot. A listából válassza ki, amit nézni szeretne, majd nyomja meg az OK gombot.

A fő képernyőn nézhet TV-adást, (HDMI segítségével) csatlakoztatott eszközt, az aktuális TV-csatorna teletext oldalait, Net TV app-ot vagy weboldalt, TV-m"sorfüzetet vagy a Súgót. Ha bezárja a Multi view funkciót, majd újból megnyitja, a legutóbb kiválasztott fő képernyő jelenik meg.

# Készülék készenléti állapotba állítása

Ha a TV-készülék be van kapcsolva, a készenléti üzemmódba való kapcsoláshoz nyomja meg a távvezérlő (b gombját. Világít a készenléti üzemmód piros jelzőfénye. Bár készenléti üzemmódban a televízió nagyon kevés áramot fogyaszt, mégis történik energiafelvétel.

Ha a készülék huzamosabb ideig nincs használatban, akkor kapcsolja ki teljesen a bekapcsológomb segítségével.

### Automatikus kikapcsolás

Ha a TV-készüléket monitorként használja, illetve a TV-nézéshez digitális vevőt használ (beltéri egység - STB), és nem használja a televízió távvezérlőjét, akkor kapcsolja ki az automatikus kikapcsolást.

Ez megakadályozza, hogy a televízió automatikusan kikapcsoljon a 4 órás id!szak elteltével anélkül, hogy megnyomná a televízió távvezérlőjének gombját.

Az automatikus kikapcsolás kikapcsolásához nyomja meg a zöld gombot a TV-csatornák nézése közben, és válassza ki az Automatikus kikapcsolás, majd a Ki lehetőséget.

# 2.4 3D

# Amire szüksége lesz:

3D-adás televízión történő megtekintéséhez csak fel kell vennie a 3D-szemüveget. A készülékhez két pár 3D-szemüveget kapott.

Ha további szemüvegre van szüksége, rendeljen passzív Philips 3D-szemüveget (PTA426 vagy PTA416 típusú). Más gyártmányú 3D-szemüveg használata esetén a 3D teljesítmény nem garantált.

# 3D-tartalmak megtekintése

3D-film vagy műsor megtekintéséhez helyezze be a 3D-filmet a 3D Blu-ray-lemez lejátszójába, vagy keressen 3D-adást sugárzó TV-csatornát.

Nyomja meg a  $\bigoplus$  (Főmenü) gombot, és válassza ki a 3D Bluray lemezlejátszót, vagy válassza a TV-nézés lehetőséget, és keressen egy TV-csatornát.

### 3D-s megjelenítés indítása

A TV-készülék észleli, ha 3D-adókészülék áll rendelkezésre. Ha megjelenik a 3D üzenet, válassza A 3D indítása lehetőséget, majd nyomja meg az OK gombot. Vegye fel a 3D-szemüveget. Ha a TV-készülék nem észleli a 3D-jelet (a 3D-jel hiányzik), a 3D-műsor kettős képként jelenik meg a képernyőn.

Ha a kettős képről 3D-re kíván kapcsolni, nyomja meg az<sup>tit</sup> ADIUST gombot, válassza a 3D lehetőséget, majd az Egymás melletti vagy a Felső / alsó beállítást a kettős kép elhelyezkedésétől függően.

Előfordulhat, hogy fordított formátumot kell választania, ha a normál formátum furcsa 3D hatásokat eredményez.

### 3D-s megjelenítés leállítása

A 3D-adás nézésének megszakításához nyomja meg az **tit** ADJUST gombot, és válassza a 2D opciót a 3D menüben. A 3D-adás akkor is megállítható, ha másik csatornára vagy csatlakoztatott eszközre vált.

### 2D - 3D átalakítás

A 2D programok 3D-re átalakíthatók. A 2D program 3D-re való átalakításához nyomja meg az **III** ADJUST gombot, válassza a 3D, majd a 2D - 3D átalakítás lehetőséget.

A 2D - 3D átalakítás leállításához a 3D menüből válassza a 2D lehetőséget vagy a főmenüben váltson másik műveletre. Az átalakítás nem áll le, ha TV-csatornák közt vált.

### 3D mélység

Módosíthatja a 3D mélységét gyengébb vagy erősebb 3D hatásra. A 3D mélység beállításához nyomja meg az<sup>tit</sup> ADJUST gombot, és válassza a 3D mélység lehetőséget. A csúszka segítségével állítsa be a 3D mélységet, majd nyomja meg az OK gombot.

### Sajátosságok

• Ha a 3D TV-m"sor 2D-re van kapcsolva, a TV-készülék csak a 3D bal képet mutatja.

• 3D a Multi view funkcióval nem használható

# Optimális 3D-élmény

Az optimális 3D-élmény elérése érdekében a következőket javasoljuk:

- üljön a TV-képernyő magassága legalább 3-szorosának
- megfelelő távolságra a TV-től, de legfeljebb 6 méterre.

• ne használjon fénycsővilágítást (pl. TL-világítást és egyes, alacsony frekvencián működő energiatakarékos izzókat), és kerülje a közvetlen napfényt, mert ezek zavarhatják a 3D-élményt.

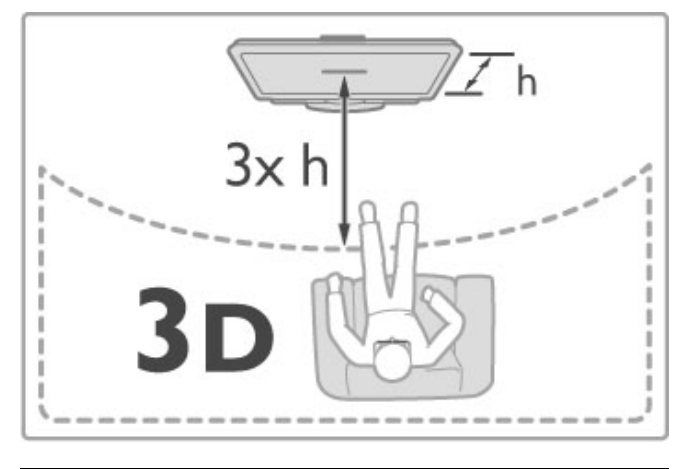

# Biztonsági figyelmeztetés

• Ha családjában előfordult epilepszia vagy fényhatás által kiváltott roham, forduljon orvoshoz, mielőtt villogó fényforrást, gyors egymásutánban érkező képsorozatot vagy 3D műsort tekintene meg.

• A rossz közérzet - például szédülés, fejfájás vagy tájékozódási zavarok - elkerülése érdekében a 3D hosszabb ideig tartó nézése nem javasolt.

Ha bármilyen kellemetlenséget érez, ne nézzen tovább 3D-t, és a tünetek megszűnéséig azonnal függesszen fel minden potenciálisan veszélyes tevékenységet (például autóvezetés). Ha a tünetek továbbra is fennállnak, a 3D-műsor nézésének folytatása előtt kérje ki orvos tanácsát.

• A szülők ellenőrizzék, hogy gyermekeik nem tapasztalnak-e a fentiekben leírt kellemetlen tüneteket 3D nézése közben. 3D műsor nézése 6 éven aluli gyermekek számára nem javasolt, mivel még nem fejlődött ki teljesen a látórendszerük.

• A 3D szemüveget kizárólag 3D TV nézésére használja.

• FULLADÁSVESZÉLY - 6 év alatti gyermekek ne játsszanak a 3D szemüveggel, mivel az elemfedél vagy az elem lenyelése fulladást okozhat.

# Tisztítás és ápolás

• Ne tegye ki a 3D-szemüveget közvetlen napfény, hő, tűz vagy víz hatásának, mert a termék megrongálódhat vagy meggyulladhat. • Tiszta, puha (mikroszálas vagy pamut-) törlővel tisztítsa a lencséket, nehogy megkarcolódjanak. Ne fújjon tisztítószert közvetlenül a 3D-szemüvegre, mert károsíthatja az elektronikát.

• A 3D-szemüveg lencséit ne ejtse le, ne hajlítsa meg azokat, illetve ne gyakoroljon rájuk nyomást.

• Ne használjon alkoholt, oldószert vagy detergenst tartalmazó tisztítószert, illetve viaszt, benzint, oldószert, szúnyogirtót vagy kenőanyagot. E vegyszerek használata elszíneződést és felületi sérülést okozhat.

# 2.5 Műholdas adások megtekintése

# Csatornaváltás

Műholdas adások megtekintéséhez nyomja meg a $\bigoplus$  (Főmenü) gombot, válassza a Műhold. megtek. lehetőséget, majd nyomja meg az **OK** gombot.

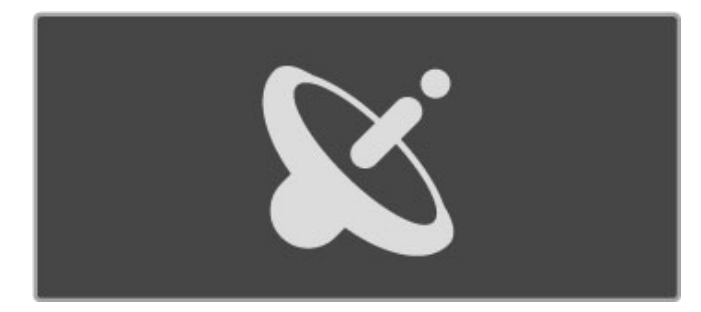

A műholdas csatornák közötti váltáshoz nyomja meg a távvezérlő CH+ vagy CH- gombját. Ha tudja a csatorna számát, akkor a számgombokat is használhatja, valamint a csatornalistából is választhat.

Ha vissza szeretne térni az előző csatornához, akkor nyomja meg a  $\bigcirc$  (Vissza) gombot.

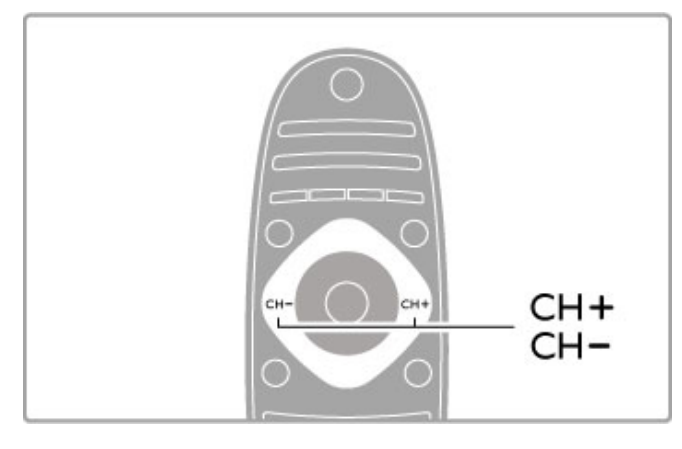

### Műholdas csatornalista

Ha történt műholdas telepítés, akkor a műholdas csatornák egy külön csatornalistában kerülnek tárolásra.

A csatornalista használatáról bővebben a következő helyen olvashat: Súgó > Alapok > M!holdas adások megtekintése > Csatornalista.

# Csatornalista

Műholdas adás nézése közben a csatornalista megnyitásához nyomja meg a **QFIND** gombot. Válasszon csatornát a navigációs gombok segítségével és az adott csatornára váltáshoz nyomja meg az OK gombot.

Ha csatornaváltás nélkül ki szeretne lépni a csatornalistából, nyomja meg a  $\blacktriangleright$  (Vissza) gombot.

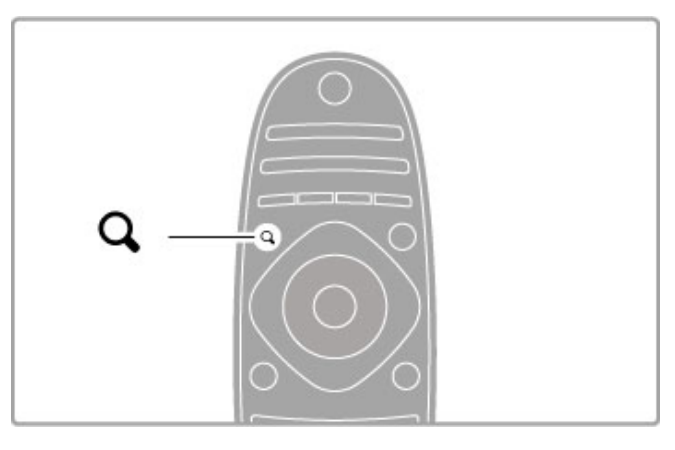

### A csatornalista oldalai

A csatornalista több oldalból is állhat. Az előző vagy a következő oldal megtekintéséhez nyomja meg a > vagy |< gombot.

### Beállítások

Amikor a csatornalista a képernyőn van, nyomja meg az  $\equiv$ OPTIONS gombot, és válasszon a következő lehetőségek közül: • TV/Rádió

- Választási lista
- Rendezés
- Kijelölés kedvencként
- Átnevezés
- Újrarendezés
- Rejtett csatornák megjelenítése
- Csatorna elrejtése
- Csatorna zárolása

### TV/Rádió

Állítsa be a listát úgy, hogy a televíziós és a rádiócsatornák kerüljenek megjelenítésre.

### Választási lista

Válassza ki a csatornalistát az összes, illetve egy adott műholdról, vagy pedig jelenítse meg az Ön kedvenc műholdas csatornáit tartalmazó listát.

Az itt kiválasztott lista határozza meg, hogy a műholdas adás nézése közben a CH+ és a CH- használatával mely csatornákat tekinti át.

### Rendezés

Lehetősége van a csatornákat Név, Szám, illetve az alapján rendezni, hogy szabadon nézhető, avagy kódolt csatornákról van szó – Szabad/kódolt.

### Kijelölés kedvencként

A csatornalistában kijelölt elemet beállíthatja kedvenc csatornaként. További információk: Súgó > Alapok > Műholdas adások megtekintése > Kedvenc csatornák.

### Újrarendezés

A listán belül átrendezheti az egyes csatornákat.

1 Nyomja meg az  $\equiv$  OPTIONS gombot, és a csatornák átrendezéséhez válassza az Újrarendezés elemet.

2 Jelölje ki a kívánt csatornát, majd nyomja meg az OK gombot. 3 Helyezze át a csatornát a kívánt helyre a navigációs gombok segítségével, vagy a számgombokkal közvetlenül adja meg az új helyet.

4 A csatorna helyének megerősítéséhez nyomja meg az OK gombot. Lehetősége van csatorna beillesztésére vagy átugrására. Kijelölhet másik csatornát is, és elvégezheti arra vonatkozóan is a műveletet.

Az újrarendezés leállításához nyomja meg az $\equiv$  OPTIONS gombot, majd válassza a Kilépés lehetőséget.

### Átnevezés

A csatornalistában lehetősége van a csatornák átnevezésére. 1 A csatornalistában navigáljon az átnevezni kívánt csatornához. 2 Nyomja meg az  $\equiv$  OPTIONS gombot, majd az átnevezéshez válassza az Átnevezés elemet. Szöveget közvetlenül a távvezérlő billenty"zetének segítségével, illetve a szövegbevitel menü tetején egy teljes billentyűzet megnyitásával írhat be.

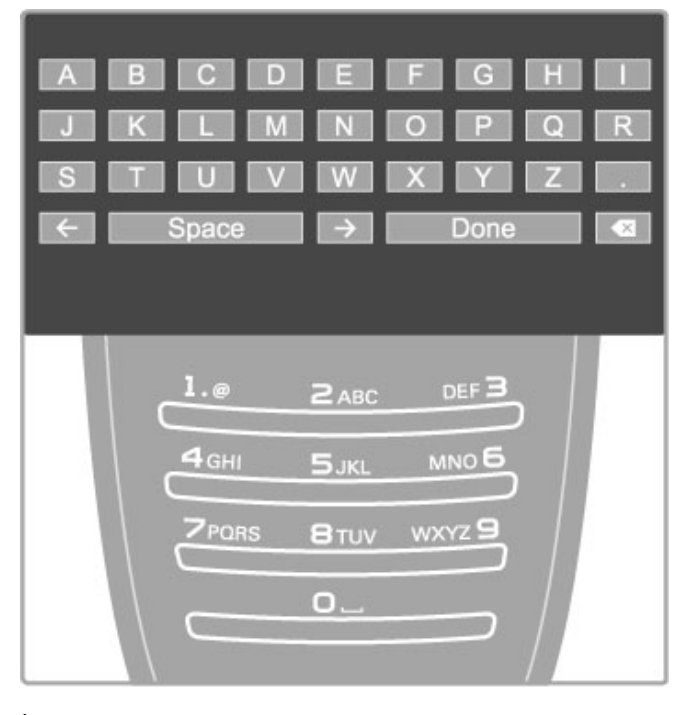

### Írja be a szöveget a távvezérlő billentyűzetének segítségével

A kurzort a navigációs gombok segítségével helyezheti el a szövegben. Karakter törléséhez használja a <sup>D</sup> (Vissza) gombot. A karakterek beviteléhez használja a távvezérlő számbillentyűit, úgy, mintha SMS-t írna. Az 1 gomb segítségével választhat speciális karaktert. Karakter törléséhez válassza a Törlés parancsot. Az átnevezés befejezéséhez válassza a Kész parancsot.

### Szövegbevitelhez használja a képernyőn megjelenő billentyűzetet

A szövegbevitel menü tetején található képernyőn megjelenő billentyűzet megnyitásához nyomja meg az OK gombot, amikor a kurzor a szövegben villog.

A billentyűzeten a navigációs gombok segítségével jelölje ki a karaktereket, bevitelhez pedig nyomja meg az OK gombot. Karakter törléséhez nyomja meg a  $\Rightarrow$  (Vissza) gombot, vagy jelölje ki a  $\bullet$  elemet, és nyomja meg az OK gombot.

Nagybetűről kisbetűre, valamint speciális karakterekre való váltáshoz nyomja meg a > (Következő) vagy az 1 (Előző) gombot.

Egy karakter egy soron belül való szerkesztéséhez vigye a kurzort az adott karakterre, és használja a szóköz billentyű két végén lévő  $\leftarrow$  és  $\rightarrow$  gombot.

A képernyőn megjelenő billentyűzet bezárásához jelölje ki a Kész elemet, és nyomja meg az OK gombot.

### Csatorna elrejtése

A csatornalistában lehetősége van egy adott csatorna elrejtésére is. A csatornák áttekintésekor az elrejtett csatornán átugrik a készülék.

1 A csatornalistában jelölje ki az elrejtésre szánt csatornát.  $2$  Nyomja meg az  $\equiv$  OPTIONS gombot, és válassza a Csatorna elrejtése lehetőséget. A csatorna elrejtésére akkor kerül sor, amikor bezárja a csatornalistát.

### Rejtett csatornák megjelenítése

Lehetősége van a rejtett csatornák visszaállítására és ismételt elrejtésére.

1 A csatornalistában nyomja meg az  $\equiv$  OPTIONS gombot, és válassza a Rejtett csatornák megjelenítése lehetőséget. A csatornalistában ilyenkor ismét megjelenik az összes csatorna.

 $2$  Nyomia meg az  $\equiv$  OPTIONS gombot, és válassza a Minden csatorna megjelenítése opciót a korábban elrejtett csatornák megjelenítéséhez.

Ha azt szeretné, hogy a korábban elrejtett csatornák rejtve maradjanak, akkor nyomja meg az  $\equiv$  OPTIONS gombot, és válassza a Kilépés elemet.

### Kedvenc csatornák

Elkészítheti saját kedvenc műholdas csatornáinak listáját.

### Kijelölés kedvencként

A csatornalistában navigáljon a kedvencként megjelölni kívánt csatornára, és nyomja meg az  $\equiv$  OPTIONS gombot. Válassza a Kijelölés kedvencként lehetőséget, és a listában a csatorna a  $\bigstar$ jellel lesz ellátva. Egy kedvenc csatorna kijelölését a Kedvencként való kijelölés megszüntetése lehetőséggel szüntetheti meg.

### Kedvenc csatornák listája

A csatornalistát úgy is beállíthatja, hogy abban csak kedvenc csatornái jelenjenek meg.

Amikor a csatornalista látható a képernyőn, nyomja meg az  $\equiv$ OPTIONS gombot, és válassza ki a Lista kiválasztása lehetőséget. Válassza ki a Kedvencek elemet a listából, majd nyomja meg az OK gombot. Ha kiválasztotta a listát, a CH+ and CH- gombokkal válogathat kedvenc csatornák közül.

A műholdas csatornalista opcióiról további tájékoztatást a következő helyen talál: Súgó > Alapok > Műholdas adások megtekintése > Csatornalista.

# Csatorna zárolása

Lehetőség van a csatornák zárolására, hogy a gyerekek ne tudják azokat nézni. A feloldáshoz írja be a 4 számjegyű zárolási kódot.

### Csatornák zárolása

A csatornák zárolása a csatornalistában lehetséges.

A csatornalista megnyitásához nyomja meg a **QFIND** gombot. A csatorna zárolásához nyomja meg az  $\equiv$  OPTIONS gombot, és válassza a Csatorna zárolása lehetőséget.

Írja be a 4 számjegyű gyermekzár kódot. Válasszon ki egy csatornát a listából, és nyomja meg ismét a  $\equiv$  gombot, majd válassza a Csatorna zárolása lehetőséget. A zárolt csatorna a  $\theta$ (Zár) jelzéssel van ellátva. Most kiválaszthat egy újabb, zárolásra vagy annak feloldására szánt csatornát.

A Csatorna zárolása lehetőségből való kilépéshez nyomja meg a  $\equiv$  gombot, és válassza a Kilépés elemet.

### Kód megváltoztatása

Az aktuális kód módosításához nyomja meg a **n** gombot, és válassza a következő lépéseket: Beállítás >Csatornabeállítások > Gyermekzár > Kód módosítása.

Adja meg az aktuális kódot, majd kétszer az újat. Az új kód beállítása ezzel megtörtént.

### Elfelejtette a kódját?

Ha elfelejtette a kódot, és szeretné felülírni, akkor adja meg a 8888 kódot.

### Korhatáros műsorok

Annak megelőzésére, hogy a gyermek a számára nem megfelelő műsorokat nézze, beállíthat korhatárt (szülői minősítést).

A rendszer zárolja a megegyező vagy magasabb korhatárjelöléssel ellátott műsorokat. A műsor feloldásához adja meg a 4 jegyű gyermekzár kódot. Nem minden műsor van besorolva. A korhatár minden műsorhoz be van állítva.

### Korhatár beállítása

### Nyomja meg a  $\bigoplus$  gombot, majd válassza a Beállítás > Műholdbeállítások > Szülői minősítés lehetőséget. A korhatár kiválasztásához először meg kell adnia a 4 számjegyű gyermekzár kódot. Ha ezt eddig még nem állította be, akkor most megteheti.

A kód megadását követően kiválaszthatja a korhatárt. Ha a korhatárjelölés megegyezik gyermeke életkoraként megadott értékkel vagy magasabb annál, a rendszer zárolja az adott műsort. A készülék a m"sor zárolásának feloldásához kéri a kódot. Egyes m"sorsugárzók csak a magasabb korhatárjelöléssel ellátott m"sorokat zárolják.

### Kód megváltoztatása

Az aktuális kód módosításához nyomja meg a  $\bigstar$  gombot, és válassza a következő lépéseket: Beállítás >Csatornabeállítások > Gyermekzár > Kód módosítása.

Adja meg az aktuális kódot, majd kétszer az újat. Az új kód beállítása ezzel megtörtént.

### Elfelejtette a kódját?

Ha elfelejtette a kódot, és szeretné felülírni, akkor adja meg a 8888 kódot.

# 2.6 Csatlakoztatott eszközök

# Készülék kiválasztása

### Választás a főmenüből

Csatlakoztatott készülék vagy művelet kiválasztásához és megtekintéséhez nyomja meg a  $\bigoplus$  gombot a Főmenü megnyitásához, és válassza ki az adott készüléket vagy annak egy műveletét. Nyomja meg az OK gombot, és ne feledje ellenőrizni, hogy a készülék be van-e kapcsolva.

Csatlakoztatott készülék hozzáadása a főmenühöz az egyszerű kiválasztás érdekében.

A Készülékek hozzáadása lehetőségről a következő helyen talál bővebb tájékoztatást: Súgó > Alapok > Menük > Főmenü.

### Választás a csatlakozások listájából

A csatlakozások listájának megnyitásához nyomja meg a  $\bigoplus$ SOURCE gombot. Válassza ki a TV-csatlakozást, majd nyomja meg az OK gombot, amellyel a csatlakoztatott készülékre vált. Ellenőrizze, hogy a készülék be van-e kapcsolva.

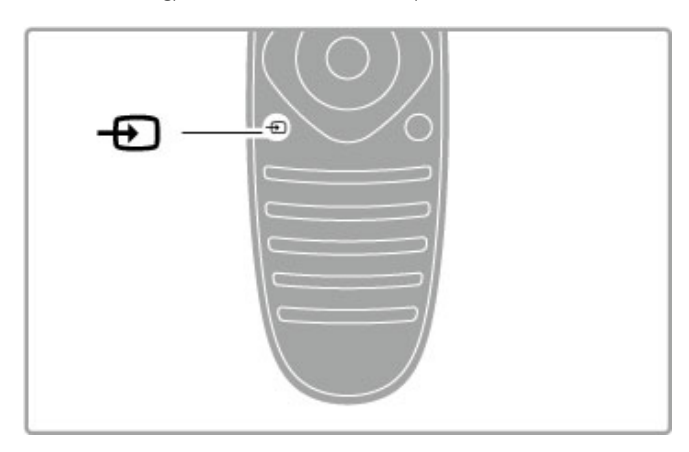

### Készülékek működtetése

A TV-készülék távvezérlője a csatlakoztatott készüléket is tudja működtetni. Szükséges, hogy az eszköz rendelkezzen EasyLink (HDMI-CEC) funkcióval és bekapcsolt állapotban legyen. Ezen felül a HDMI-kábeles csatlakoztatás is előfeltétel.

### EasyLink-készülék működtetése

A készülék a TV távvezérlőjével való működtetéséhez válassza ki a készüléket – vagy annak műveletét – a főmenüből, és nyomja meg az OK gombot.  $\bigcap A$  A gombok parancsai – kivéve a  $\bigcap A$ gombot, az  $H$  ADJUST gombot és az  $\equiv$  OPTIONS gombot – továbbításra kerülnek a készülékhez.

Ha a használni kívánt gomb nem található meg a TV távvezérlőjén, akkor a Készülékbillentyűk megjelenítése funkcióval további gombok jeleníthetők meg a képernyőn.

### Készülékbillentyűk megjelenítése

A készülék gombjainak képernyőn való megjelenítéséhez nyomja meg az **E OPTIONS**gombot, és válassza a Készülékbillentyűk megjelenítése elemet. Válassza ki a kívánt gombot, és nyomja meg az  $\ddot{\text{OK}}$  gombot.

A készülékbillentyűk elrejtéséhez nyomja meg a  $\blacktriangleright$  (Vissza) gombot.

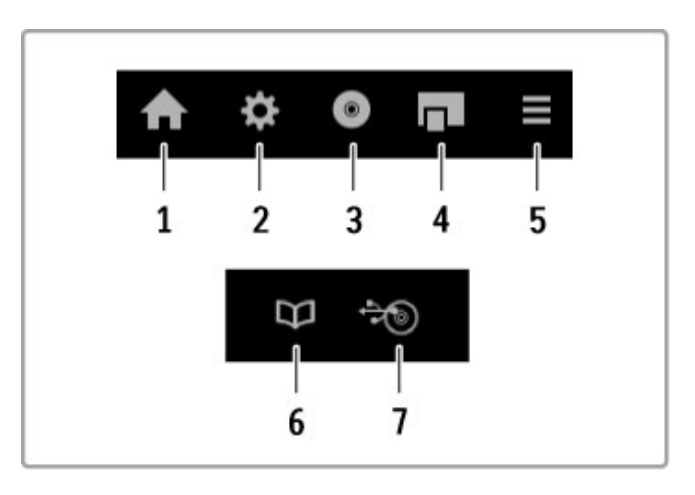

Ezek a gombok általában a következő eszközmenüket nyitják meg: 1 Főmenü

2 Beállítás menü

- 3 Lemez menü (a lemez tartalma)
- 4 Felugró menü
- 5 Opciók menü
- 6 Műsorfüzet
- 7 Média kiválasztása

Az EasyLink funkcióról a következő helyen talál bővebb tájékoztatást: Súgó > Beállítás > Készülékek > EasyLink HDMI-CEC.

# 2.7 Feliratok, időzítők és zárak

### Feliratok

Egy műsorhoz általában többféle felirat is rendelkezésre áll. Be-, illetve kikapcsolhatja a feliratozást. A feliratok beállításának módja attól függ, hogy a csatorna analóg vagy digitális-e.

### Feliratok bekapcsolása

A Felirat menüben nyomja meg a SUBTITLE gombot. Be-, illetve kikapcsolhatja a feliratozást. Válassza a Felirat némításkor beállítást, ha a feliratokat csak akkor szeretné megjeleníteni, amikor a  $\mathbf{\&}$  gombbal elnémítia a hangot.

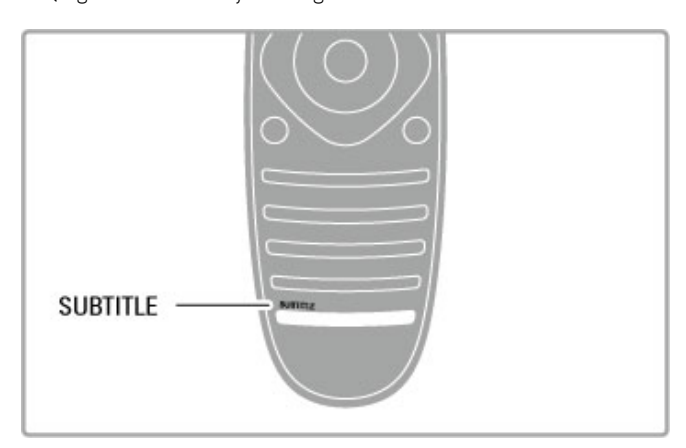

### Analóg csatornák esetén

Ha a feliratokat elérhetővé kívánja tenni az adott csatorna számára, váltson az adott csatornára, és a Teletext megnyitásához nyomja meg a TEXT gombot. Adja meg a feliratok oldalszámát, amely rendszerint 888, majd a Teletext bezárásához nyomja meg ismét a TEXT gombot. Ha a feliratok be vannak kapcsolva a Feliratok menüben, láthatók, amennyiben elérhetők. Az analóg csatornákat egyenként kell beállítani.

### Digitális csatornák esetén

Digitális csatornák esetén nem szükséges aktiválni a feliratot a Teletext oldalon. Beállíthatja a felirat elsődleges és másodlagos kívánt nyelvét. Ha egy bizonyos csatorna esetén ezek a nyelvek nem állnak rendelkezésre, újat választhat a rendelkezésre álló feliratnyelvek közül.

A felirat elsődleges és másodlagos nyelvének beállításához nyomja meg a  $\bigoplus$  gombot, és válassza a Beállítás > Csatorna-beállítások, majd a Nyelvek > Elsődleges és Másodlagos feliratok lehetőséget.

Felirat nyelvének kiválasztásához abban az esetben, ha egyik kívánt nyelv sem elérhető, nyomja meg az **E OPTIONS** gombot, válassza a Feliratozás nyelve lehetőséget, majd átmenetileg válasszon ki egy nyelvet.

# Hang nyelve

A digitális TV-csatornák az egyes programokhoz többféle nyelven is sugározhatnak. Beállíthatja a TV-készüléket, hogy a kívánt nyelvre ugorjon, ha az rendelkezésre áll.

### Nyelv beállítása

A kívánt audio nyelv beállításához nyomja meg a  $\bigoplus$  gombot, és válassza ki, hogy Beállítás > Csatorna-beállítások, majd Nyelvek > Elsődleges and Másodlagos audio. A TV-készülék automatikusan átvált az egyik nyelvre, amennyiben egyikük rendelkezésre áll.

Ha ellenőrizni kívánja, hogy rendelkezésre áll-e egy adott audió nyelv, nyomja meg az OPTIONS gombot, majd válassza az Aud. nvelv lehetőséget. A listából másik audio nyelvet is választhat.  $\equiv$  Egyes digitális csatornák speciális hangsávokat és feliratokat is biztosítanak a csökkent halló- vagy látóképességűeknek. Lásd: Súgó > Beállítás > Univerzális hozzáférés.

# Gyermekzárak

Ha nem szeretné, hogy gyermekei egy csatornát vagy műsort megnézzenek, akkor lehetősége van csatornákat, illetve korhatárhoz kötött műsorokat zárolni.

### Szülői besorolás

Egyes digitális műsorsugárzók műsorai korhatárral vannak jelölve. Ha a korhatárjelölés magasabb, mint gyermekének életkoraként beállított érték, illetve azzal megegyezik, a rendszer zárolja az adott műsort.

Zárolt műsor megtekintéséhez meg kell adnia a gyermekzár kódját. A szülői minősítés az összes csatorna esetén beállításra kerül.

### Korhatár beállítása

Nyomja meg a  $\bigoplus$  gombot, és végezze el a következő lépéseket: Beállítás > Csatornabeállítások > Gyermekzár > Szülői minősítés

A korhatár kiválasztásához először meg kell adnia a 4 jegyű gyermekzár-kódot. Ha ezt nem állította be, akkor most megteheti.

A kód megadását követően kiválaszthatja a korhatárt. Ha a korhatárjelölés megegyezik gyermeke életkoraként megadott értékkel vagy magasabb annál, a rendszer zárolja az adott műsort. A készülék a műsor zárolásának feloldásához kéri a kódot. Egyes m!sorsugárzók csak a magasabb korhatárjelöléssel ellátott műsorokat zárolják.

### Csatorna zárolása

Ehhez a művelethez nyomja meg a  $\bigoplus$  gombot, majd végezze el a következő lépéseket: Beállítás > Csatornabeállítások > Gyermekzár > Csatorna zárolása. A csatornaszámokat tartalmazó listában válasszon ki egy csatornát, és a zároláshoz nyomja meg az OK gombot.

A zárolt csatorna a listában X jellel van ellátva. Most kiválaszthat egy újabb, zárolásra vagy annak feloldására szánt csatornát. A zárolás a menü bezárásakor aktiválódik.

Csatlakoztatott eszközről nem lehet műsorokat zárolni.

### Kód megváltoztatása

Az aktuális kód módosításához nyomja meg a  $\bigoplus$  gombot, és válassza a következő lépéseket: Beállítás > Csatornabeállítások > Gyermekzár > Kód módosítása.

Adja meg az aktuális kódot, majd kétszer az újat. Az új kód beállítása ezzel megtörtént.

### Elfelejtette a kódját?

Ha elfelejtette a kódot, írja be a "8888" számot a meglévő kód felülírásához.

# Elalváskapcsoló

Az időzített kikapcsoló segítségével a TV-készüléket egy adott idő elteltével automatikusan készenléti üzemmódba kapcsolhatja.

Az időzített kikapcsoló beállításához nyomja meg a  $\bigoplus$  gombot, majd válassza a Beállítás > TV-beállítások > Preferenciák > Időzített kikapcsoló lehetőséget. A csúszka segítségével 5 perces lépésekben max. 180 percre állíthatja be az időt. Az időzített kikapcsolót a 0 érték megadásával lehet kikapcsolni.

A TV-készüléket korábban is kikapcsolhatja, vagy a visszaszámlálás alatt törölheti a beállított időt.

# 3 Smart TV

### $\overline{31}$ Net TV

# Mit jelent a Net TV?

A Net TV internetes alkalmazásokat kínál, amelyeket App-oknak nevezünk. Ezek az Ön TV-készülékéhez vannak kialakítva. Az Appok segítségével országos lapokat olvashat, internetes tájékoztatásszórakoztatást vehet igénybe, illetve filmet kölcsönözhet a videotékából, vagy a catch-up TV App-ok segítségével megnézheti a kihagyott műsort. Net TV App-ok széles köre áll rendelkezésre az adott országtól függően.

### Smart USB-felvétel

Ha a televíziót csatlakoztatja az internetre, műsorokat vehet fel a TV műsorfüzetéből. Műsorok felvételéhez csatlakoztassa az USBmerevlemezt a televízióhoz (csak bizonyos országokban).

### Net TV sajátosságok

• A Net TV App-ok elérhetősége országonként változó.

• A Net TV segítségével bármely weboldal megtekinthető, azonban a legtöbbjük nem a TV-képernyőre lett szabva, és egyes beépülő modulok (pl. oldalak vagy videók megtekintése) nem állnak rendelkezésre a TV-készüléken.

• Lehetősége van Net TV App-ok hozzáadására, módosítására vagy megszüntetésére.

• A Net TV egyszerre egy oldalt és teljes képernyős nézetben jelenít meg.

· Fájlok letöltésére és mentésére, illetve beépülő modulok telepítésére nincs lehetőség.

### Net TV forum weboldal

A Net TV App-okról további részleteket a Net TV forum weboldalon talál. www.supportforum.philips.com

A TP Vision Netherlands B.V. nem vállal felelősséget a tartalomszolgáltatóktól származó tartalom tartalmáért és minőségéért.

# Amire szüksége lesz:

A Net TV használatához a TV-készüléket nagysebességű (szélessávú) internetkapcsolattal rendelkező útválasztóhoz kell csatlakoztatnia. Használhatja az internetre csatlakoztatott otthoni hálózatot. Nincs szüksége számítógépre.

Otthoni hálózathoz való csatlakozásról bővebben a következő helyen olvashat: Súgó > Beállítás > Hálózat.

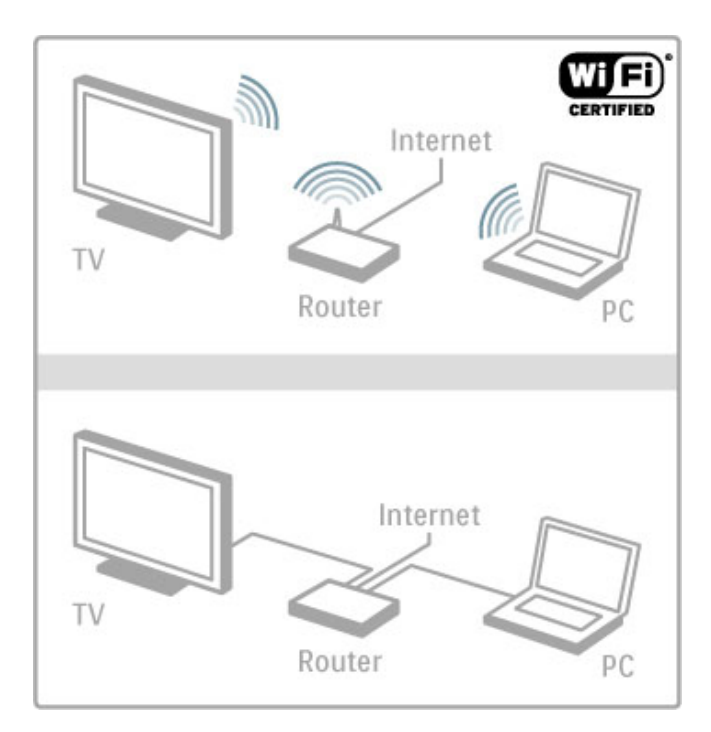

### Billentyűzet és egér

Szöveg beviteléhez vagy egy adott oldalon való navigáláshoz a TVkészülékhez USB-billentyűzetet és USB-egeret csatlakoztathat. Az USB-egérrel csak interneten tud navigálni, a Net TV app oldalain nem.

Billentyűzet vagy egér csatlakozásáról bővebb tájékoztatás: Súgó > Csatlakozások > További eszközök csatlakoztatása > Billentyűzet és egér.

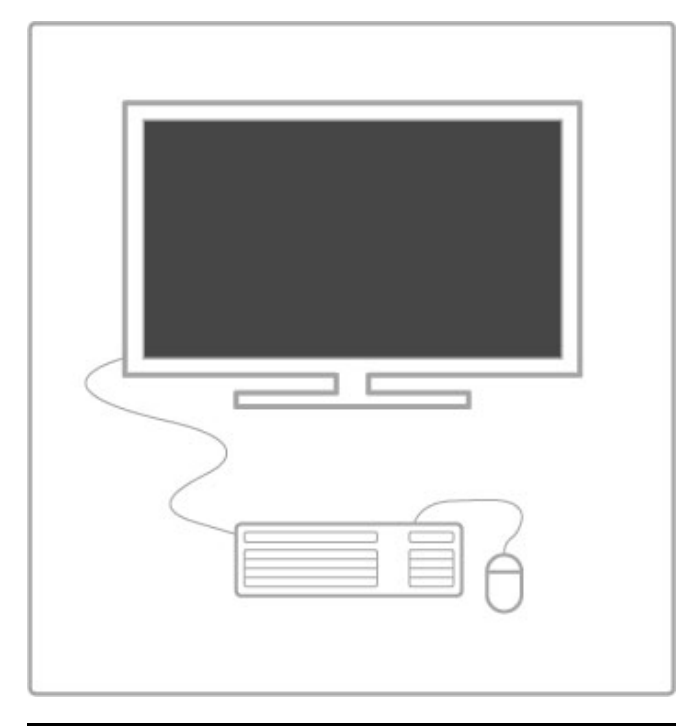

# Konfigurálás

Amikor először nyitja meg a Net TV szolgáltatást, folytatás előtt el kell fogadnia a használati feltételeket. Az elfogadáshoz nyomja meg az  $OK$  gombot. Nyomja meg a  $\bigcirc$  (Vissza) gombot a Net TV szolgáltatásból való kilépéshez.

### Regisztráció

Ha elfogadja, regisztrálhat a Philips klubba. Válassza ki a Regisztráció lehetőséget, és nyomja meg az OK gombot. Adja meg e-mail címét, válassza ki a Folytatás lehetőséget, majd nyomja meg az OK gombot. Erősítse meg e-mail címét.

### Szülői felügyelet

A 18 év feletti nézőknek minősítésű App-ok zárolásához kapcsolja be a Net TV Szülői felügyelet funkcióját úgy, hogy válassza ki az Bekapcsolás lehetőséget, majd nyomja meg az OK gombot. Adja meg a választott feloldó PIN-kódot. Erősítse meg a PIN-kódot. A 18 év feletti nézőknek minősítésű App-ok most már zárolva vannak.

A zárolt App feloldásához válassza ki az App-ot, és nyomja meg az OK gombot. A TV-készülék kéri, hogy adja meg a 4 számjegyű kódot.

### Net TV memória törlése

A Net TV konfigurációjának megismétléséhez és az összes jelszó, PIN-kód, előzmény és süti törléséhez nyomja meg a  $\biguparrow$ (Főmenü) gombot, válassza, hogy **Beállítás > Hálózati beállítások**  $>$  Net TV memória törlése.

### Net TV App-ok

### Net TV megnyitása

A Net TV megnyitásához nyomja meg a  $\bigoplus$  (Főmenü) gombot, válassza a Tallózás a Net TV-n lehetőséget, és nyomja meg az OK gombot.

A Net TV bezárásához nyomja meg a  $\bigoplus$  (Főmenü) gombot, és válasszon ki egy másik TV-műveletet.

### A Net TV kezdőlapja

A Net TV megnyitásakor a Főmenü jelenik meg.

Az oldalra történő navigáláshoz nyomja meg a  $\blacktriangle$ , a  $\nabla$ , a  $\blacktriangleleft$  vagy a  $\blacktriangleright$  gombokat.

App megnyitásához válassza ki az App-ot, majd nyomja meg az OK gombot.

Az 1. lépéshez való visszatéréshez nyomja meg a  $\blacktriangleright$  (Vissza) gombot.

### A Főmenü

1 Az App galéria

- 2 Az Ön App-jai
- 3 Az internetes App-ok
- 4 Aktuális TV-csatorna

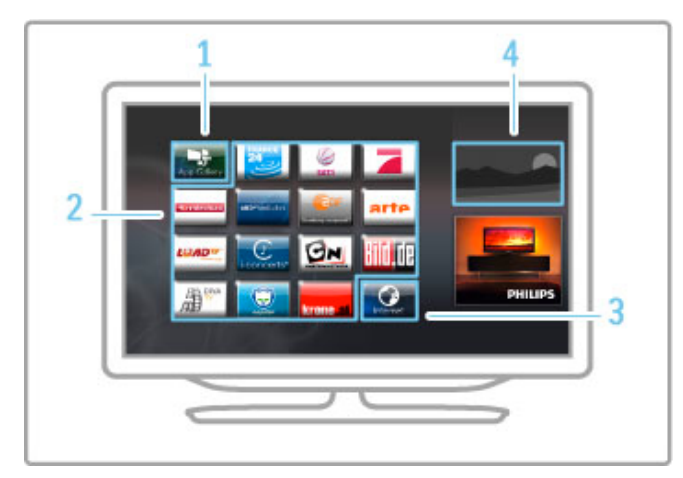

### Az App galéria

Ha App-okat keres, amelyeket hozzá kíván adni a Főmenühöz, válassza az App galéria lehetőséget, majd nyomja meg az OK gombot

App Főmenühöz való hozzáadásához válaszon ki egy App-ot a listából, és nyomja meg a Hozzáadás gombot.

A kategória szerinti kereséshez válassza ki a kategóriamezőt (összes), és nyomja meg az OK gombot.

A képernyőn megjelenő billentyűzet megnyitásához válassza ki a szövegbeviteli mezőt, és nyomja meg az OK gombot. Másik ország App galériájára való váltáshoz válassza ki az ország mezőt, és nyomja meg az OK gombot.

### App zárolása vagy eltávolítása

App zárolásához vagy eltávolításához válassza ki az App-ot, és  $n_{\text{v}}$ omja meg az  $\equiv$  OPTIONS gombot. Válassza ki a kívánt lehetőséget, és nyomja meg az  $OK$  gombot.

### App vagy oldal frissítése

App vagy internetes honlap ismételt betöltéséhez nyomja meg az **E** OPTIONS gombot, és válassza ki az Oldal frissítése lehetőséget.

### Biztonsági információk

Az adott oldal biztonsági szintjének megtekintéséhez nyomja meg az **E OPTIONS** gombot, és válassza ki a Biztonsági információk lehetőséget.

### Internetes honlapok

Internetes honlapokon való böngészéshez válassza ki az Internet App-ot a Net TV főmenüjében, és nyomja meg az OK gombot. A képernyőn megjelenő billentyűzet megnyitásához válassza ki a szövegbeviteli mezőt, és nyomja meg az OK gombot. Megtekintett internetes honlap listáról történő eltávolításához nyomja meg az  $\equiv$  OPTIONS gombot, és válassza ki az Eltávolítás az előzmények közül lehetőséget.

# Filmek kölcsönzése

A Net TV-n található Videotéka App-ok segítségével kikölcsönözheti kedvenc filmjét egy online videotékából. Bankkártyájával biztonságosan fizethet.

- 1 Nyisson meg egy videotéka App-ot.
- 2 Válasszon videót.
- 3 Fizessen online.
- 4 Töltse le a videót.
- 5 Tekintse meg.
- Amire szüksége lesz:

Videó kölcsönzéséhez és letöltéséhez a TV-hez csatlakoztatott nagysebességű (szélessávú) internetkapcsolatra van szükség. Továbbá SD-memóriakártya is szükséges.

A hálózati csatlakozásról bővebben a következő helyen olvashat: Súgó > Beállítás > Hálózat.

### Videokártya memória

Videó letöltéséhez egy SD-memóriakártyát videomemóriaként kell formáznia. Helyezze be az SD-kártyát a TV-készülék oldalán lév! SD-kártyanyílásba. A TV-készülék automatikusan formázni kezdi az SD-kártyát. Az SD-kártyát a rendszer elutasíthatja, ha az írás sebessége elégtelen a videoátvitelhez. Formázást követően hagyja a kártyát a nyílásban.

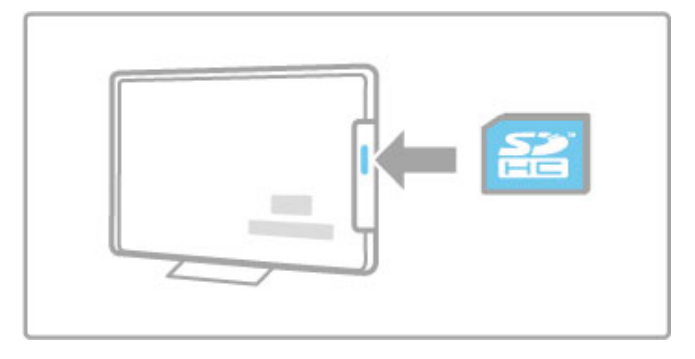

### SD-memóriakártya mérete

Használjon legalább 4 GB-os tárolókapacitással rendelkező SD HC (nagy kapacitású) memóriakártyát.

Nagyfelbontású (HD) videóhoz használjon legalább 8 GB tárolókapacitással rendelkező SD-kártyát. Használjon legalább 2. sebességfokozatba tartozó kártyát.

### Videotéka App megnyitása

Videotéka megnyitásához nyomja meg a h (F !menü) gombot, és válassza ki a Net TV lehetőséget, majd nyomja meg az OK gombot. Válassza ki a videotéka App-ot a Net TV főmenüjéből. u<br>Válassza ki a videotékát, és nyomja meg az **OK** gombot. Videotéka App Főmenühöz történő hozzáadása lehetséges az App galériából. A videotékák rendelkezésre állása országonként változó.

### Videokölcsönzés

Videotéka megnyitásakor felkérik a bejelentkezésre vagy egy bejelentkezési fiók létrehozására. Válasszon ki egy szövegbeviteli mezőt, és a képernyőn megjelenő billentyűzet megnyitásához nyomja meg az OK gombot.

További információkért keresse fel a videotéka weboldalát.

### Online TV

A Net TV online TV App-jainak segítségével megnézheti kihagyott műsorait. A legtöbb esetben az ilyen jellegű online TV App-okat a m"sorsugárzók logójáról ismerheti fel.

### Amire szüksége lesz:

Online TV-m "sorok nézéséhez a televízióhoz csatlakoztatott nagysebesség " (szélessávú) internetkapcsolatra van szükség. A hálózati csatlakozásról bővebben a következő helyen olvashat: Súgó > Beállítás > Hálózat .

### Online TV-nézés

Online TV-műsor Net TV-n való nézéséhez nyomja meg a  $\bigcap$ (Főmenü) gombot, válassza ki a Tallózás a Net TV-n lehetőséget, majd nyomja meg az **OK** gombot. Válassza ki a műsorsugárzó app-ot a Net TV Főmenüjében, és nyomja meg az **OK** gombot. Műsorsugárzó App Főmenühöz történő hozzáadása lehetséges az App galériából..

### Műsor indítása

Válasszon ki egy műsort az online TV App oldalról, és nyomja meg az **OK** gombot. A legtöbb esetben használhatja a távvezérlő x (Lejátszás) vagy a U (Szünet) gombjait.

# 3.2 Interaktív TV

# Mit jelent az iTV?

Interaktív TV esetében egyes digitális műsorsugárzók információs vagy szórakoztató oldalakkal ötvözik a szokásos TV-m !sorokat. Egyes oldalakon reagálhat egy adott műsorra vagy szavazhat, online vásárolhat vagy fizethet igény szerinti videolejátszásért.

### HbbTV, MHEG, MHP, DTVi, . . .

A műsorsugárzók különböző interaktív TV-rendszereket használnak: HbbTV (Hibrid műsorsugárzó szélessávú TV) vagy iTV (Interaktív TV - MHEG). Az interaktív TV-ket néha Digitális szövegnek vagy Piros gombnak hívják. Azonban minden rendszer eltérő .

További információkért keresse fel a m !sorsugárzó weboldalát.

### Amire szüksége lesz:

Az interaktív TV kizárólag a digitális TV-csatornákhoz áll rendelkezésre. Az interaktív TV (HbbTV, MHP vagy iTV) előnyeinek teljes körű kihasználásához a TV-készülékhez csatlakoztatott nagysebesség ! (szélessávú) internetkapcsolatra van szükség.

A hálózati csatlakozásról bővebben a következő helyen olvashat: Súgó > Beállítás > Hálózat .

# iTV oldalak megnyitása

A HbbTV vagy iTV szolgáltatást kínáló csatornák legtöbbje kéri, hogy az interaktív műsorok megnyitásához nyomja meg a **piros** gombot vagy az OK gombot.

### iTV oldalak bezárása

A legtöbb iTV oldal tájékoztatja arról, melyik gombot használja a bezáráshoz.

A Digitális szöveg és a Piros gomb esetén nyomja meg a  $\blacktriangleright$ (Vissza) gombot.

Az iTV oldal bezárásához váltson a következ " TV-csatornára, majd váltson vissza.

### Navigálás az iTV oldalakon

Az iTV oldalakon való navigáláshoz használhatja a navigációs és a színes gombokat, a számgombokat és a È (Vissza) gombot. Az iTV oldalakon videókat nézhet a ▶ (Lejátszás), a Ⅱ (Szünet) és a S (Leállítás) gombok használatával.

Digitális szöveg (csak az Egyesült Királyságban) A Digitális szöveg megnyitásához nyomja meg a TEXT gombot. A

bezáráshoz nyomja meg a È (Vissza) gombot.

### HbbTV linkek

Egyes HbbTV oldalak hivatkozást tartalmaznak az internetre. TVkészülékén a Net TV-re váltva megtekintheti az internetes honlapokat. Szokásos TV-nézési módba történő visszaváltáshoz nyomja meg h (F "menü) gombot, és a TV-csatorna nézésének folytatásához válassza ki ismét a TV-nézés lehetőséget.

### HbbTV oldalak blokkolása

A HbbTV oldalak adott csatornán történő blokkolásához hangoljon a csatornára, nyomja meg az  $\mathrel{\coloneqq}$  **OPTIONS** gombot, majd válassza a **HbbTV a csatornán**, majd a **Ki** lehetőséget. A HbbTV összes csatornán történő blokkolásához nyomja meg a **f** (Főmenü) gombot, válassza a Beállítás, majd TV-beállítások > HbbTV, végül pedig a Ki lehetőséget.

# 3.3 Videók, fényképek és zene

# Tallózás az USB-n

Lehetősége van fényképek megtekintésére, illetve zene és videó lejátszására USB memóriaeszközről.

A TV bekapcsolt állapotában helyezze az USB-eszközt a TV bal oldalán található USB-csatlakozóba. A készülék érzékeli az eszközt és megjelenít egy listát annak tartalmáról. Ha a lista nem jelenik meg automatikusan, akkor nyomja meg a **n** gombot, válassza a Tallózás az USB-n lehetőséget, majd nyomja meg az OK gombot.

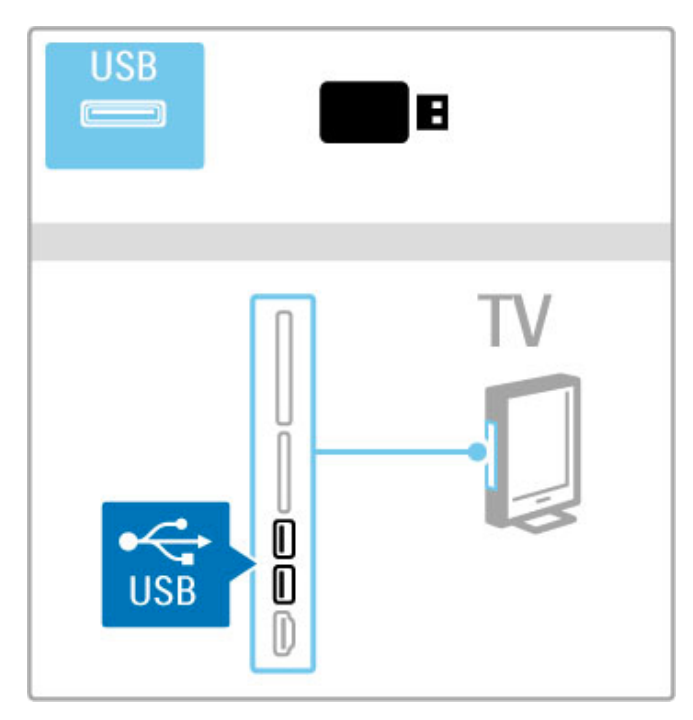

Ha ki kíván lépni a Tallózás az USB-n módból, nyomia meg a  $\biguparrow$ gombot, majd válasszon másik műveletet, vagy válassza le az USBeszközt.

### Fényképek megtekintése

Fényképek megtekintéséhez válasszon egy fényképet a listáról, és nyomja meg az OK gombot. Ha a mappában több fénykép is szerepel, akkor a készülék ezekből diavetítést indít el. Leállításhoz nyomja meg az **E OPTIONS** gombot, és válassza a Leállítás elemet.

A diavetítés pillanatmegállításához vagy ismételt lejátszásához nyomja meg az OK gombot.

A következő fényképet a  $\blacktriangleright$ I gombbal tekintheti meg. Az előző fényképet a  $\blacksquare$  gombbal tekintheti meg.

### Fényképek megtekintésének opciói

Nyomja meg az **E OPTIONS** gombot az alábbi lehetőségek kiválasztásához:

- Információ megjelenítése
- Leállítás
- Egyszeri lejátszás/Ismétlés
- Elforgatás
- Véletlenszerű lejátszás be/ki
- Diavetítés lejátszási sebessége
- Diavetítésnél használt átmenet
- Beállítás Scenea-ként

### Véletlenszerű lejátszás be

Fájlok véletlen sorrendű lejátszása.

### Beállítás Scenea-ként

Az aktuális fénykép háttérképként történő beállítása a Scenea funkcióhoz.

### Videofelvételek vagy zene lejátszása

Ehhez a m"velethez válassza ki a kívánt fájlt a listából, és nyomja meg az OK gombot. Ha a mappában több zene- vagy videofájl is található, akkor a TV azokat egymás után, sorrendben játssza le. Leállításhoz nyomja meg az  $\equiv$  OPTIONS gombot.

Pillanatmegállításhoz vagy lejátszáshoz nyomja meg az OK gombot.

A mappa következő fájljának lejátszásához nyomja meg a  $\blacktriangleright$ I gombot.

Az előző fájl lejátszásához nyomja meg a K gombot.

Előreléptetéshez nyomja meg a > gombot.

Hátraléptetéshez nyomja meg a < gombot.

### Zene és videofelvételek megtekintésének opciói

Nyomja meg az **E OPTIONS** gombot az alábbi lehetőségek kiválasztásához:

- Leállítás
- Egyszeri lejátszás/Ismétlés
- Véletlenszerű lejátszás be/ki

### Zene fényképekkel

Lehetősége van fényképek megjelenítésére zenelejátszás közben. A zene indítását követően indítsa el a diavetítést.

1 Válasszon ki egy zenei fájlokat tartalmazó mappát, és nyomja meg az **OK** gombot.

2 Válasszon ki egy fényképfájlokat tartalmazó mappát, és nyomja meg az OK gombot.

Leállításhoz nyomja meg az **E OPTIONS** gombot, és válassza a Leállítás elemet.

### Képernyő kikapcsolása

Ha zenét hallgat, akkor a képernyő kikapcsolásával energiát takaríthat meg.

Ehhez a művelethez nyomja meg a zöld gombot, válassza a Képernyő kikapcsolása lehetőséget, majd nyomja meg az OK gombot. A képernyő ismételt bekapcsolásához nyomja meg a e<br>távvezérlő bármely gombját.

A kompatibilis lejátszási formátumok listáját a következő helyen találja:  $\text{Súgó} > \text{Múszaki adatok} > \text{Multimédia}.$ 

### Tallózás a számítógépen

Otthoni hálózatán belül lehetősége van számítógépről fényképeket megtekinteni, vagy zenét és videót lejátszani. A TV-készülék DLNA tanúsítvánnyal rendelkezik, és kompatibilis más, DLNA tanúsítvánnyal rendelkező eszközökkel.

### Amire szüksége lesz:

A számítógépes fájlok között való tallózáshoz a televíziót csatlakoztatnia kell az otthoni hálózathoz. Ezenkívül be kell állítania, hogy a médiaszerver szoftvere megossza a fájlokat a TVkészülékkel.

### Tallózás a számítógépen

A számítógépen lévő fájlok közötti tallózáshoz nyomja meg a  $\biguparrow$ gombot, válassza ki a Tallózás a PC-n lehetőséget, és nyomja meg az OK gombot.

A Tallózás a PC-n lehetőség bezárásához nyomja meg a  $\biguparrow$ gombot, és válasszon másik műveletet.

Ha a Tallózás a PC-n lehetőség kiválasztásakor a hálózat telepítése még nem történt meg, akkor az automatikusan elindul. Kövesse a képernyőn megjelenő utasításokat.

A fájlok kiválasztásához, megtekintéséhez és lejátszásához olvassa el a következőt: Súgó > Smart TV > Videók, fényképek és zene > Tallózás az USB-n.

Keresse meg a kompatibilis lejátszási formátumokat és a kompatibilis médiaszerver szoftvert itt: Súgó > Műszaki adatok > Multimédia.

Hálózathoz való csatlakozásról bővebben a következő helyen olvashat: Súgó > Beállítás > Hálózat.

### Scenea

A Scenea funkció jóvoltából beállíthatja valamely fényképét úgy, hogy a TV képernyőjén jelenjen meg. Válassza ki fotógyűjteménye kedvenc darabját.

A Scenea megnyitásához nyomja meg a **nap** gombot, válassza a Scenea lehetőséget, majd nyomja meg az OK gombot. Ha még nem választott a sajátjai közül, akkor egy előre beállított fénykép látható.

A Scenea fénykép bezárásához nyomja meg a távvezérlő bármely gombját.

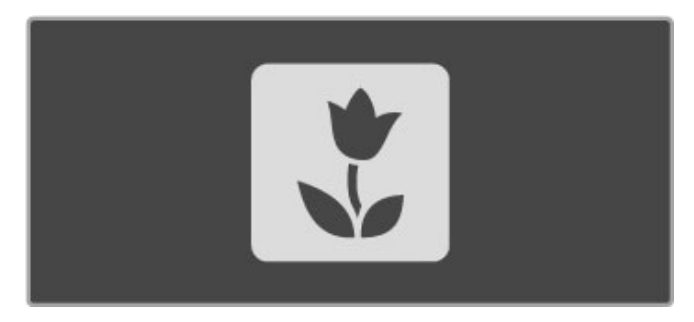

### Fénykép kiválasztása a Scenea-hoz

1 Válasszon ki egy JPEG formátumú fényképet egy csatlakoztatott USB-eszközről vagy számítógépről.

2 Jelölje ki a fényképet a Tallózás az USB-n vagy a Tallózás a PCn opció listájában. Nyomja meg az  $\equiv$  OPTIONS gombot,

válassza ki a Beállítás Scenea-ként lehetőséget, majd nyomja meg az OK gombot. Az aktuális fénykép felülírásának jóváhagyásával az új kép beállításra kerül.

### Scenea LoungeLight

A Scenea bekapcsolt állapotában az Ambilight kikapcsolásához nyomja meg az **III ADJUST** vagy a TV-készülék elején található Ambilight gombot.

### Energiatakarékosság

A TV energiatakarékos módjának bekapcsolásához nyomja meg az **III ADJUST** gombot, válassza ki a Smart kép opciót, majd nyomja meg az OK gombot. Ezután válassza az Energiatakarékosság lehetőséget.

### Sajátosságok

Ha a Scenea funkció be van kapcsolva, akkor a készülék 4 óra után automatikusan készenléti üzemmódba kapcsol, ami előtt 1 perccel figyelmezteti Önt. Az automatikus készenléti üzemmódba kapcsolás megakadályozza a felesleges energiafogyasztást abban az esetben, ha bekapcsolva felejti a Scenea-t.

Ha az Időzített kikapcsoló be van állítva, a TV a beállított idő elteltével szintén készenléti üzemmódba kapcsol. A Scenea hang nélkül működik.

### Wi-Fi MediaConnect

A Wi-Fi MediaConnect segítségével a számítógépen tárolt adatokat vezeték nélkül jelenítheti meg a TV-képernyőn. Átvihet videofelvételeket, zenét, bemutatókat vagy egyéb, a laptopon vagy az asztali számítógépen lejátszott tartalmat.

A számítógép adatainak TV-n való megjelenítéséhez először telepíteni kell a számítógépre a Wi-Fi MediaConnect szoftvert. További tudnivalók a Wi-Fi MediaConnect szoftver telepítéséről: Súgó > Beállítás > Hálózat > Wi-Fi MediaConnect.

### Kivetítés indítása

A számítógép adatainak TV-n való kivetítéséhez kattintson a számítógép képernyőjének jobb alsó sarkában található kis TVikonra az eszköztárban. A számítógép képernyője megjelenik a TV-képernyőn.

### Kivetítés leállítása

A kivetítés leállításához kattintson újra a TV ikonra.

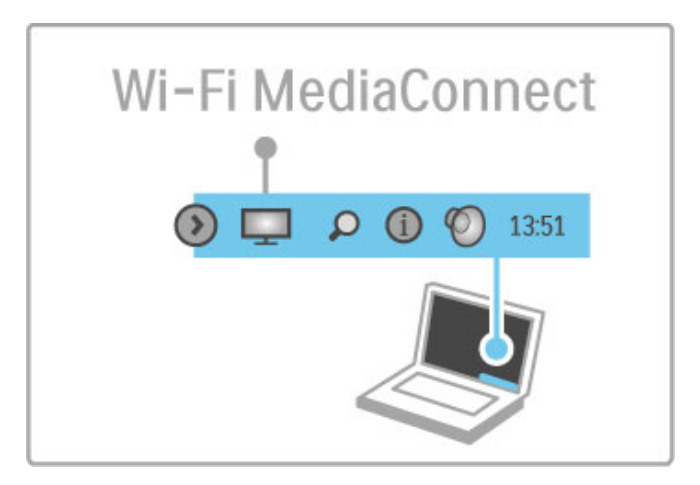

### Wi-Fi MediaConnect Súgó

A Wi-Fi MediaConnect szoftver súgójának megtekintéséhez jobb egérgombbal kattintson a számítógép eszköztárában található TVikonra, és válassza ki a Súgó lehetőséget.

### Sajátosságok

A videolejátszást befolyásolhatja a számítógép teljesítménye és a vezeték nélküli hálózat sebessége.

Átvihet nagy felbontású (HD) vagy normál felbontású (SD) videofelvételeket, a számítógép feldolgozási kapacitása függvényében.

Legtöbb DVD- vagy Blu-ray lemezen tárolt film korlátozhatja a film TV-képernyőn történő megtekintését számítógépes lejátszás közben.

A TV-készülék bizonyos késedelemmel jeleníti meg a számítógépen tárolt médiafájlokat.

# 3.4 A Pause TV funkció és felvételkészítés

# Smart USB rögzítés

TV-készülékével digitális csatornáról szüneteltetheti a TV-adásokat. Szüneteltetheti a TV-adásokat, maid később megnézheti azokat. Csatlakoztassa az USB-merevlemezt a TV-készülékhez, és szüneteltetheti az élő adást.

Ha a TV-készülék csatlakoztatva van az internetre, lehetősége van digitális adás programozott felvételének rögzítésére vagy beállítására. Egyes országokban nem támogatják a felvételkészítést.

### Amire szüksége lesz:

A Smart USB-felvétel és a Pause TV kizárólag digitális TVcsatornákkal működik (DVB adás vagy hasonló).

### Szüneteltetés

Digitális adás szüneteltetéséhez csatlakoztasson USB-merevlemezt. Használjon USB 2.0 kompatibilis, legalább 32 GB szabad merevlemez-területtel rendelkező és minimum 30 MB/s írási sebességű merevlemezt. Csatlakoztassa az USB-merevlemezt a TV-készülék oldalán lévő két USB-csatlakozó egyikéhez.

### Felvétel

Először ellenőrizze, hogy a Műsorfüzet támogatja-e a felvételt. Ha csatlakozott az internethez, nyomja meg a  $\bigoplus$  gombot, és válassza a Műsorfüzet lehetőséget. Ha a Műsorfüzet oldalon van Felvétel gomb, a műsorokról készíthet felvételt.

Műsorok felvételéhez 250 GB-os USB 2.0 kompatibilis merevlemezre és a TV-készülékhez csatlakoztatott nagysebességű (szélessávú) internetkapcsolatra van szükség. A hálózati csatlakozásról bővebben a következő helyen olvashat: Súgó > Beállítás > Hálózat.

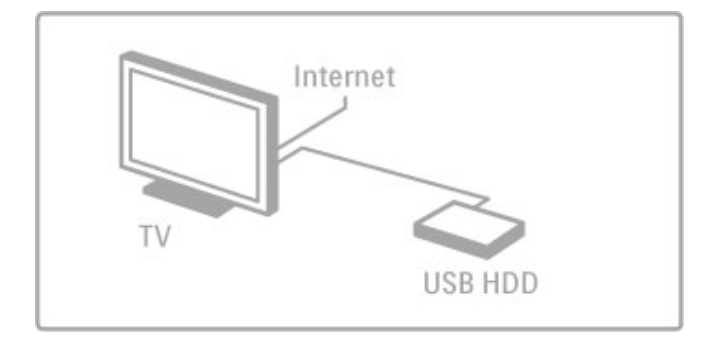

### USB-merevlemez telepítése

Adás szüneteltetése vagy felvétele előtt formázni kell a csatlakoztatott USB-merevlemezt.

1 Csatlakoztassa az USB-merevlemezt a TV-készüléken lévő két USB-csatlakozás egyikéhez. Formázás közben ne csatlakoztasson más USB-eszközt a másik USB-csatlakozáshoz.

2 Kapcsolja be az eszközt és a televíziót.

3 A formázás indításához nyomja meg a  $\Pi$  (Szünet) gombot, miután a televíziót digitális csatornára kapcsolta. A formázás eltávolítja az összes adatot a csatlakoztatott USB-merevlemezről. Kövesse a képernyőn megjelenő utasításokat. Amikor az USBmerevlemez formázása kész, hagyja az eszközt állandóan csatlakoztatott állapotban.

### Figyelmeztetés

Az USB-merevlemezt kizárólag ehhez a TV-készülékhez formázták, ezért másik TV-n vagy számítógépen a tárolt felvételeket nem használhatja. Semmilyen számítógépes alkalmazással ne másolja vagy változtassa meg az USB-merevlemezen található rögzített fájlokat, mivel azok megsérülhetnek. Másik USB-merevlemez formázásakor az előző tartalma elvész.

## Pause TV

Digitális csatornán történő élő TV-adás nézése közben szüneteltetheti az adást, majd később folytathatja. Telefonálhat vagy szünetet tarthat. Eközben az adás az USB-merevlemezen tárolódik. Az adást maximum 90 perces időtartamon keresztül szüneteltetheti.

TV-adás szüneteltetéséhez nyomja meg a U (Szünet) gombot. Rövid időre egy folyamatjelző jelenik meg a képernyőn. A folyamatjelző előhívásához nyomja meg ismét a II (Szünet) gombot.

A nézés folytatásához nyomja meg a > (Lejátszás) gombot. Ha ismét az adásra kíván kapcsolni, nyomja meg a  $\blacksquare$  (Leállítás) gombot.

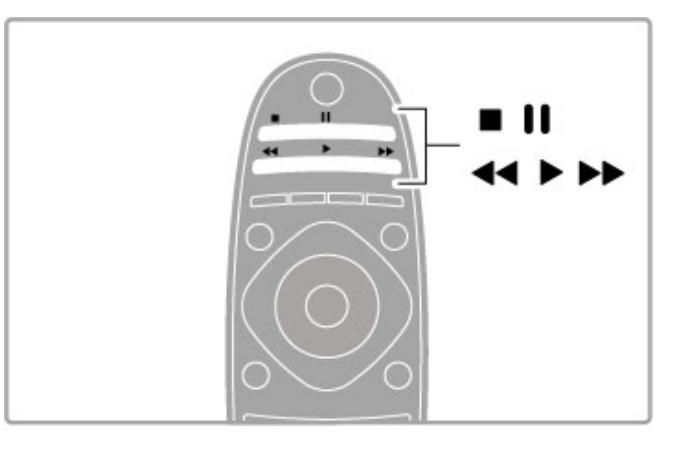

Digitális csatornára történő kapcsolást követően az USBmerevlemez megkezdi az adások tárolását. Ha másik csatornára vált, az új csatorna adása tárolódik, a korábbi csatorna adása pedig törlődik. Ha készenléti állapotba kapcsolja a televíziót, a tárolt adás törlődik.

Ha egy adott műsort másik készüléken - csatlakoztatott Blu-ray lemezlejátszón vagy digitális vevőn keresztül - néz, az USBmerevlemez tölti az összes tárolt adást.

USB-merevlemezre történő műsorfelvétel közben nem lehetséges a TV-adás szüneteltetése.

### Azonnali ismétlés

Ha digitális csatornán keresztül néz élő TV-adást, könnyen és azonnal újrajátszhatja az adást.

TV-adás utolsó 10 másodpercének ismételt lejátszásához nyomja meg a II (Szünet) gombot, majd nyomja meg a < (Bal) gombot. Nyomia meg egymás után többször a ◀ gombot, amíg el nem éri a tárolt adások elejét vagy a maximális időtartamot.

### **Folyamatjelző**

Ha a folyamatjelző megjelenik a képernyőn, nyomja meg a << (Visszatekerés) gombot vagy nyomja meg az  $\blacktriangleright$  (Előre) gombot, amellyel kiválaszthatja, honnan szeretné megnézni a tárolt adást. A sebesség megváltoztatásához nyomja meg többször egymás után ezeket a gombokat.

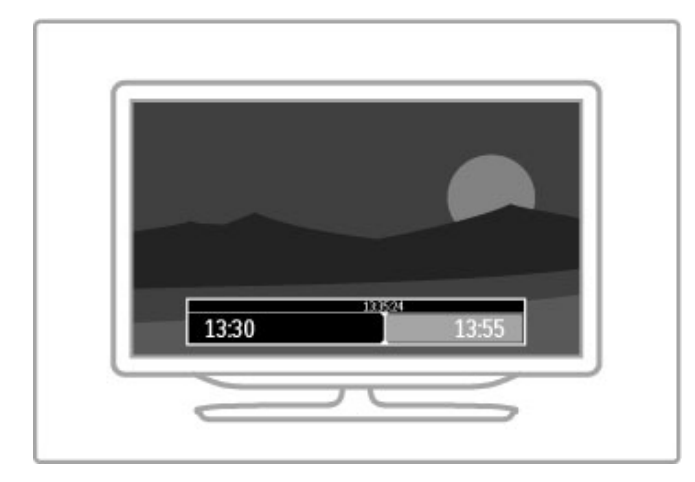

### Sajátosságok

A látássérültek számára készült Hangleírás (kommentár) nem áll rendelkezésre a Smart USB-felvételen történő lejátszáshoz.

## Felvételek

Ha a TV-készülék csatlakoztatva van az internetre, és a műsorfüzet oldalán rendelkezésre áll a Felvétel gomb, lehetősége van digitális TV-adást felvenni az USB-merevlemezre. Az összes felvételt a TV-készülék műsorfüzetében kezelheti.

Ha a Felvétel gomb nem áll rendelkezésre, ellenőrizze, hogy a műsorfüzet-adatok frissülnek-e a hálózatról. Nyomia meg a **fr** (Főmenü) gombot, és válassza a Beállítás > TV-beállítások >  $Perferenciak > Músorfüzet > A hálózatról lehetőséget.$ 

### Azonnali rögzítés

A nézett műsor felvételéhez nyomja meg a  $\bullet$  (Felvétel) gombot. Ha a felvétel már elindult, a felvétel befejezésének időpontját a műsorfüzet előugró ablakában módosíthatja. Az Ütemezés gombbal hagyhatja jóvá a befejezés időpontját.

A felvétel leállításához nyomja meg a gombot.

### Felvétel ütemezése

Beütemezheti egy soron következő műsor felvételét mára vagy a következő napokra (legfeljebb 8 nappal előre).

1 A felvétel ütemezéséhez nyomja meg a  $\bigoplus$  (Főmenü) gombot, majd válassza a Műsorfüzet lehetőséget. A Műsorfüzet oldalon válassza ki a kívánt csatornát és a felvenni kívánt műsort.

A csatornaszám megadásával a kívánt csatornára ugorhat. A csatorna műsorait a  $\blacktriangleright$  (Jobb) vagy a < (Bal) gombokkal tudja görgetni.

A lista dátumának módosításához az oldal fels! részén válassza ki a megfelelő dátumot, majd nyomja meg az OK gombot. Válassza ki a kívánt napot, majd újból nyomja meg az OK gombot.

 $2$  Jelölje ki a műsort, majd nyomja meg az  $\equiv$  OPTIONS gombot, és válassza ki a Felvétel lehetőséget. A TV-készülék a program végéhez valamennyi pufferidőt hozzáad. Ha szükséges, további pufferidőt is megadhat.

3 Válassza ki az Ütemezés lehetőséget, és nyomja meg az OK gombot. A műsor felvétele ütemezésre került. Ha egymást fedő felvételt ütemezett be, automatikusan megjelenik a figyelmeztetés. Ha távollétében kíván felvenni egy műsort, ne feledje készenléti üzemmódban hagyni a televíziót, és az USB-merevlemezt is hagyja bekapcsolva.

### Felvett műsorok listája

A felvételek és az ütemezett felvételek listájának megtekintéséhez válassza ki a **Felvételek** gombot a műsorfüzet oldalon, és nyomja meg az OK gombot. A listában kiválaszthatja a megnézni kívánt felvételt, eltávolíthatja a felvett műsorokat, ellenőrizheti a szabad merevlemez-területet, illetve beütemezhet olyan időzített felvételt, amely nem kapcsolódik egy adott TV-műsorhoz.

### Lejárt felvétel

A műsorsugárzók korlátozhatják, hogy a felvétel megnézésére hány nap áll rendelkezésre. A listában a felvételnél szerepelhet az is, hogy a lejáratig hány nap van hátra.

### Sikertelen felvétel

Ha a műsorsugárzó megakadályoz egy ütemezett felvételt vagy a letöltés félbeszakad, a felvétel Failed (Sikertelen) jelölést kap.

### Felvétel megtekintése

A felvételek listájából jelölje ki a felvétel előtt lévő nyilat, és nyomja meg az OK gombot. Elindul a felvétel lejátszása. Használhatja a távirányító (Lejátszás),  $\blacktriangleright$  (Előre), (Visszatekerés), ▶▶ (Szünet) vagy ◀◀ (Leállítás) gombiait.11 ■

### Időzített felvétel beállítása

Adott műsorhoz nem kapcsolódó felvétel beállításhoz válassza a Felvétel ütemezése lehetőséget a felvételek listája felett, és nyomja meg az OK gombot. Állítsa be a csatornát, a dátumot és az időtartamot. A felvétel jóváhagyásához válassza az Ütemezés lehetőséget, majd nyomja meg az OK gombot.

### Beprogramozott felvétel törlése

Az ütemezett felvétel eltávolításához jelölje ki a feltétel előtt lévő piros kört, majd nyomja meg az OK gombot.

### Felvétel törlése

Felvétel eltávolításához válassza ki a felvételt a listából, és nyomja meg az **E OPTIONS** gombot, majd válassza ki a Felvétel törlése lehetőséget.

### Műsorinformáció

A műsor további információinak megtekintéséhez válasszon ki egy műsort a műsorfüzet listájából, és nyomja meg az OK gombot. Az adott program státuszától függően megnézheti a műsort, beütemezheti felvételét, lejátszhatja a felvételt vagy törölheti a felvételt erről az oldalról.

### Sajátosságok

- Műsor felvétele közben megnézheti a korábban felvett műsort.
- Felvétel közben nem válthat a TV-csatornák között.
- Felvétel közben nem szüneteltetheti a TV-adást.

• A látássérültek számára készült Hangleírás (kommentár) nem áll rendelkezésre a Smart USB-felvételen történő lejátszáshoz.
# 3.5 Játékok

### Játék

#### Játékkonzol hozzáadása

A Főmenüben indítsa el a Készülékek hozzáadása elemet, amellyel hozzáadhatja a konzolt a Főmenühöz, ezáltal később könnyen kiválaszthatja azt. Új játékkonzol Főmenühöz történő hozzáadásakor válassza ki a **Játék** lehetőséget, amikor a televízió kérdezi a készülék típusát. Ha a játékkonzol EasyLink HDMI-CEC készülék, előfordulhat, hogy automatikusan hozzáadódik a Főmenühöz.

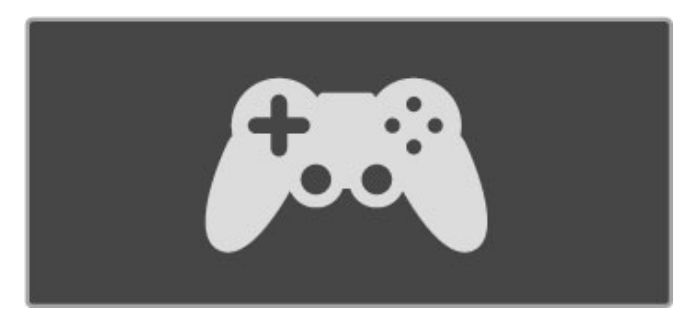

#### Intelligens beállítás - Játék

A Smart képbeállítás a **Játék** lehetősége a játékokhoz ideális beállításokat megadva képváltási időköz nélkül teszi optimálissá a játékélményt.

.<br>Ha a játékkonzolt láték elemként adja hozzá a Főmenüben, a TV automatikusan a játékbeállításokra vált.

Ha a játékkonzol saját magát Blu-ray lemezlejátszóként vagy DVD-lejátszóként adta hozzá a Főmenühöz, a Smart képbeállítást át kell kapcsolnia láték státuszba a játék előtt.

A Smart képbeállítás Játék státuszba történő átkapcsolásához nyomja meg az *III ADJUST* gombot, és válassza ki a Smart kép > láték lehetőséget, majd nyomja meg az OK gombot. A televízió készen áll a játékra. A játék befejezésekor ne felejtse el visszakapcsolni normál Smart képbeállítás státuszba.

A játékkonzol csatlakoztatásáról bővebben itt olvashat: Súgó > Csatlakozások > További eszközök csatlakoztatása > Játék vagy HD-játék.

# Kétszereplős játékok

Egyes játékok játszhatók többszereplős és osztott képernyős módban is. Ezen a TV-készüléken az osztott képernyő két különálló, teljes képernyőként állítható be, így a két játékos ugyanazon a TV-készüléken játszhat, úgy, hogy játék közben mindketten más-más képernyőt látnak. Mivel a TV-készülék ezt a hatást 3D-technológia használatával éri el, a játékosoknak 3Dszemüvegre van szüksége.

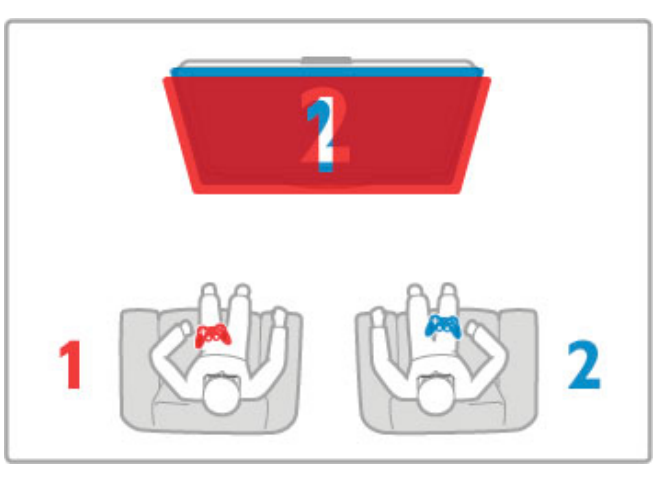

#### Amire szüksége lesz:

A készülékhez használja a két játékosnak készült, két passzív 3Dszemüveget tartalmazó készletet - Philips PTA436 (külön vásárolható meg).

Kétszereplős, osztott képernyős játékhoz a játékkonzolt csatlakoztatni kell a HDMI-hez.

#### Kétszereplős játék indítása

1 Válassza ki a játékkonzolt a **Főmenüben**, majd nyomia meg az OK gombot.

2 Indítsa el a játékot a játékkonzol segítségével, és állítsa be a kétvagy többszereplős játék, majd az osztott képernyő üzemmódot. 3 A TV-készüléken nyomja meg az **ADJUST** gombot, majd válassza ki a Kétszereplős játék lehetőséget. <sup>111</sup>

4 Válassza ki, milyen formátumban szeretné látni az osztott képernyős játékot, Egymás melletti vagy Felső / alsó módban, majd nyomja meg az OK gombot. A TV-készüléken mindkét képernyő teljes képernyőként jelenik meg. A két különböző képernyő nézéséhez mindkét játékosnak fel kell tennie egy-egy szemüveget.

#### Az osztott képernyős nézet be- és kikapcsolása

A kétszereplős, osztott képernyős nézetben oda- és visszaválthat az osztott képernyős és a kombinált nézet között, így bármikor megnézheti a játék menüjét vagy a pontszámokat. A nézetek közti váltáshoz nyomja meg a TV-készülék távirányítóján az OK gombot.

#### A kétszereplős játék leállítása

A kétszereplős, osztott képernyős mód leállításához nyomja meg

a  $\bigoplus$  (Főmenü) gombot, és válasszon egy másik műveletet.

#### Sajátosságok

Ha a menüből is elérhetővé kívánja tenni a kétszereplős játékot, ugyanabban a menüben válassza a 3D lehetőséget, a listából válassza a 2D lehetőséget, majd nyomja meg az OK gombot.

# 3.6 Szöveg

## Teletextoldalak

#### A teletext megnyitása

A teletext TV-csatorna nézése közben történő megnyitásához nyomja meg a TEXT gombot.

A teletext oldalak bezárásához nyomja meg ismét a TEXT gombot.

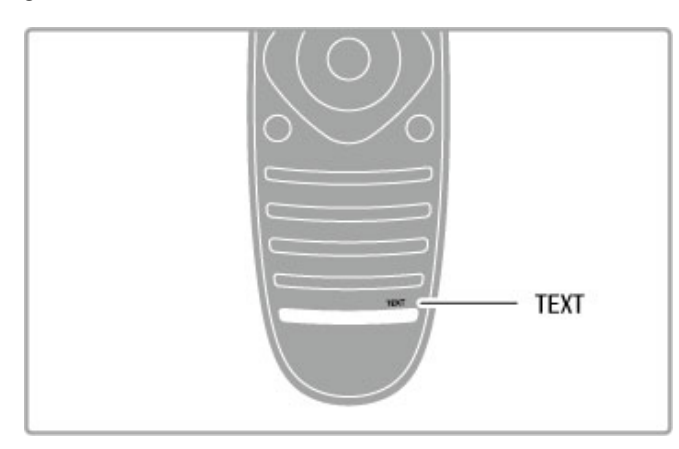

#### Teletext oldal kiválasztása

Oldal kiválasztása…

- A számgombokkal adja meg az oldalszámot.
- Nyomja meg a Nvagy 14

gombot.• Nyomja meg a ▲vagy ▼ gombot.

A képernyő alsó részén látható színkódos elemek kiválasztásához nyomja meg a megfelelő színes gombot.

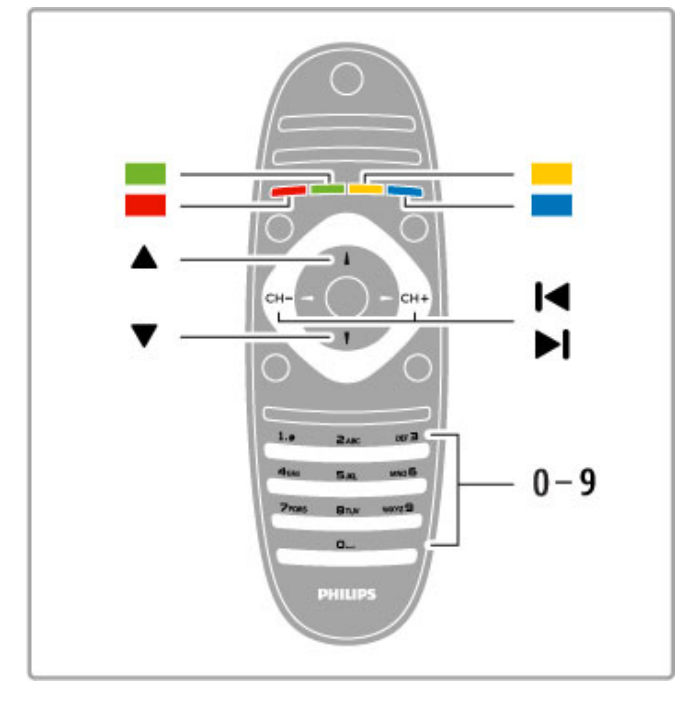

#### Teletext aloldalak

Egy teletext oldalhoz több aloldal tartozhat. Az aloldalak száma egy sávban látható a főoldalé mellett.

Aloldal kiválasztásához nyomja meg a ◀ vagy ▶ gombot.

#### T.O.P. teletextoldalak

Egyes műsorsugárzóknál elérhető a T.O.P. teletext szolgáltatás. A T.O.P. teletextoldalak teletexten történő megnyitásához nyomja meg az **E OPTIONS** gombot, és válassza a T.O.P. áttekintése elemet.

#### Keresés a teletextben

Kiválaszthat egy szót, és rákereshet a teletextben a szó összes előfordulására.

Nyissa meg a teletext oldalt, és nyomja meg az OK gombot. Válasszon egy szót vagy egy számot a navigációs gombok segítségével. Ekkor nyomja ismét az OK gombot, és ekkor a rendszer azonnal az adott szó vagy szám következő előfordulására ugrik. Az OK gomb további megnyomásával így haladhat előre az előfordulások sorában.

A keresés leállításához nyomja meg addig a  $\blacktriangle$  gombot, amíg már semmi nem kerül kiválasztásra.

#### Teletext szolgáltatás csatlakoztatott eszközről

Bizonyos, a TV-csatornák vételére képes csatlakoztatott eszközök kínálnak teletext funkciót is.

#### A teletext szolgáltatás csatlakoztatott készülékről történő

megnyitásához nyomja meg a **n** gombot, válassza ki a készüléket, majd nyomja meg az OK gombot. Ha éppen valamelyik csatornát nézi, nyomia meg az  $\equiv$  OPTIONS gombot, válassza a Készülékbillentyűk megjelenítése lehetőséget és nyomja meg a

B, majd az OK gombot. A készülék gombjainak elrejtéséhez nyomja meg a  $\blacktriangleright$  (Vissza) gombot.

A teletext szolgáltatás bezárásához nyomia meg a  $\blacktriangleright$  (Vissza) gombot.

#### Digitális szöveg (csak az Egyesült Királyságban)

Egyes digitális TV-szolgáltatók külön Digitális szöveg vagy interaktív TV-szolgáltatást kínál digitális TV-csatornáikon. Ezek a szolgáltatások a normál teletexthez hasonlóan kezelhetők, vagyis a szám-, szín- és navigációs gombokkal választhatja ki a kívánt opciókat.

A digitális szöveg szolgáltatás bezárásához nyomja meg a  $\blacktriangleright$ (Vissza) gombot.

### Teletext beállítások

Teletext üzemmódban nyomja meg az  $\equiv$  OPTIONS gombot, és a következő lehetőségek közül választhat:

- Oldal kimerevítése
- Osztott képernyő
- T.O.P. áttekintése
- Nagyítás
- Felfedés
- Aloldal-forgatás
- Nyelv

### Oldal kimerevítése

Az aloldalak automatikus elforgatásának leállításához nyomja meg  $az \equiv$  OPTIONS gombot, és válassza az Oldal kimerevítése lehetőséget.

#### Osztott képernyő/Teljes képernyő

A TV-csatorna és a teletext egymás mellett való megjelenítéséhez nyomja meg az **E OPTIONS** gombot, és válassza az Osztott képernyő lehetőséget. A Teljes képernyő elem kiválasztásával ismét teljes képernyős nézetre válthat.

#### T.O.P. áttekintése

A T.O.P. teletext megnyitásához nyomja meg az  $\equiv$  OPTIONS gombot, és válassza a T.O.P. áttekintése lehetőséget.

#### Nagyítás

A kényelmesebb olvasás érdekében a teletext oldal nagyítható. Nyomja meg az  $\equiv$  OPTIONS gombot, és válassza a Nagyítás lehetőséget. Az oldalon a v vagy ▲ gomb segítségével görgethet.

#### Felfedés

Egy adott oldal rejtett információinak megjelenítéséhez nyomja meg az **E** OPTIONS gombot, és válassza a Felfedés lehetőséget.

#### Aloldal-forgatás

Ha vannak rendelkezésre álló aloldalak, akkor ezek forgatásához nyomja meg az  $\equiv$  OPTIONS gombot, és válassza az Aloldalforgatás elemet.

#### Nyelv

A teletext által használt karakterkészlet a megfelelő megjelenítés érdekében való váltásához nyomja meg az  $\equiv$  OPTIONS gombot, és válassza a Nyelv lehetőséget.

### Teletext beállítása

#### Teletext nyelve

Egyes digitális TV-szolgáltatók több nyelven kínálják teletextes szolgáltatásaikat.

A teletext elsődleges és másodlagos nyelvének beállításához kövesse a következő lépéseket:  $\biguparrow\hspace{-0.05cm} \biguparrow$  gomb  $>$  **Beállítás**  $>$ Csatornabeállítások. Ezután az Elsődleges vagy a Másodlagos teletext elemnél kiválaszthatja a kívánt nyelveket.

#### Teletext 2.5

A Teletext 2.5, amennyiben rendelkezésre áll, több színt és jobb grafikát kínál. A Teletext 2.5 szabványos gyári beállításként aktiválva van.

Kikapcsolásához válassza a  $\bigoplus$  > Beállítás >TV-beállítás > Preferenciák > Text 2.5 lehetőséget.

# 4 Beállítás

#### $\overline{4.1}$ Kép és hang

# Képek

A Kép menüben egyesével megadhatja az összes képbeállítást.

A Képbeállítások menü megnyitásához válassza a  $\bigoplus$  > Beállítás >  $TV$ -beállítások > Kép lehetőséget.

#### • Kontraszt

A kép kontrasztszintjét szabályozza.

#### • Fényerő

- A kép fényerőszintjét szabályozza.
- Szín

A színtelítettség szintjét szabályozza.

#### • Színárnyalat

NTSC-sugárzás esetén a színárnyalat kiegyenlíti a különböző színeltéréseket.

#### • Élesség

A részletek élességének szintjét szabályozza.

• Zajcsökkentés

A képzaj csökkentését és kiszűrését biztosítja.

#### • Árnyalat

A színek Normál, Meleg (vöröses) vagy Hideg (kékes) árnyalatra állíthatók. Az Egyéni opcióval ízlés szerint adhatók meg a beállítások az Egyéni menüben.

#### • Egyéni színárnyalat

A kép szính!mérsékletének beállításához használja a csúszkákat.

#### • Pixel Precise HD

Szabályozza a Perfect Pixel HD rendszer speciális beállításait. — A Perfect Natural Motion funkció megszünteti a vibrálást, és sima mozgást eredményez, különösen mozifilmek esetében.

– Clear LCD a rendkívül éles mozgás, feketeszint, magas kontrasztarány megjelenítéséhez villódzásmentes, nyugodt képpel és nagyobb megtekintési szögtartománnyal. — A kiváló felbontás rendkívüli képélességet biztosít, különösen a vonalakat és kontúrokat illetően.

— A tökéletes kontraszt segítségével beállíthatja, hogy a TVkészülék milyen szint mellett kezdje el automatikusan javítani a kép sötét, közepesen sötét és világos területeit.

— A **dinamikus háttérvilágítás** segítségével beállíthatja, hogy a készülék milyen szint mellett csökkentse az energiafelhasználást a képernyő fényerejének tompításával. Válassza a legjobb teljesítményt vagy a legnagyobb fényerejű képet.

#### — Az MPEG-zavar elnyomása funkció kiegyenlíti a kép digitális átmeneteit.

— A Színjavítás funkció a színeket élénkebbé teszi, és fényes színek esetén növeli a részletek felbontását.

- A Gamma egy nem lineáris, fényességre és kontrasztra vonatkozó képbeállítás. A gamma értékek növelése vagy csökkentése érdekében használja a csúsztatható szabályozót.

#### • Számítógépes mód

Megadhatja a TV-készülékhez az ideális számítógépes beállítást, ha számítógépet csatlakoztat hozzá.

#### • Fényérzékelő

A kép- és az Ambilight beállításokat automatikusan a helyiség fényviszonyaihoz igazítja.

#### • Képformátum

További részletek: Súgó > Alapok > TV-nézés > Képformátum.

#### • Képernyőszélek

Kis mértékben megnöveli a képet a torzult szélek elrejtése érdekében.

#### • Képváltás

Felfelé/lefelé, illetve balra/jobbra mozgatja a képet a kurzorgombok segítségével.

## Hangzás

A Hang menüben egyesével megadhatja az összes hangbeállítást.

A Hangbeállítások megnyitásához válassza a  $\bigoplus$  > Beállítás > TV $beállítás$  > Hang lehetőséget.

#### • Basszus

A hang mély tónusainak szintjét szabályozza.

#### • Magas hang

- A hang magas tónusainak szintjét szabályozza.
- Surround
- A belső hangsugárzók surround hanghatását szabályozza.

#### • Fejhallg. hangerő

Beállítja a TV-készülék fejhallgató csatlakozásának hangerejét. • Automatikus hangerőszint-beállítás

A funkció tompítja a hirtelen hangerőszint-változásokat, például reklámok elején vagy csatornák közötti váltáskor.

#### • Egyensúly

A bal és a jobb oldali hangsugárzó hangerejének egyensúlya állítható be a hallgató elhelyezkedésének megfelelően.

# Környezetvédelmi beállítások

Az Eco beállítások a környezetet védő TV-beállításokat jelentik.

TV-nézés közben nyomja meg a zöld gombot az Eco beállítások megnyitásához. Az aktív beállításokat egy  $\mathscr G$  jelöli. A bezáráshoz nyomja meg ismét a gombot.

#### Energiatakarékosság

Ez a Smart képbeállítás az Ambilight technológiával együttesen a leginkább energiatakarékos képbeállítást eredményezi. Bekapcsolásához válassza az Eco beállítások menüpont Energiatakarékosság opcióját, majd nyomja meg az OK gombot. Az Energiatakarékosság bekapcsolásához válasszon másik Smart képbeállítást.

#### Képernyő-kikapcsoló

Ha csak zenét kíván hallgatni, a TV-képernyő kikapcsolásával lehetősége van energia megtakarítására. Válassza a Kép.kikap. lehetőséget, majd nyomja meg az OK gombot. Ha újból be kívánja kapcsolni a képernyőt, nyomja meg a távvezérlőn található gombok bármelyikét.

#### Fényérzékelő

A beépített fényérzékelő a kép- és az Ambilight beállításokat automatikusan a helyiség fényviszonyaihoz igazítja. Bekapcsolásához válassza a Fényérzékelő lehetőséget, majd nyomja meg az OK gombot. A kikapcsoláshoz nyomja meg ismét az OK gombot.

#### Automatikus kikapcsolás

Ha a 4 órás időszak során nem nyomja meg egyik billentyűt sem a TV távvezérlőjén, a TV-készülék automatikusan kikapcsol, hogy energiát takarítson meg. Kikapcsolhatja az Automatikus kikapcsolást.

Ha a TV-készüléket monitorként használja, illetve a TV-nézéshez digitális vevőt használ (beltéri egység - STB), és nem használja a televízió távvezérlőjét, akkor kapcsolja ki az automatikus kikapcsolást.

# Smart beállítások

Ha az Intelligens beállítások lehetőséget választja ki az ADJUST menüben, a Beállítás részben ismét módosíthatja a kiválasztott Intelligens beállítás Kép- és hangbeállítását. Az Intelligens beállítás megjegyzi a módosításokat.

#### Intelligens beállítás visszaállítása

Az Intelligens beállítás eredeti értékekre történő visszaállításához válassza ki a visszaállítani kívánt Intelligens beállítást az ADJUST menüben. Ezután válassza a  $\bigoplus$  > Beállítás > TV-beállítások > Kép lehetőséget, majd a Visszaállítás lehetőséget, végül nyomja meg az OK gombot, és erősítse meg.

A Smart kép- és hangbeállításokkal kapcsolatos további tudnivalókért lásd: Súgó > Alapok > TV-nézés > Smart kép- és hangbeállítások.

# ISF kalibrálás

Hozza ki a legtöbbet HD TV-jéből az ISF kalibrálással. Az ISF kalibrálással foglalkozó szakértő otthonában állítja be az optimális képbeállításokat. A szakértő az Ambilight funkcióhoz is beállíthat ISB kalibrálást.

A márkakereskedőnél érdeklődjön a készülék ISF kalibrálásáról.

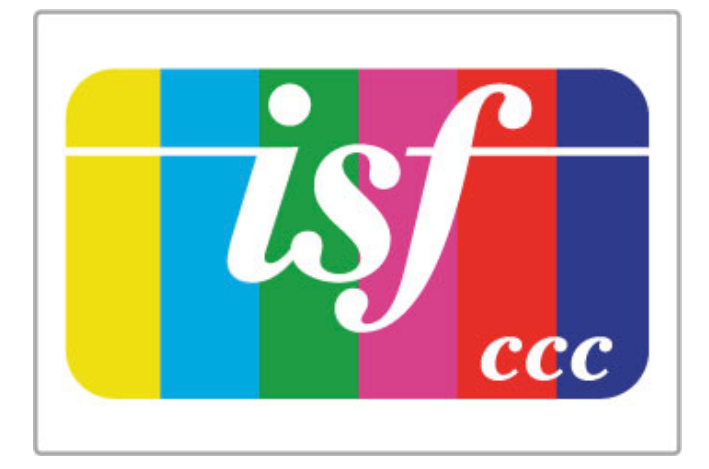

Az ISF kalibrációs szakértő 2 Smart képbeállításként tárolja és zárolja az ISF beállításokat. Ha megtörtént az ISF kalibrálás, nyomja meg az **ili ADJUST** gombot, válassza a Smart kép lehetőséget, majd nyomja meg az OK gombot. Válassza az ISF nappal lehetőséget, ha a TV-t nappali fényviszonyok közt szeretné nézni, vagy az ISF éjszaka beállítást, ha sötétben tévézne.

Az ISF kalibrálás a Főmenü bármely műveletéhez elvégezhető, mint például TV-nézés vagy csatlakoztatott Blu-ray lejátszó.

- A kalibrálás előnyei:
- tisztább és élesebb kép
- jobb felbontás a fényes és sötét részeken
- mélyebb és sötétebb feketék
- nagyobb színtisztaság és jobb színminőség
- kisebb energiafogyasztás

#### Haladó képbeállítás

Ha a készüléken az ISF kalibrálás még nem történt meg, de az ISF nappal vagy az ISF éjjel beállítás már meg van adva, bizonyos haladó képbeállítási lehetőségek elérhetők. Válassza a  $\biguparrow$ (F!menü) > Beállítás > TV-beállítások > Kép > Haladó ISF beállítások lehetőséget, majd nyomja meg az OK gombot.

## A Smart kép beállítások visszaállítása

Az Intelligens beállítás eredeti értékekre történő visszaállításához válassza ki a visszaállítani kívánt Intelligens beállítást az ADJUST menüben. Ezután válassza a  $\bigoplus$  (Főmenü) > Beállítás > TVbeállítások > Kép lehetőséget, válassza ki a Visszaállítás lehetőséget, nyomja meg az OK gombot, és erősítse meg.

# 4.2 Ambilight

## Elhelyezés

- A legjobb Ambilight hatás érdekében:
- Az Ambilight hatás érvényesüléséhez tompítsa le a fényeket és helyezze a készüléket a faltól legfeljebb 25 cm-es távolságra.
- Állítsa be az Ambilight funkciót otthonának színéhez a Fal színének beállítása részben.

Az infravörös távvezérlőből érkező jel zavarmentességének érdekében a készülékeket úgy helyezze el, hogy a háttérvilágításon kívül essenek.

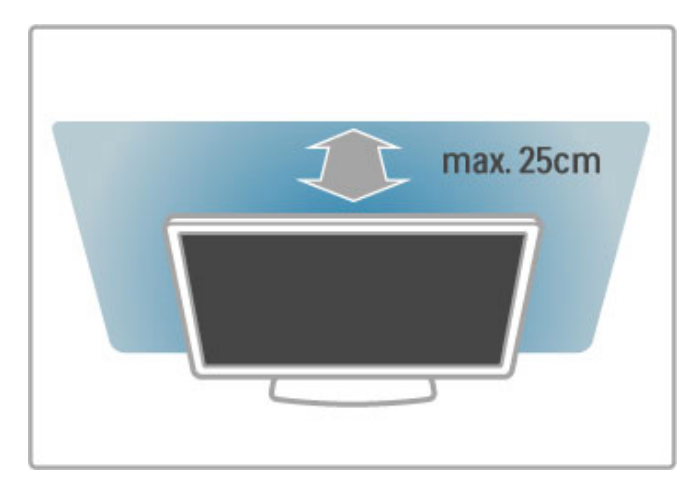

# Beállítás

A Beállítás menü megnyitásához nyomja meg az **III ADJUST** gombot.

A bezáráshoz nyomja meg ismét a **til** gombot.

#### Az Ambilight be- és kikapcsolása

A Beállítások menüben válassza ki az Ambilight lehetőséget, és nyomja meg az OK gombot. Kapcsolja az Ambilight funkciót be vagy ki. A televízión is megnyomhatja az Ambilight gombot.

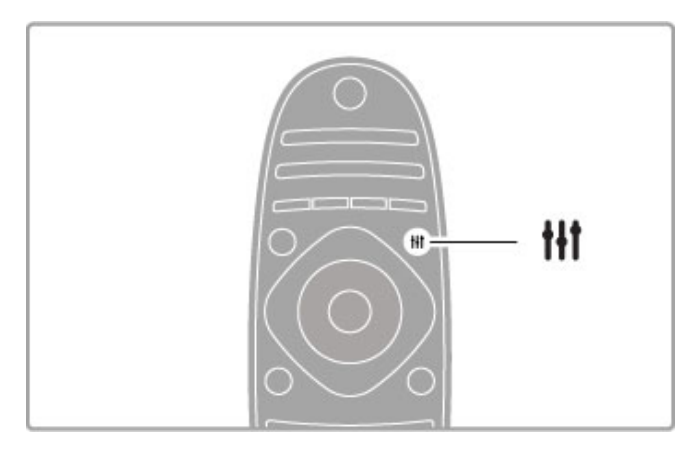

#### Ambilight dynamic mód

A Beállítás menüben válassza az Ambilight dynamic mód lehetőséget, és nyomja meg az OK gombot. Most állítsa be a sebességet, amellyel az Ambilight reagál a képernyőn megjelenő képekre.

További tudnivalók az Ambilight beállításokról: Súgó > Beállítás > Ambilight > Beállítások.

## Beállítások

További Ambilight beállítások állnak rendelkezésre a Beállítások Ambilight beállítások menüjében. A beállítások módosításához nyomja meg a  $\bigoplus$  gombot, és válassza ki a Beállítás > TVbeállítások > Ambilight lehetőséget.

#### Ambilight fényerő

Az Ambilight fényerejének beállításához válassza ki az Ambilight fényerő lehetőséget, és nyomja meg az OK gombot. Állítsa be az Ambilight fényerejét.

#### Ambilight színe

Az Ambilight színének beállításához válassza ki az Ambilight szín lehetőséget, és nyomja meg az OK gombot. Ha azt szeretné, hogy az Ambilight a képernyőn megjelenő képekre reagáljon, válassza a Dinamikus lehetőséget, egyébként pedig a megadott színek egyikét. Ha egyéni színt kíván beállítani, válassza az Egyéni lehetőséget.

#### Felhasználói szín

Saját Ambilight-szín megadásához válassza az Ambilight Szín menüjének Egyéni lehetőségét. Ezután kiválaszthatja az Egyéni szín opciót. Választhatja a Színskála lehetőséget, illetve egy saját színt. Az Egyéni Ambilight színbeállítás állandó (nem dinamikus).

#### Felosztás

A TV két oldalán a színek szintjei közötti különbséget a Felosztás opció segítségével választhatja ki. A Felosztás kikapcsolásával dinamikus, de egységes színeket nyújt az Ambilight.

#### A TV-kikapcsolása

Ahhoz, hogy az Ambilight a TV kikapcsolását követően, pár másodperc után elhalványodjon, majd teljesen kikapcsoljon, válassza a TV-kikapcsolása lehetőséget. A TV-készülék ismételt bekapcsolása előtt várja meg, amíg az Ambilight elhalványul és teliesen kikapcsol.

#### LoungeLight

A Lounge light funkcióról bővebben a következő helyen olvashat: Súgó > A TV-készülék használata > Ambilight > Lounge light.

#### Scenea LoungeLight

Ahhoz, hogy az Ambilight funkció mindig kikapcsoljon, amikor a Scenea bekapcsolt állapotban van, válassza a Scenea Lounge lightKi opcióját.

#### Falszín

A televízió mögötti falfelület színe befolyásolhatja az Ambilight által keltett színhatást. Ennek kiküszöböléséhez válassza a Fal színe elemet és azt a színt, amelyik megegyezi a faléval. Az Ambilight korrigálja majd a színeit, hogy azok a készülék mögötti falfelülethez a leginkább illők legyenek.

### Hangulatvilágítás

Amikor a TV-készülék készenléti üzemmódban van, az Ambilight funkcióval Lounge light hangulatot kelthet a szobában.

Készenléti üzemmód esetén az Ambilight bekapcsolásához nyomja meg a TV Ambilight gombját.

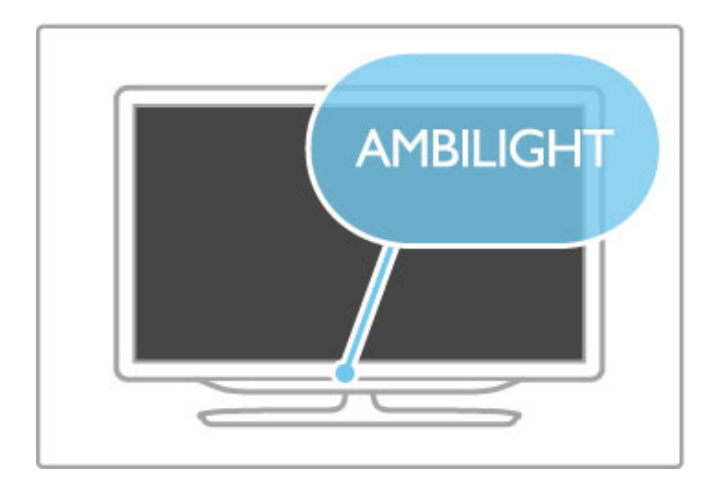

A Lounge light színsémájának megváltoztatásához nyomja meg ismét a TV Ambilight gombját.

A Lounge light kikapcsolásához 3 másodpercig tartsa lenyomva a TV Ambilight gombját.

A színséma beállítását a Beállítás menüben is elvégezheti. A televízió bekapcsolt állapotában nyomja meg a  $\bigoplus$  gombot, és válassza a **Beállítás** lehetőséget. Kövesse a **TV-beállítások** > **Ambilight > Lounge light** lépéseket. Válassza ki azt a színsémát, amellyel a Lounge light hangulat funkció elindul.

# 4.3 Csatornák

## Újrarendezés és átnevezés

Újrarendezheti és átnevezheti a csatornalista csatornáit.

Csatornák újrarendezéséhez vagy átnevezéséhez lásd: Súgó > Alapok > TV-nézés > Csatornalista.

### Csatornák frissítése

A TV-készülék az összes beállított csatornát a csatornalistába telepíti. A digitális csatornák esetében beállíthatia a TV-készüléket arra, hogy automatikusan új csatornákkal frissítse a csatornalistát. A csatornalista frissítését Ön is elvégezheti.

#### Automatikus csatornafrissítés

Naponta egyszer, reggel 6-kor a TV-készülék frissíti a csatornákat, és tárolja az újakat. Az üres csatornák eltávolításra kerülnek. Az új és az eltávolított csatornákról a TV-készülék bekapcsolásakor üzenet tájékoztat. A csatornák automatikus frissítéséhez a TVkészüléknek készenléti üzemmódban kell lennie.

A bekapcsoláskor megjelenő üzenet kikapcsolásához válassza a  $\biguparrow$ > Beállítás > Csatornabeállítások lehetőséget, majd nyomja meg az OK gombot. Válassza a Csatorna beállítása > Índuló üzenet, majd a Ki lehetőséget.

Az automatikus csatornafrissítés funkció kikapcsolásához válassza a  $\hat{\mathbf{f}}$  > Beállítás > Csatornabeállítások lehetőséget, majd nyomja meg az OK gombot. Válassza a Csatorna beállítása > Automatikus csatornafrissítés, majd a Ki lehetőséget.

#### Frissítés indítása

A csatornák frissítésének elindításához válassza a  $\bigoplus$  > Beállítás > Csatornák keresése lehetőséget, majd nyomja meg az OK gombot. Válassza a Csatornák frissítése lehetőséget, majd nyomja meg az OK gombot. Nyomja meg az Indítás gombot. A frissítés igénybe vehet néhány percet. Kövesse a képernyőn megjelenő utasításokat.

## Csatornák újrahangolása

#### Csatornák újrahangolása

Kizárólag a csatornák újratelepítéséhez nyomja meg  $\biguparrow$  > Beállítás > Csatornák keresése > Csatornák újratelepítése lehetőséget, majd nyomja meg az OK gombot. Válassza ki a DVB-T vagy a DVB-C lehetőséget. A csatornakeresés igénybe vehet néhány percet. Kövesse a képernyőn megjelenő utasításokat.

#### Teljes installálás

A TV teljes installálásának megismétléséhez nyomja meg a  $\bigcap$  > Beállítás  $>$  TV-beállítások  $>$  TV újratelepítése lehetőséget, és nyomja meg az OK gombot. A telepítés igénybe vehet néhány percet. Kövesse a képernyőn megjelenő utasításokat.

Újrarendezheti és átnevezheti a csatornalista csatornáit.

#### Csatornalista másolása

A Csatornalista másolása a kereskedőknek és a haladó felhasználóknak ajánlott.

A Csatornalista másolásával átmásolhatja az egyik TV-készülékre telepített csatornákat egy azonos termékválasztékból származó, másik Philips TV-re. A Csatornalista másolásával időt takaríthat meg csatornakereséskor, és előre meghatározott csatornalistabeállítást ajánlhat fel. Az átmásolt kis fájl minden USBmemóriaeszközhöz illik.

#### Feltételek

• Mindkét TV-készüléknek azonos évjáratúnak kell lennie.

• Mindkét TV-készülék terméktípus-számának azonos utótaggal kell rendelkeznie a DVB esetében (H, K, M, T vagy D/00), a TVkészüléket pedig azonos országra kell beállítani.

• Mindkét TV-készüléknek azonos típusú hardverrel kell rendelkeznie. Ellenőrizze a hardver típusát a TV hátoldalán lévő típusazonosító táblán. Jellemző jelölése: Q . . . LA

• Mindkét TV-készüléknek kompatibilis szoftververzióval kell rendelkeznie. Feltöltéskor egy üzenet jelenik meg a képernyőn, amely figyelmezteti, ha a szoftverek verziói nem kompatibilisek.

#### Csatornalista másolása

1 Kapcsolja be azt a televíziót, amelynek csatornáit telepítette. Csatlakoztasson egy USB-memóriaeszközt.

2 Válassza a  $\hat{\mathbf{m}}$  > Beállítás > TV-beállítások > Preferenciák > Csatornalista másolása > Másolás USB-re lehetőséget, és nyomja meg az OK gombot. A csatornalista TV-készülékről történő másolásához meg kell adnia a TV-készülék telepítéskor megadott PIN-kódját.

3 A másolás befejezésekor húzza ki az USB-memóriaeszközt.

Most már feltöltheti a másolt csatornalistát a másik Philips TVkészülékre.

#### Csatornalista feltöltése

#### Még nem telepített TV-készülékre

1 A telepítéshez csatlakoztassa a tápkábelt, és válassza ki a nyelvet és az országot. Átugorhatja a Csatornakeresést. Fejezze be a telepítést.

2 Csatlakoztassa azt az USB-memóriaeszközt, amelyen a másik TV csatornalistája található.

3 A csatornalista feltöltéséhez nyomja meg a  $\bigoplus$  > Beállítás > TV-beállítások > Preferenciák > Csatornalista másolása > Másolás TV-re lehetőséget, és nyomja meg az OK gombot.

Előfordulhat, hogy meg kell adnia a TV PIN-kódját. 4 A TV-készülék tájékoztatja, ha a csatornalistát sikeresen másolta a TV-re. Húzza ki az USB-memóriaeszközt.

#### Már telepített TV-készülékre

1 Ellenőrizze a TV országbeállítását. (A beállítás ellenőrzéséhez nyomja meg a  $\hat{\mathbf{m}}$  > Beállítás > Csatornakeresés > Csatornák újratelepítése lehetőséget, és nyomja meg az OK gombot. Nyomja meg a  $\Box$  (Vissza) gombot, majd a Csatornakeresésből való kilépéshez a Mégse gombot.)

Ha az ország helyes, folytassa az alábbi, 2. lépéssel. Ha az ország helytelen, indítsa el az újratelepítést. Az újratelepítés elindításához nyomja meg a  $\bigoplus$  > Beállítás > TV-beállítások > TV újratelepítése lehetőséget, és nyomja meg az OK gombot. Válassza ki a megfelelő országot, és ugorja át a Csatornakeresést. Fejezze be a telepítést. Ha kész, ugorjon a 2. lépésre.

2 Csatlakoztassa azt az USB-memóriaeszközt, amelyen a másik TV csatornalistája található.

3 A csatornalista feltöltéséhez nyomja meg a  $\bigoplus$  > Beállítás > TV-beállítások > Preferenciák > Csatornalista másolása > Másolás TV-re lehetőséget, és nyomja meg az OK gombot. Előfordulhat, hogy meg kell adnia a TV PIN-kódját.

4 A TV-készülék tájékoztatja, ha a csatornalistát sikeresen másolta a TV-re. Húzza ki az USB-memóriaeszközt.

DVB-T vagy DVB-C

Ha DVB-T és DVB-C vétel is lehetséges az adott országban, és a TV-készülék alkalmas DVB-T és DVB-C használatára, a csatornák beállításakor választania kell a két lehetőség közül.

Ha meg kívánja változtatni a DVB beállítását, és új csatornabeállítást kíván elindítani, válassza a  $\bigoplus$  > Beállítás > Csatornabeállítások lehetőséget, majd nyomja meg az OK gombot. Válassza a Csatorna beállítása > Antenna/Kábel lehetőséget, majd nyomja meg az **OK** gombot. Válassza ki a kívánt DVB beállítást.

#### DVB-C csatorna beállítása

Az egyszerű használat érdekében az összes DVB-C beállítás automatikus. Ha az Ön DVB-C szolgáltatója speciális DVB-C értékeket adott meg, pl. egy adott jelsebességet vagy frekvenciát, adja meg ezeket az értékeket, amikor a telepítés során a TVkészülék kéri.

#### DVB-T és DVB-C

A TV-készüléket DVB-T-hez és DVB-C-hez is beállíthatja. Ebben az esetben hajtsa végre egymást követően a két csatornabeállítást. Ha mindkét beállítás megtörtént, a Csatornalistában megjelennek a DVB-T és a DVB-C TV csatornák.

## Vételi minőség

Digitális TV-csatornák vétele esetén ellenőrizheti a csatornák vételi jelének minőségét és erejét.

Antennahasználat esetén, a jobb vétel érdekében áthelyezheti az antennát.

A digitális csatorna vételi minőségének ellenőrzéséhez válassza a  $\hat{\mathbf{h}}$  > Beállítás > Csatornabeállítások lehetőséget, majd nyomja meg az OK gombot. Válassza a Csatorna beállítása > Digitális vételteszt lehetőséget, majd nyomja meg az OK gombot.

Megjelenik a csatornára vonatkozóan a digitális frekvencia. Gyenge vétel esetén áthelyezheti az antennát. A frekvencia jelminőségének ellenőrzéséhez válassza a Keresés lehetőséget, majd nyomja meg az OK gombot.

Ha digitális frekvenciát kíván megadni, válassza ki a frekvenciát, a  $\blacktriangleright$ és a ◀ gomb segítségével helyezze el a nyilakat a megfelelő számra, és módosítsa a számot a  $\blacktriangle$  és a  $\nabla$  gomb segítségével. A frekvencia ellenőrzéséhez válassza a Keresés lehetőséget, majd nyomja meg az OK gombot.

Amennyiben a csatorna vétele DVB-C-n keresztül történik, elérhetővé válik a Jelsebesség üzemmód és a Jelsebesség beállítás. A Jelsebesség üzemmód esetén válassza az Automatikus lehetőséget, hacsak a kábelszolgáltató nem határozta meg a jelsebesség értékét. A jelsebesség értékének megadásához használja a számbillenty"ket.

## Kézi installálás – Analóg

Az analóg TV-csatornákat egyesével manuálisan is beállíthatja.

Analóg csatornák manuális beállításához válassza a  $\bigoplus$  > Beállítás > Csatornabeállítások lehetőséget, majd nyomja meg az OK gombot. Válassza a Csatorna beállítása > Analóg: kézi installálás lehetőséget, majd nyomja meg az OK gombot.

#### 1 Rendszer

A TV-rendszer beállításához válassza a Rendszer lehetőséget, majd nyomja meg az OK gombot. Válassza ki az országát vagy azt a helyet, ahol Ön jelenleg tartózkodik.

#### 2 Csatorna keresése

Csatorna kereséséhez válassza a Csatorna keresése lehetőséget, majd nyomja meg az OK gombot. Válassza a Keresés lehetőséget, majd nyomja meg az OK gombot. Saját maga is megadhat frekvenciát. Gyenge vétel esetén nyomja meg ismét a Keresés gombot. Ha tárolni kívánja a csatornát, válassza a Kész lehetőséget, majd nyomja meg az OK gombot.

#### 3 Finomhangolás

Csatorna finomhangolásához válassza a Finomhangolás lehetőséget, majd nyomja meg az OK gombot. A csatornát a  $\blacktriangle$  vagy  $\blacktriangledown$ gombok segítségével finomhangolhatja. Ha tárolni kívánja a megtalált csatornát, válassza a Kész lehetőséget, majd nyomja meg az **OK** gombot.

#### 4 Tárolás

A csatornát az aktuális csatornaszám alatt tárolhatja, illetve új csatornaszámot is megadhat. Válassza az Aktuális csatorna mentése vagy a Tárolás új csatornaként lehetőséget.

A műveletet az összes elérhető analóg TV-csatornára vonatkozóan elvégezheti.

## Órabeállítások

Egyes országokban a digitális adók nem sugároznak UTCinformációkat (egyezményes koordinált világidő). Ezért a téliről nyári időszámításra való átállást a rendszer figyelmen kívül hagyhatja, és a TV-készülék valótlan időt jelezhet.

A TV-készülék órájának beállításához válassza a  $\bigtriangleup$  > Beállítás > TV-beállítások > Preferenciák > Óra, majd az Országfüggő lehetőséget. Válassza a Nyári időszámítás lehetőséget, ezt követően pedig a megfelelő beállítást.

A manuális dátum- és időbeállításhoz válassza a Manuális, majd az Idő vagy Dátum lehetőséget.

# 4.4 Műholdas csatornák

### Bevezetés

A DVB-T és DVB-C vételhez hasonlóan a TV-készülék beépített műholdas DVB-S vevőkészülékkel rendelkezik. Csatlakoztatott műholdantenna segítségével lehetősége van digitális műholdas csatornák fogadására. Nincs szükség külső műholdvevőre.

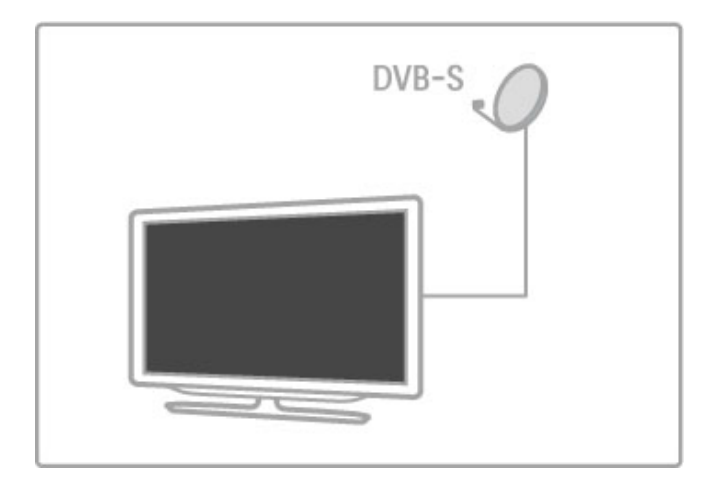

#### LNB

Az LNB (kis zajú mikrohullámú erősítő és lekeverő egység) a m!holdantenna tartóállványának a végén található, és a műholdjelek összegyűjtésére szolgál. A TV-készülék 4 különböző LNB jeleinek fogadására képes.

## Használatbavétel

Egy megfelelő módon beállított és csatlakoztatott műholdantenna segítségével lehetősége van műholdas csatornák telepítésére. 4 különböző műhold csatornái közül választhat (4 LNB).

#### 1 Telepítés

Műholdak kereséséhez és műholdas csatornák telepítéséhez válassza a  $\bigoplus$  > Beállítás > Műhold keresése lehetőséget, majd nyomja meg az OK gombot. Ha már telepített műholdat, válassza a Csatornák újratelepítése lehetőséget, majd nyomja meg az OK gombot.

#### 2 Csatlakozás típusa

Műholdak keresése előtt állítsa be a csatlakozás típusát. A csatlakozás típusa határozza meg a telepíthető LNB-k számát (a különböző műholdak számát). A könnyű telepítés érdekében válassza ki a telepíteni kívánt műholdak számát.

A csatlakozás típusának beállításához válassza a Beállítások lehetőséget, majd nyomja meg az OK gombot. Válassza a Csatlakozás típusa lehetőséget, valamint az Egy LNB lehetőséget, ha csak egy LNB-t, a DiSEqC Mini lehetőséget, ha 2 LNB-t, illetve a DiSEqC 1.0 lehetőséget, ha 3 vagy 4 LNB-t kíván telepíteni. A beállítások befejezéséhez válassza a Kész lehetőséget.

#### 3 Műholdak keresése

A keresés indításához válassza az **Indítás** lehetőséget, majd nyomia meg az OK gombot. A TV-készülék megkeresi a rendelkezésre álló műholdakat. Ez a művelet több percet is igénybe vehet. Ha a készülék nem talál műholdat, ellenőrizze a csatlakozásokat, valamint a műholdantenna helyzetét.

A tapasztalt jelminőség nem minden esetben tükrözi az adott műhold összes csatornájának jelminőségét.

A műholdak keresésének megismétléséhez válassza az Újraindítás lehetőséget, majd nyomja meg az OK gombot. Ha elégedett a megtalált m!holdakkal, a rendelkezésre álló összes csatornát telepítheti.

#### 4 Csatornák telepítése

A megtalált műholdak összes rendelkezésre álló csatornájának telepítéséhez nyomja meg a Telepítés gombot. A telepítés műholdanként több percet is igénybe vehet. A telepítés végeztével, az összes csatorna a csatornalistába kerül.

#### További beállítások

Legtöbb műhold esetében nem szükséges megváltoztatni az LNB beállításait, de – amennyiben Ön például egy konkrét m!holdat keres a C-sávon – szükség lesz az adott műholdhoz használt LNB Egyedi helyzetbe történő állítására. Amennyiben Ön profi felhasználó, az LNB-k használatához Egyéni beállításra lehet szüksége.

#### Visszaállítás

Előfordulhat, hogy már nem emlékszik a megadott beállításokra. A m!hold gyári beállításainak visszaállításához válassza a Visszaállítás lehetőséget a Beállítások menüben, majd nyomja meg az OK gombot.

#### Jelvételi teszt

Előfordulhat, hogy az automatikus csatornabeállítás során egy bizonyos csatorna vagy valamely válaszjeladó csatornái nem kerültek telepítésre. Válaszjeladót vételi teszt segítségével adhat hozzá. Lásd: Súgó > Beállítás > M!holdas csatornák > Vételi teszt.

#### Műholdantennás kapcsolat

A műholdas antennacsatlakozásokkal kapcsolatos további tudnivalókért lásd: Súgó > Csatlakozások > Első csatlakozások > Műholdantenna

A TV-készüléken előre beállított csatornák listájának megkeresése: Súgó > Műszaki adatok > Tápellátás és vétel.

# Műhold hozzáadása

Ha már vannak telepítve műholdas csatornák, egy további műholdat adhat hozzá a telepítéshez. 4 különböző műhold – 4 LNB – csatornái közül választhat.

#### 1 Csatlakozás típusa

Ellenőrizze a Csatlakozás típusa beállítást, mielőtt műholdat adna hozzá. Az Egy LNB beállítás egyetlen LNB fogadását, a DiSEqC Mini beállítás csak 2 LNB, míg a DiSEqC 1.0 beállítás 3 vagy 4 LNB fogadását teszi lehetővé.

A Csatlakozás típusának ellenőrzéséhez válassza a  $\bigoplus$  > Beállítás > Műhold keresése lehetőséget, majd nyomja meg az OK gombot. Válassza a Csatornák újratelepítése, majd a Beállítások lehetőséget, majd nyomja meg az OK gombot. Válassza a Csatlakozás típusa beállítást, és válassza ki a telepíteni kívánt műholdak számának megfelelő beállítást. A beállítások bezárásához válassza a Kész lehetőséget. A Csatornák újratelepítése ablak bezárásához nyomja meg a  $\supset$  gombot.

#### 2 Műhold hozzáadása

Műhold hozzáadásához válassza a  $\bigoplus$  > Beállítás > Műhold keresése lehetőséget, majd nyomja meg az OK gombot. Válassza a Műhold hozzáadása lehetőséget, majd nyomja meg az OK gombot. A TV-készülék az első szabad LNB-n keres műholdat. Ez a művelet néhány percet is igénybe vehet.

Ha a készülék nem talál műholdat, ellenőrizze a csatlakozásokat, valamint a műholdantenna helyzetét. Válassza az Újraindítás vagy a Következő LNB lehetőséget.

Ha nincs szabad LNB, előbb eltávolíthat egy műholdat. Lásd a Műhold eltávolítása c. részt a következő oldalon.

#### 3 Csatornák telepítése

Ha elégedett a hozzáadott műholddal, telepítheti a csatornákat. Az összes csatorna telepítéséhez nyomia meg a Telepítés gombot. A telepítés több percet is vehet igénybe. A telepítés végeztével a hozzáadott csatornák a m!hold csatornalistájába kerülnek.

Lehetősége van a telepített műholdak eltávolítására is.

Műhold eltávolításához válassza a > Beállítás > Műhold keresése lehetőséget. Válassza a Műhold eltávolítása lehetőséget, majd nyomja meg az OK gombot. Válassza ki az eltávolítani kívánt műholdat, majd nyomja meg az OK gombot. A jóváhagyáshoz válassza az Igen lehetőséget, majd nyomja meg az OK gombot. A műhold és csatornái eltávolításra kerülnek. $\biguparrow$ 

## Csatornák frissítése

Ha már telepítette a műholdas csatornákat, bármikor frissítheti a csatornalistát az összes telepített m!hold esetleges új csatornáival.

A műholdas csatornák frissítéséhez válassza a  $\bigoplus$  > Beállítás > Műhold keresése lehetőséget. Válassza a Csatornák frissítése lehetőséget, majd nyomja meg az OK gombot. A TV-készülék megkeresi a m!holdak új csatornáit, és hozzáadja azokat a listához. Az üres csatornák eltűnnek a listából. A frissítés műholdanként több percet is igénybe vehet. Amikor a frissítés befejeződik, a csatornalista is frissítésre kerül.

### Csatornalista másolása

A Csatornalista másolása kereskedőknek és haladó felhasználóknak ajánlott.

A Csatornalista másolása funkció a földi sugárzású és m!holdas csatornákat egyaránt átmásolja.

A Csatornalista másolásával átmásolhatja az egyik TV-készülékre telepített csatornákat egy azonos termékválasztékból származó, másik Philips TV-re. A Csatornalista másolásával időt takaríthat meg csatornakereséskor, és előre meghatározott csatornalistabeállítást ajánlhat fel. Az átmásolt kis fájl minden USBmemóriaeszközhöz illik.

#### Feltételek

• Mindkét TV-készüléknek azonos évjáratúnak kell lennie.

• Mindkét TV-készülék terméktípus-számának azonos utótaggal kell rendelkeznie a DVB esetében (H, K, M, T vagy D/00), a TVkészüléket pedig azonos országra kell beállítani.

• Mindkét TV-készüléknek azonos műhold-telepítési beállításokkal kell rendelkeznie.

• Mindkét TV-készüléknek azonos típusú hardverrel kell rendelkeznie. Ellenőrizze a hardver típusát a TV hátoldalán lévő típusazonosító táblán. Jellemző jelölése: Q . . . LA

• Mindkét TV-készüléknek kompatibilis szoftververzióval kell rendelkeznie. Feltöltéskor egy üzenet jelenik meg a képernyőn, amely figyelmezteti, ha a szoftverek verziói nem kompatibilisek.

#### Csatornalista másolása

1 Kapcsolja be azt a televíziót, amelynek csatornáit telepítette. Csatlakoztasson egy USB-memóriaeszközt.

2 Válassza a  $\bigoplus$  > Beállítás > TV-beállítások > Preferenciák > Csatornalista másolása > Másolás USB-re lehetőséget, és nyomja meg az OK gombot. A csatornalista TV-készülékről történő másolásához meg kell adnia a TV-készülék telepítéskor megadott PIN-kódját.

3 A másolás befejezésekor húzza ki az USB-memóriaeszközt.

Most már feltöltheti a másolt csatornalistát a másik Philips TVkészülékre.

#### Csatornalista feltöltése

#### Még nem telepített TV-készülékre

1 A telepítéshez csatlakoztassa a tápkábelt, és válassza ki a nyelvet és az országot. Átugorhatja a Csatornakeresést. Fejezze be a telepítést.

2 Csatlakoztassa azt az USB-memóriaeszközt, amelyen a másik TV csatornalistája található.

3 A csatornalista feltöltéséhez nyomja meg a  $\bigoplus$  > Beállítás > TV-beállítások > Preferenciák > Csatornalista másolása > Másolás TV-re lehetőséget, és nyomja meg az OK gombot.

Előfordulhat, hogy meg kell adnia a TV PIN-kódját. 4 A TV-készülék tájékoztatja, ha a csatornalistát sikeresen másolta a TV-re. Húzza ki az USB-memóriaeszközt.

#### Már telepített TV-készülékre

1 Ellenőrizze a TV országbeállítását. (A beállítás ellenőrzéséhez nyomja meg a  $\hat{\mathbf{r}}$  > Beállítás > Csatornakeresés > Csatornák újratelepítése lehetőséget, és nyomja meg az OK gombot. Nyomja meg a  $\Rightarrow$  (Vissza) gombot, majd a Csatornakeresésből való kilépéshez a Mégse gombot.)

Ha az ország helyes, folytassa az alábbi, 2. lépéssel.

Ha az ország helytelen, indítsa el az újratelepítést. Az újratelepítés elindításához nyomja meg a  $\bigoplus$  > Beállítás > TV-beállítások > TV újratelepítése lehetőséget, és nyomja meg az OK gombot. Válassza ki a megfelelő országot, és ugorja át a Csatornakeresést. Fejezze be a telepítést. Ha kész, ugorjon a 2. lépésre.

2 Csatlakoztassa azt az USB-memóriaeszközt, amelyen a másik TV csatornalistája található.

3 A csatornalista feltöltéséhez nyomja meg a  $\biguparrow$  > Beállítás > TV-beállítások > Preferenciák > Csatornalista másolása > Másolás TV-re lehetőséget, és nyomja meg az OK gombot. Előfordulhat, hogy meg kell adnia a TV PIN-kódiát.

4 A TV-készülék tájékoztatja, ha a csatornalistát sikeresen másolta a TV-re. Húzza ki az USB-memóriaeszközt.

#### Jelvételi teszt

A műholdak számára kifejlesztett jelvételi teszt segítségével ellenőrizheti a műhold jelerősségét, illetve új műholdas csatornát adhat hozzá.

 $|e|$  vételi teszt elindításához válassza a > Beállítás > Műhold ,<br>**keresése** lehetőséget. Válassza a **Vételi teszt** lehetőséget, majd nyomja meg az  $OK$  gombot. $\spadesuit$ 1<sup>'</sup> Válassza ki az **LNB-t**.

2 Ha ismeri a válaszjeladó (amely tartalmazhat néhány csatornát) frekvenciáját, válassza a Frekvencia lehetőséget, majd írja be az értéket.

3 Válassza ki a Keresés lehetőséget, majd nyomja meg az OK gombot.

4 Ha a TV-készülék talál egy frekvenciát, és megjelenik a mentés gomb, akkor új válaszjeladót talált. 5 Nyomja meg a Tárolás gombot az új válaszjeladónak a csatornalistához történő hozzáadásához, csatornáival együtt. Új válaszjeladó hozzáadásához válassza a Kilépés lehetőséget, és ismételje meg a lépéseket.

## Hibaelhárítás

#### A TV-készülék nem tudja telepíteni a kívánt műholdas csatornát

- Ellenőrizze a műholdantenna tájolását.
- Ellenőrizze az adott műholdhoz tartozó LNB beállításait.
- Ellenőrizze a csatlakozás típusát a műhold telepítési beállításai között.

• Állítsa vissza az összes műholdbeállítást, ha elfelejtette, hogy mely beállításokat módosította. Lásd: Súgó > Beállítás > Műholdas csatornák > Telepítés.

#### A műholdas csatorna vételi jele gyenge

• Ellenőrizze a műholdantenna tájolását.

#### Néha gyenge a vétel

• Ellenőrizze, hogy a műholdantennát megfelelően rögzítette-e. Az erős szél mozgathatja az antennát.

• A havazás és az eső ronthatja a vétel minőségét.

A hibaelhárítással kapcsolatos további tudnivalókért lásd: Súgó > Hibaelhárítás.

# 4.5 Hálózat

## Előnyök

#### Tallózás a számítógépen

Ha a TV-készüléket az otthoni hálózathoz csatlakoztatja, képeket, zenét és videofelvételeket játszhat le a számítógépéről vagy más tárolóeszközről. Ha telepíti a hálózatot a TV-készülékre, megkeresheti és lejátszhatja a TV-képernyőn a számítógépes fájlokat.

#### Net TV

Ha a TV-készüléket interneten keresztül az otthoni hálózathoz csatlakoztatja, csatlakozhat a Net TV-hez is. A Net TV az Ön TVkészülékéhez optimalizált internetes szolgáltatásokat és weboldalakat kínál. Zenét és videofelvételeket játszhat le, tájékoztató-szórakoztató m"sorokat nézhet, filmeket kölcsönözhet stb. Ha a hálózatot telepítette, TV-készülékén élvezheti az internetet.

#### Interaktív TV

Csatlakoztassa a TV-készüléket az internethez, és élvezze teljes körűen az interaktív TV minden előnyét. A HbbTV, MHP stb. rendszerek az internet segítségével kommunikálnak a televízióval.

#### Wi-Fi MediaConnect

A Wi-Fi MediaConnect segítségével a számítógépen tárolt adatokat vezeték nélkül jelenítheti meg a TV-képernyőn. A Wi-Fi MediaConnect szoftvert a számítógépről indíthatja el.

## Amire szüksége lesz:

Ha a TV-készüléket az otthoni hálózathoz és az internethez szeretné csatlakoztatni, az otthoni hálózathoz útválasztóra van szüksége. Az útválasztóhoz be kell kapcsolnia a DHCP kiszolgálót. Használjon nagysebességű internetkapcsolattal rendelkező útválasztót. A TV-készüléket vezeték nélkül vagy vezetékkel csatlakoztathatja.

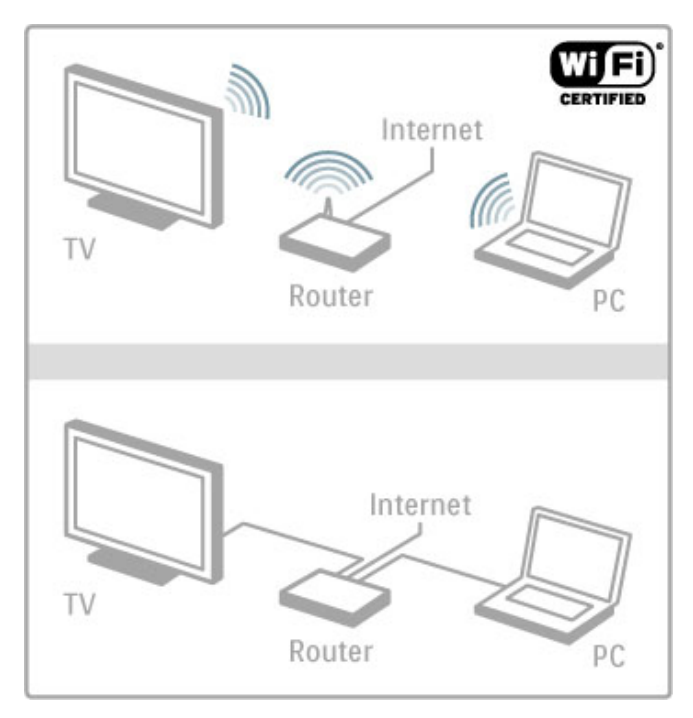

Ha vezetékes kapcsolatot szeretne létesíteni az útválasztóval , hálózati (Ethernet) kábelre van szüksége.

A TV-készülék DLNA tanúsítvánnyal rendelkezik. Microsoft Windows XP, Vista, Windows 7, Intel Mac OSX vagy Linux operációs rendszerű számítógépet használhat.

#### Számítógépes fájlok keresése

A számítógépes fájlok képernyőn történő kiválasztásához, a számítógépre új médiaszerver-szoftvert kell telepítenie, például Windows Media Player 11-et vagy hasonlót. A fájlok megosztásához bizonyos médiaszerver-szoftverek esetén be kell állítania azok megosztását a TV-készülékkel.

A támogatott médiaszerver-szoftverek listáját lásd itt: Súgó > Műszaki adatok > Multimédia.

# Vezeték nélküli hálózat beállítása

A hálózat beállítását megelőzően kapcsolja be az útválasztót.

Vezeték nélküli hálózat telepítésének elindításához nyomja meg a  $\bigoplus$  gombot, válassza a Beállítás > Csatl. hálózathoz lehetőséget, majd nyomja meg az OK gombot. Kövesse a képernyőn megjelenő utasításokat.

#### WPS - Védett Wi-Fi beállítás

Ha az útválasztó WPS (Wi-Fi Protected Setup) megoldással rendelkezik, nyomja meg az útválasztón a WPS gombot. Két percen belül válassza ki a TV-készüléken a WPS lehetőséget, majd nyomja meg az OK gombot. A TV-készülék csatlakozik a hálózathoz. Ez a folyamat kb. 2 percet vesz igénybe. Ezt követően fejezze be a telepítést.

A legtöbb új, vezeték nélküli útválasztó WPS rendszerrel van ellátva és WPS logóval rendelkezik. A WPS rendszer WPA biztonsági titkosítást használ, és nem kombinálható WEP biztonsági titkosítást használó eszközökkel a hálózaton belül. Ha mégis szüksége lenne a WEP titkosítású eszközre, telepítse a **Keresés** > Szokásos lehetőség segítségével.

#### Útválasztók keresése

Ha a hálózatban több útválasztó található, kiválaszthatja a kívánt útválasztót. Egy bizonyos hálózati útválasztó kiválasztásához nyomja meg a telepítés első oldalán található Keresés gombot. A WPS rendszerű és a legerősebb jelű útválasztók szerepelnek első helyen a listán.

Válassza ki a kívánt útválasztót, majd nyomja meg a WPS gombot, ha az útválasztó WPS rendszerű. Vagy válassza a PIN-kód lehetőséget, ha a csatlakoztatáshoz meg tudja adni a PIN-kódot az útválasztó szoftverében. Választhatja a Szokásos lehetőséget is a titkosító kulcs manuális beviteléhez.

#### PIN-kód

PIN-kód megadásával történő biztonságos csatlakozáshoz válassza a PIN-kód lehetőséget, majd nyomja meg az OK gombot. Írja le a megjelenő 8 jegyű PIN-kódot, és adja meg azt a számítógép útválasztó szoftverében. A PIN-kód beírásának helyével kapcsolatban lásd az útválasztó kézikönyvét.

#### **Standard**

A titkosító kulcs (biztonsági kulcs) manuális beviteléhez válassza a Szokásos lehetőséget, majd nyomja meg az OK gombot. Ha az útválasztó WPA biztonsági rendszerrel van ellátva, adja meg a jelszót a távvezérlő segítségével. A képernyőn látható billentyűzet megnyitásához válassza ki a szövegbeviteli mezőt, majd nyomja meg az OK gombot.

Ha WEP biztonsági titkosítással rendelkezik, a titkosító kódot hexadecimális számokkal kell megadnia. A hexadecimális kulcsot a számítógépen az útválasztó szoftverén belül találja. Az elérhető WEP-kódok közül jegyezze föl az első kódot, majd a távvezérlő segítségével írja be a TV-készülékbe. Ha a rendszer elfogadja a biztonsági kulcsot, a TV-készülék csatlakozik a vezeték nélküli útválasztóhoz.

Ha kéri a rendszer, fogadja el a végfelhasználói licencszerződést.

# Wi-Fi MediaConnect

A Wi-Fi MediaConnect segítségével a számítógépen tárolt adatokat vezeték nélkül jelenítheti meg a TV-képernyőn. A mellékelt Wi-Fi MediaConnect CD-ROM segítségével ingyenesen letöltheti a szoftvert. A Wi-Fi MediaConnect szoftver kizárólag számítógépek számára elérhető.

#### Amire szüksége lesz:

A Wi-Fi MediaConnect használatához a TV-készüléket csatlakoztatnia kell otthoni hálózatához. Szüksége lesz egy vezeték nélküli útválasztóra.

Hálózathoz való csatlakozásról bővebben a következő helyen olvashat: Súgó > Beállítás > Hálózat.

#### A Wi-Fi MediaConnect telepítése

1 Helyezze be a Wi-Fi MediaConnect CD-ROM-ot a számítógépébe.

2 A számítógép elindítja az internetböngészőt, és megnyitja a Wi-Fi MediaConnect letöltési oldalát, a

www.philips.com/wifimediaconnect weboldalt. Itt ellenőrizheti a szükséges számítógépes rendszerkövetelményeket.

3 Adja meg a CD-ROM csomagolására nyomtatott kódot. 4 Az ingyenes Wi-Fi MediaConnect szoftver letöltéséhez kattintson a "Letöltés most" parancsra. 5 A letöltést követően, indítsa el a "Wi-Fi MediaConnect\_setup.exe" fájlt, majd kövesse a képernyőn megjelenő utasításokat.

#### TV hálózati neve

Ha otthoni hálózatában egynél több TV-készülék található, átnevezheti ezt a TV-készüléket. A TV átnevezéséhez a hálózaton belül válassza a  $\bigoplus$  > Beállítás > Hálózati beállítások, majd a TVhálózat neve lehetőséget. A név megadásakor nyomja meg az OK gombot a képernyőn látható billentyűzet megnyitásához, vagy használja a távvezérlő billentyűzetét.

A Wi-Fi MediaConnect számítógépen történő használatához lásd: Súgó > Smart TV > Videók, fényképek és zene > Wi-Fi MediaConnect.

#### Rendszerkövetelmények

Windows XP, Vista, Windows 7 (kizárólag PC)

Minimális rendszerkövetelmények

- 1,8 GHz-es Intel® Pentium Core™ 2 Duo
- 512 MB-os RAM
- 200 MB szabad merevlemez-terület
- Wi-Fi 802.11g
- Szélessávú internetkapcsolat

Ajánlott rendszerkövetelmények

- 2,1 GHz-es Intel® Pentium Core™ 2 Duo
- 1 GB-os RAM
- 200 MB szabad merevlemez-terület
- Wi-Fi 802.11n az útválasztóhoz és a számítógéphez
- Szélessávú internetkapcsolat

### Vezetékes hálózat beállítása

Csatlakoztassa az útválasztót a TV-készülékhez, és még a hálózat telepítésének megkezdése előtt kapcsolja be.

A hálózat telepítésének elindításához nyomja meg a  $\bigoplus$  gombot, válassza a Beállítás > Csatlakozás hálózathoz lehetőséget, majd nyomja meg az OK gombot. Kövesse a képernyőn megjelenő utasításokat.

A TV-készülék állandóan hálózati csatlakozást keres. Az útválasztóhoz a DHCP-t be kell kapcsolni.

Ha kéri a rendszer, fogadja el a végfelhasználói licencszerződést.

A csatlakozással kapcsolatos további tudnivalókért lásd: Súgó > Csatlakozások > Hálózat > Vezetékes.

## Hálózati beállítások

A Hálózati beállítások megnyitásához válassza a  $\bigoplus$  > Beállítás > Hálózati beállítások lehetőséget, majd nyomja meg az OK gombot.

Megtekintheti a hálózat típusát, IP- és MAC-címét, a jel erősségét, sebességét és titkosítási módját stb. Beállíthat DHCP-t és automatikus IP-címet, megadhatja az IP-cím konfigurációs beállításait, a DMR-t és a TV-hálózat nevét.

# 4.6 Készülékek

# EasyLink HDMI-CEC

Az EasyLink HDMI-CEC segítségével a TV-készülék és a csatlakoztatott készülékek együttesen használhatók. Az EasyLink készülékek a TV-készülék távirányítójával működtethetők. A készülék csatlakoztatásához HDMI-kábelre van szükség. Az EasyLink készülékei automatikusan megjelennek a Főmenüben.

#### Beállítás

A TV-készülékben a beépített EasyLink gyárilag be van kapcsolva. Ellenőrizze, hogy a készüléken a HDMI-CEC beállítások helyesen vannak-e megadva. Előfordulhat, hogy az EasyLink más márkájú készülékkel nem működik.

#### Az EasyLink távvezérlő kikapcsolása

Ha nem kívánja működtetni a készülékeket a TV távvezérlőjével, kapcsolja ki külön az EasyLink távvezérlőt.

Nyomja meg a Főmenü **f** > Beállítás > TV-beállítások lehetőséget, és válassza ki az EasyLink > EasyLink távvezérlő, majd a Ki lehetőséget.

#### Az EasyLink kikapcsolása

Az EasyLink teljes kikapcsolásához válassza a Főmenü  $\bigstar$  > Beállítás > TV-beállítások, EasyLink > EasyLink Ki/Be, majd a Ki lehetőséget.

#### HDMI-CEC más márkák esetén

A HDMI-CEC funkciónak különböző márkák esetén más az elnevezése. Néhány példa: Anynet, Aquos Link, Bravia Theatre Sync, Kuro Link, Simplink és Viera Link. Nem minden márka kompatibilis teljes mértékben az EasyLinkkel.

Az EasyLink lehetőségről a következő helyen talál bővebb tájékoztatást: Súgó > Alapok > Távvezérlés > Készülékek működtetése.

# Új készülék hozzáadása

Az EasyLink HDMI-CEC segítségével csatlakoztatott eszközök műveletei automatikusan megjelennek a főmenüben. Egy eszközhöz több művelet is tartozhat. A HDMI-kábeles csatlakoztatás alapfeltétel.

Ha a csatlakoztatott készülék nem jelenik meg a Főmenüben, el"fordulhat, hogy a készülék EasyLink funkciója ki van kapcsolva.

Ha a csatlakoztatott készülék nem rendelkezik EasyLink opcióval, vagy a csatlakoztatás nem HDMI-kábellel történt, előfordulhat, hogy manuálisan kell hozzáadnia a készüléket a Főmenü Készülékek hozzáadása opciója segítségével.

#### Készülékek hozzáadása

A Főmenüben válassza a Készülékek hozzáadása lehetőséget. majd nyomja meg az OK gombot. Kövesse a képernyőn megjelenő utasításokat.

A TV-készülék kéri a készülék kiválasztását, illetve a csatlakozóét, ahová a készülék csatlakozik.

A készülék és műveletei hozzáadásra kerültek a főmenühöz.

#### Készülék átnevezése

Készülék átnevezéséhez válassza ki a készüléket a Főmenüből, és nyomja meg az  $\equiv$  OPTIONS gombot, majd válassza az Átnevezés lehetőséget. Az új név beviteléhez használja a távvezérlő billentyűit, úgy, mintha SMS-t/szöveges üzenetet írna, majd nyomja meg az  $\overrightarrow{OK}$  gombot a képernyőn lévő billentyűzeten.

#### Készülék törlése

Amennyiben el kíván távolítani egy adott készüléket vagy műveletet a Főmenüből, válassza ki a kívánt elemet, majd nyomja meg az **E OPTIONS** gombot, és válassza a Készülék eltávolítása lehetőséget.

Ha a készülék vagy művelet a törlés után is megjelenik a Főmenüben, kapcsolja ki a készüléken az EasyLink beállítást. Ezzel elkerülhető az újbóli automatikus megjelenés.

### Audió-videó szinkronizálás

Ha a TV-készülékhez házimozi-rendszert (HTS) csatlakoztat, a TVkészüléken látható képet és a házimozi-rendszer által sugárzott hangot szinkronizálni kell. Az eltérés a párbeszédes jeleneteknél vehető észre, ha a hangfelvételen a mondatok akkor érnek véget, amikor a szereplők szája még mozog.

#### Audió-videó szinkronizálás

A legújabb Philips házimozi-rendszerek esetében az audió-videó szinkronizálás automatikus és mindig hibátlan.

#### Hangszinkronizálási késleltetés

Más házimozi-rendszerek esetében előfordulhat, hogy az audióvideó szinkronizáláshoz be kell állítani a hangszinkronizálási késleltetését. A házimozi-rendszeren növelje a késleltetés értékét, amíg a kép és a hang nincs összhangban. Élőfordulhat, hogy 180 ms késleltetési érték szükséges. Olvassa el a házimozi-rendszer felhasználói kézikönyvét.

Ha a házimozi-rendszeren beállította a késleltetés értékét, és ez a rendszer összes bemeneti csatlakozására érvényes, ki kell kapcsolnia a TV-készülék Audiokimenet késleltetés funkcióját. Az Audiokimenet késleltetés funkció kikapcsolásához nyomja meg a

 $\bigoplus$  gombot, és válassza a Beállítás > TV-beállítások > Preferenciák > Audiokimenet késleltetés lehetőséget. Válassza a Ki lehetőséget, majd nyomja meg az OK gombot.

Ha a házimozi-rendszeren nem tud késleltetést beállítani, illetve, ha a késleltetés maximális értéke nem elegendő, próbálja meg kikapcsolni a TV-készülék Perfect Natural Motion képfeldolgozói funkcióját. A Perfect Natural Motion kikapcsolásához nyomja meg a  $\bigoplus$  gombot, és válassza a TV-beállítások > Kép > Perfect Natural Motion lehetőséget. Válassza a Ki lehetőséget, majd nyomja meg az OK gombot.

### Automatikus felirat elcsúsztatás

Ha DVD- vagy Blu-ray lemezt játszik le egy új Philips lejátszó segítségével, a TV-készülék képes fölfelé elcsúsztatni a feliratot. Ennek köszönhetően a felirat látható marad, bármilyen képformátumot választ. A TV-készülékben az Automatikus feliratelcsúsztatás funkció gyárilag be van kapcsolva.

Az automatikus felirat-elcsúsztatás kikapcsolásához válassza a  $\biguparrow$ > Beállítás > TV-beállítások > EasyLink > Automatikus feliratelcsúsztatás, majd a Ki lehetőséget.

## Pixel Plus kapcsolat

Egyes készülékek, például a DVD- vagy Blu-ray lemezlejátszók önálló képminőség-feldolgozó funkcióval rendelkezhetnek. A TVfeldolgozással való interferenciából származó képminőség-romlás elkerülése érdekében le kell tiltani az eszközök önálló képfeldolgozó funkcióját. A TV-készülék Pixel Plus kapcsolat funkciója alapértelmezés szerint bekapcsolt állapotban van, és ezáltal letiltja a csatlakoztatott készülék képminőség-feldolgozó funkcióját.

A Pixel Plus kapcsolat funkció kikapcsolásához válassza a  $\bigcap$  > Beállítás > TV-beállítások > EasyLink > Pixel Plus kapcsolat, majd a **Ki** lehetőséget.

# 4.7 Univerzális hozzáférés

## Bekapcsolás

Ha az Univerzális hozzáférés funkció be van kapcsolva, a TVkészülék csökkent halló- vagy látóképességűek általi használatra is alkalmas.

#### Bekapcsolás

Ha telepítéskor nem kapcsolja be az Univerzális hozzáférés funkciót, ezt bármikor megteheti a Beállítás menüben. Az Univerzális hozzáférés funkció bekapcsolásához válassza a **film** > Beállítás > TV-beállítások > Preferenciák > Univerzális hozzáférés lehetőséget. Válassza a Be lehetőséget, majd nyomja meg az OK gombot.

Ha a Beállítás menüben bekapcsolta az Univerzális hozzáférés funkciót, az megjelenik az Opciók menüben. Az Opciók menüben megjelenő Univerzális hozzáférés funkció segítségével speciális beállításokat hozhat létre csökkent halló- vagy látóképességűek számára.

#### Hallássérültek

Egyes digitális csatornák speciális hangsávokat és feliratokat is biztosítanak a csökkent hallóképességűeknek. Ha a Csökkent hallóképességűeknek funkció be van kapcsolva, a TV-készülék automatikusan kiválasztia a csökkent hallóképességűek számára biztosított speciális hangsávokat és feliratokat, ha vannak ilyenek.

#### Bekapcsolás

A Csökkent hallóképességűeknek funkció bekapcsolásához nyomja meg az **E OPTIONS**gombot, válassza az Univerzális hozzáférés lehetőséget, majd nyomja meg az OK gombot. Válassza a Csökkent hallóképességűeknek, majd a Be lehetőséget, és nyomja meg az OK gombot.

Ha ellenőrizni kívánja, hogy elérhető-e csökkent hallóképességűek számára hangsáv, nyomja meg az **E OPTIONS** gombot, és válassza az **Aud. nyelv** lehetőséget. Keresse ki a  $\mathbb{S}^1$  ikonnal jelzett hangsávot.

Ha az Univerzális hozzáférés lehetőség nem jelenik meg az Opciók menüben, kapcsolja be azt a Beállítás menüben. Lásd: Súgó > Beállítás > Univerzális hozzáférés > Bekapcsolás.

#### Csökk. látóképess.

Egyes digitális TV-csatornák speciális hangsávokat sugároznak a csökkent látóképességűeknek, amelyet Hangleírásnak nevezünk. A hang egy narrátortól származik, aki a rendes hang szüneteiben elmondja, mi történik a műsorban.

#### Bekapcsolás

A Csökkent látóképességűeknek funkció bekapcsolásához nyomja  $m$ eg az  $\equiv$  OPTIONS gombot, válassza az Univerzális hozzáférés lehetőséget, majd nyomja meg az OK gombot. Válassza a Csökk. látóképess. elemet, majd a Be lehetőséget, vagy, ha van ilyen, a csökkent látóképességűek számára kifejlesztett hangot sugárzó hangsugárzókat. A TV-készülék lejátssza a csökkent látóképességűek számára kifejlesztett hangot, ha van ilyen.

#### Hangerő – Csökkent látóképességűeknek

Beállíthatja a kommentárok hangerejét, ha van ilyen.

Ha ellenőrizni kívánja, hogy elérhető-e csökkent látóképességűek számára hangsáv, nyomja meg az  $\equiv$  OPTIONS gombot, és válassza az Aud. nyelv lehetőséget. Keresse ki a  $\mathbf{\hat{\Phi}}$  ikonnal jelzett hangsávot.

Ha az Univerzális hozzáférés lehetőség nem jelenik meg az Opciók menüben, kapcsolja be azt a Beállítás menüben. Lásd: Súgó > Beállítás > Univerzális hozzáférés > Bekapcsolás.

## **Billenty unang**

Valahányszor megnyom egy billentyűt a távvezérlőn, sípoló billentyűhang hallható. A billentyűhang hangereje nem változtatható.

#### Bekapcsolás

A Billentyűhang bekapcsolásához nyomja meg az  $\equiv$  OPTIONS gombot, válassza az Univerzális hozzáférés lehetőséget, majd nyomja meg az OK gombot. Válassza a Billentyűhang, majd a Be lehetőséget.

Ha az Univerzális hozzáférés lehetőség nem jelenik meg az Opciók menüben, kapcsolja be azt a Beállítás menüben. Lásd: Súgó > Beállítás > Univerzális hozzáférés > Bekapcsolás.

# 4.8 Szoftver

## Aktuális verzió

Az aktuális TV-szoftver verziójának megtekintéséhez válassza a  $\biguparrow$  $>$  Beállítás  $>$  Szoftverbeállítások lehetőséget, majd nyomja meg az OK gombot. Válassza az Információ az aktuális szoftverről lehetőséget, és olvassa le a Verzió: alatt megadott verziószámot.

### Frissítés az interneten keresztül

Ha a TV-készülék csatlakoztatva van az internethez, a TP Vision vállalat üzenetben értesítheti, hogy frissítenie kell a TV szoftverét. Ehhez nagysebességű (szélessávú) internetkapcsolat szükséges.

Amennyiben ilyen üzenetet kap, javasoljuk, hogy hajtsa végre a frissítést. Válassza a Frissít lehetőséget. Kövesse a képernyőn megjelenő utasításokat.

Saját maga is kereshet új frissítéseket. Frissítések kereséséhez válassza a  $\bigoplus$  > Beállítás > Szoftverfrissítés lehetőséget, majd nyomja meg az OK gombot. Kövesse a képernyőn megjelenő utasításokat.

Ha befejeződött a frissítés, a TV-készülék ki-, majd automatikusan visszakapcsol. Várja meg, amíg a készülék automatikusan bekapcsol. Ne használja a TV-készülék (b bekapcsológombját

## Frissítés USB-n keresztül

Előfordulhat, hogy frissítenie kell a TV-készülék szoftverét. Nagysebességű internetkapcsolattal rendelkező számítógépre van szüksége, valamint egy USB-memóriaeszközre, amellyel feltöltheti a szoftvert a TV-készülékre. Használjon 256 MB szabad tárhellyel rendelkező USB-memóriaeszközt. Győződjön meg róla, hogy az írásvédelem funkció ki van kapcsolva.

- 1 Indítás
- 2 Azonosítás
- 3 Letöltés
- 4 TV frissítése

#### 1 A frissítést a TV-készüléken kezdje

A szoftverfrissítés elindításához válassza a  $\bigoplus$  > Beállítás > Frissítés most lehetőséget. Válassza ki az USB-t.

#### 2 TV-készülék azonosítása

Helyezzen be egy USB-memóriaeszközt a TV-készülék oldalán található nyílásba, válassza ki az Indítás lehetőséget, majd nyomja meg az OK gombot. A rendszer azonosítófájlt ír az USBmemóriaeszközre.

#### 3 A TV-készülék szoftverének letöltése

Helyezzen be egy USB-memóriaeszközt a számítógépbe. Az USBeszközön keresse meg az update.htm fájlt, majd kattintson rá kétszer. Kattintson az Azonosító (ID) elküldése lehetőségre. Ha elérhető új szoftver, töltse le a zip fájlt. A letöltést követően csomagolja ki a fájlt, és másolja az autorun.upg fájlt az USBeszközre. Ezt a fájlt ne helyezze mappába.

#### 4 A TV-készülék szoftverének frissítése

Helyezze az USB-memóriaeszközt újból a TV-készüléken található nyílásba. A frissítés automatikusan elindul. A TV-készülék 10 másodpercre ki-, majd automatikusan visszakapcsol. Kérem, várjon! Ne . . .

· használja a távvezérlőt

• vegye ki az USB-eszközt a TV-készülékből

Ha a frissítés során áramkimaradás lép fel, ne húzza ki az USBeszközt a TV-készülékből. Ha helyreáll az áramellátás, a TVkészülék folytatja a frissítést.

A frissítés befejezésekor a képernyőn az Operation succesful üzenet jelenik meg. Vegye ki az USB-eszközt, majd nyomja meg a távvezérlő **O**gombját.

Ne . . .

- nyomja meg kétszer a  $\theta$  gombot
- használia a TV-készülék  $\bullet$  kapcsolóját

A TV-készülék 10 másodpercre ki-, majd automatikusan visszakapcsol. Kérem, várjon!

A TV-készülék szoftvere frissítésre került. Használhatja a TVkészüléket.

Annak érdekében, hogy elkerülje a TV-készülék szoftverének véletlenszerű frissítését, törölje az autorun.upg fájlt az USBmemóriaeszközről.

# 5 Csatlakozások

#### $\overline{51}$ Első csatlakozások

# Tápkábel

Csatlakoztassa a tápkábelt a TV-készüléken található csatlakozóaljzatba.

A hálózati kábel eltávolításakor soha ne a kábelt, hanem a csatlakozódugót fogja.

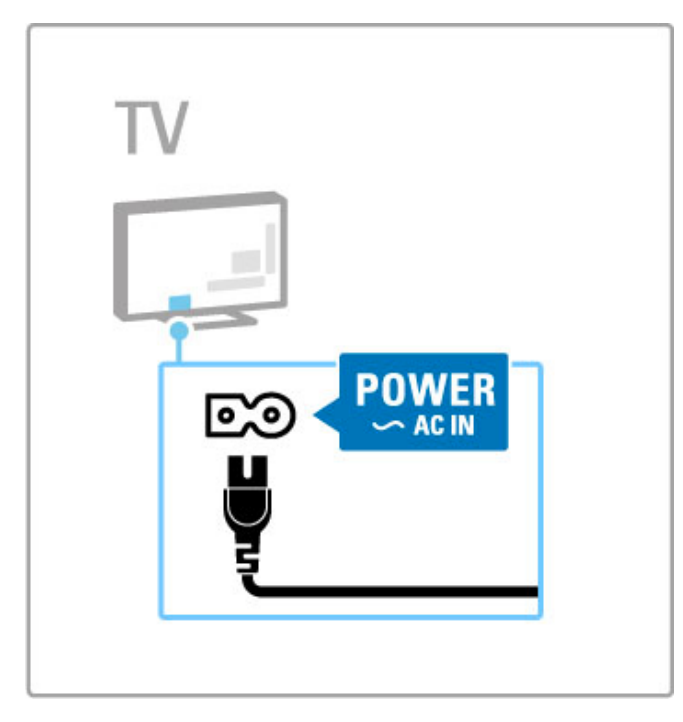

Bár ez a TV-készülék rendkívül keveset fogyaszt készenléti üzemmódban, energiatakarékossági megfontolások miatt, ha hosszabb ideig nem használja, kapcsolja ki a TV-készüléket a bekapcsológomb segítségével.

A be- és kikapcsolással kapcsolatos további tudnivalókért lásd: Súgó > Bevezetés > A TV-készülék gombjai > Bekapcsológomb.

Ellenőrizze, hogy a hálózati kábel stabilan illeszkedik-e a TVkészülékhez. A fali aljzatnál a hálózati kábel mindig hozzáférhető legyen.

# Antennakábel

Keresse meg a TV-készülék hátsó részén található antennacsatlakozást. Illessze stabilan az antenna kábelét az Antenna  $T$  alizatba.

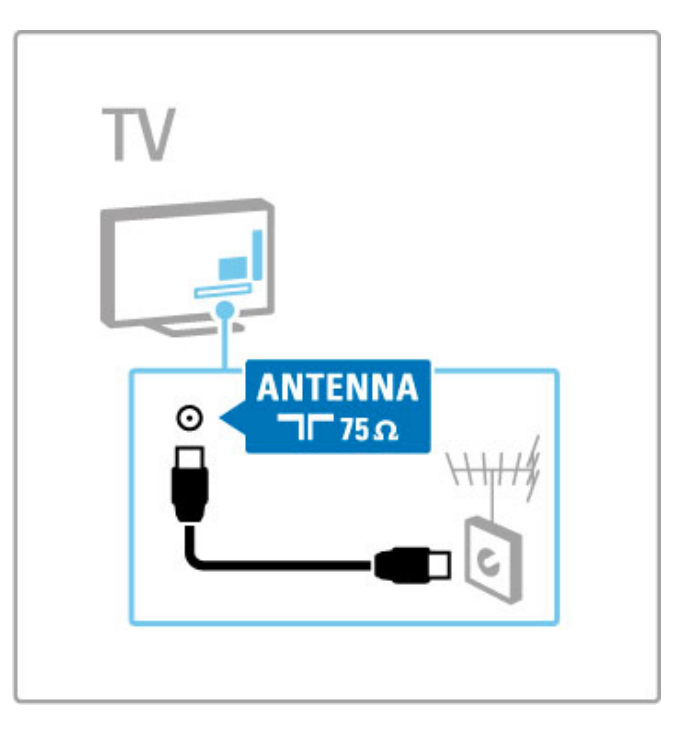

# Műholdas antenna kábele

Keresse meg az F-típusú műholdvevő csatlakozóját a TV-készülék oldalán. Csatlakoztassa a műholdvevő kábelét ebbe a csatlakozóba.

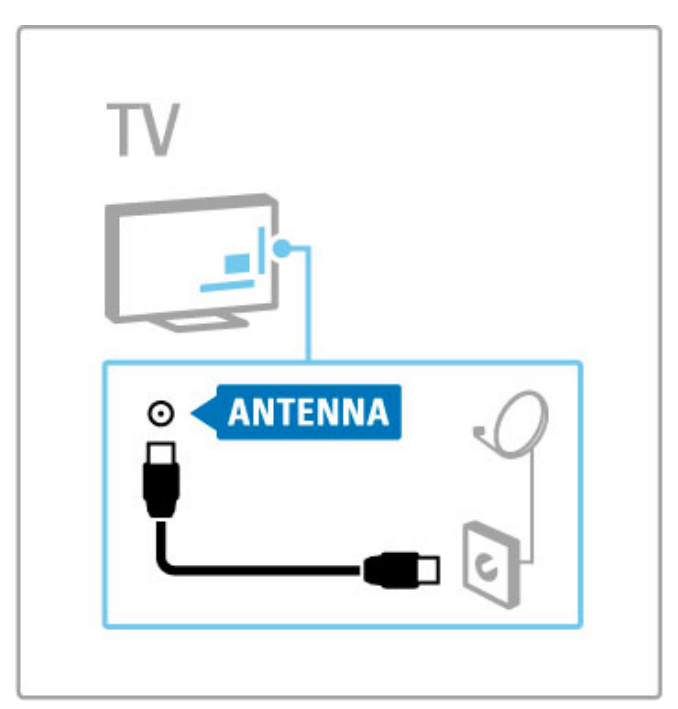

# 5.2 Kábelek és csatlakozások

# Kábelminőség

Mielőtt a TV-készülékhez valamilyen eszközt csatlakoztat, ellenőrizze, milyen csatlakozók vannak az eszközön. Az eszközt a TV-készülékhez az elérhető legjobb minőséget biztosító csatlakozással csatlakoztassa. Megfelelő kábellel biztosítható a jó minőségű kép- és hangátvitel. Lásd még a Kábelek és csatlakozások c. rész további fejezeteit.

A Súgó > Csatlakozások > Eszközök csatlakoztatása részben bemutatott csatlakoztatási ábrák csupán javaslatok. Egyéb megoldások is lehetségesek.

Látogassa meg a Philips terméktámogatási weboldalát www.philips.com/support - és indítsa el a TV-készülékekhez készült Csatlakozási útmutatót. Az útmutató segítséget nyújt otthoni készülékei csatlakoztatásához.

## HDMI

A HDMI-csatlakozással érhető el a legjobb kép- és hangminőség. A video- és az audiojeleket egyetlen HDMI-kábel továbbítja. Használja a HDMI-csatlakozást nagyfelbontású (HD) TV-jelekhez. A HDMI-kábel a kép- és hangjeleket csak egy irányba továbbítja. Ne használjon 5 m-nél hosszabb HDMI-kábelt.

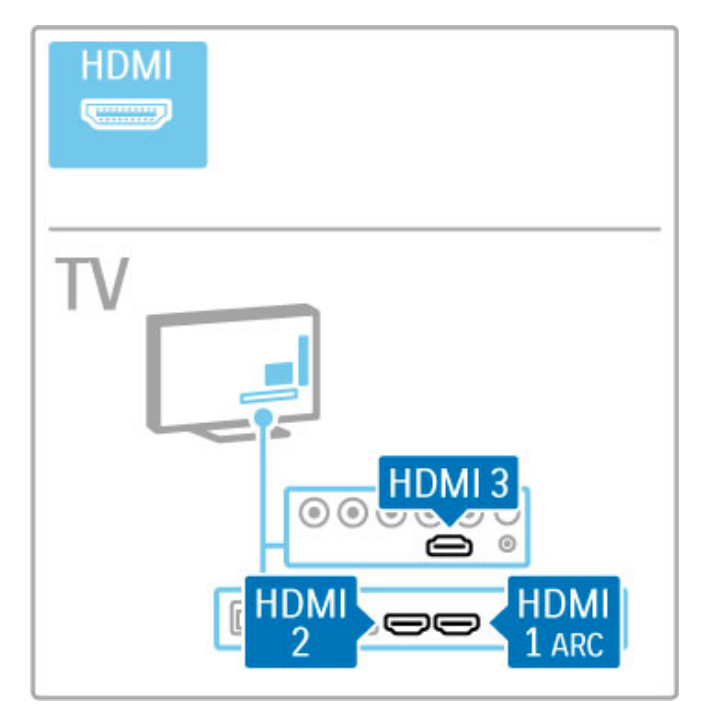

#### EasyLink HDMI-CEC

Ha készülékei HDMI-kábellel csatlakoznak, és rendelkeznek EasyLink kapcsolattal, a TV-készülék távvezérlőjével működtetheti őket. Az EasyLink funkcióval kapcsolatos további tudnivalókat lásd:  $Súgó$  > Alapok > Távvezérlés > Készülékek működtetése.

#### HDMI ARC csatlakozás

Csatlakoztassa a házimozi-rendszert HDMI ARC kapcsolaton keresztül. A HDMI ARC segítségével nincs szükség extra audiokábelre a TV-készüléktől a házimozi-rendszerig. A HDMI ARC (Audio Return Channel) csatornához csatlakoztatott egyetlen HDMI-kábellel mindkét kábelt összeköti.

#### A HDMI ARC kikapcsolása

Ha szeretné kikapcsolni az audio visszirányú jelet a HDMI ARC kapcsolaton, nyomja meg a  $\bigoplus$  > Beállítás > TV-beállítások > EasyLink > HDMI 1 ARC, majd válassza ki a Ki lehetőséget, és nyomja meg az OK gombot.

#### DVI-HDMI

Használjon DVI-HDMI adaptert, ha a készülék csak DVIcsatlakozással rendelkezik. Használja az egyik HDMI-csatlakozást, és a hangátvitelhez használjon Audio B/J-kábelt (mini jack csatlakozó, 3,5 mm) az Audiobemenet DVI/VGA csatlakozóhoz, amely a TV-készülék hátoldalán található.

#### Másolásvédelem

Egy DVI- és HDMI-kábel támogatja a HDCP (Nagy sávszélességű, digitális tartalomvédelem) protokollt. A HDCP egy másolásvédelmet biztosító jel, amely megakadályozza a DVD- és Blu-ray lemezek tartalmának másolását. DRM (Digitális jogok kezelése) néven is szoktak rá hivatkozni.

# Y Ph Pr

Hangátvitelhez használja az YPbPr komponens videocsatlakozót és az Audio L/R kábelt.

Illessze az YPbPr-csatlakozó színeit a kábelcsatlakozó színeihez. Az YPbPr képes a nagy felbontású (HD) TV-jelek kezelésére.

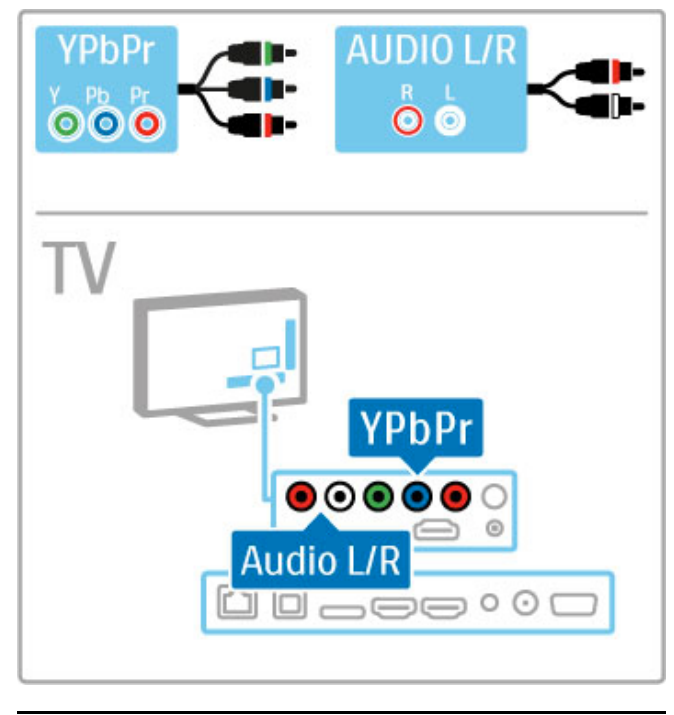

# **SCART**

A SCART-kábel kombinálja az audio- és videojeleket. A SCARTcsatlakozók képesek kezelni az RGB-videojeleket, azonban a nagy felbontású (HD) TV-jeleket nem tudják továbbítani. A Scart-kábel csatlakoztatásához használja a mellékelt Scart adaptert.

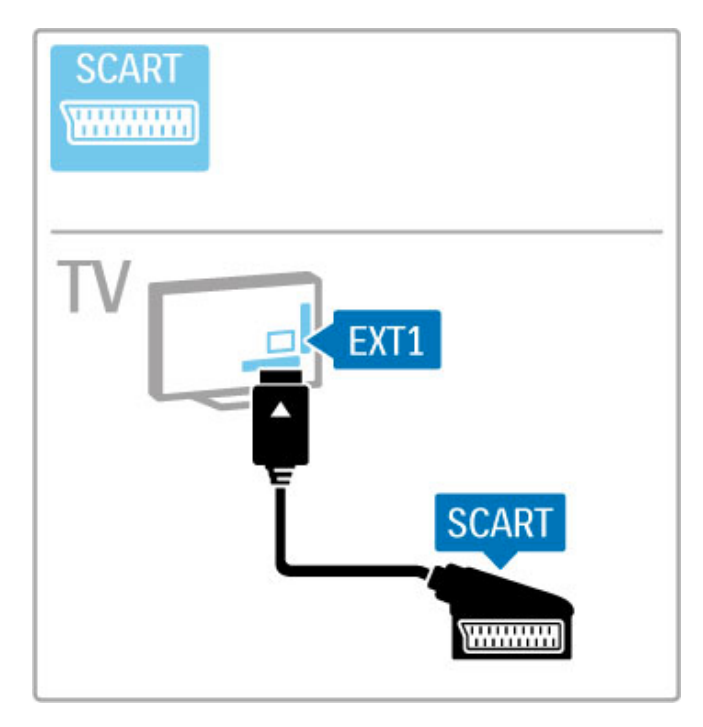

# Videó

Ha készüléke csak Videó (CVBS) csatlakozással rendelkezik, Videó - Scart adapterre lesz szüksége (nem tartozék). Csatlakoztassa a videót a TV-készülékhez mellékelt Scart adapterhez. Használhat Audio B/J kábelt.

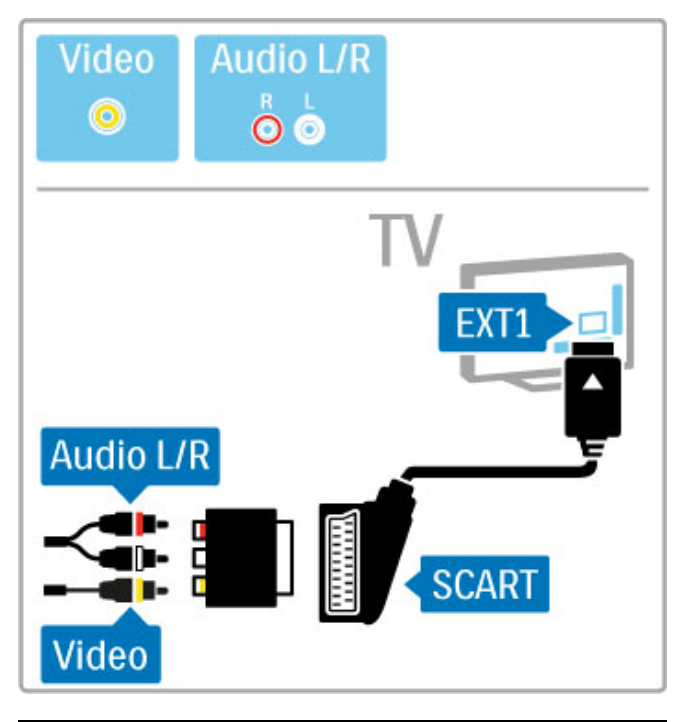

# VGA

Használjon VGA-kábelt (DE15 csatlakozó), ha számítógépet kíván a TV-készülékhez csatlakoztatni. Ezzel a csatlakozóval a TVkészüléket számítógépes monitorként is használhatja. Hangátvitelhez használhat Audio L/R kábelt (mini jack csatlakozó 3,5 mm).

VGA-csatlakozással rendelkező számítógép csatlakoztatásához lásd: Súgó > Csatlakozások > További eszközök csatlakoztatása > TV mint számítógépes monitor.

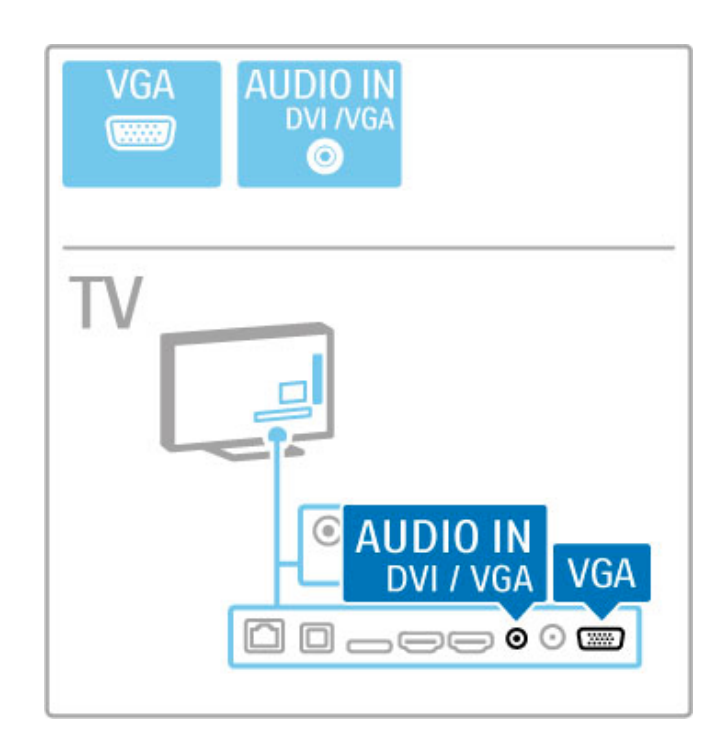

# 5.3 Eszközök csatlakoztatása

# **SoundBar**

HDMI-kábellel csatlakoztathatja a készüléket a TV-készülékhez.

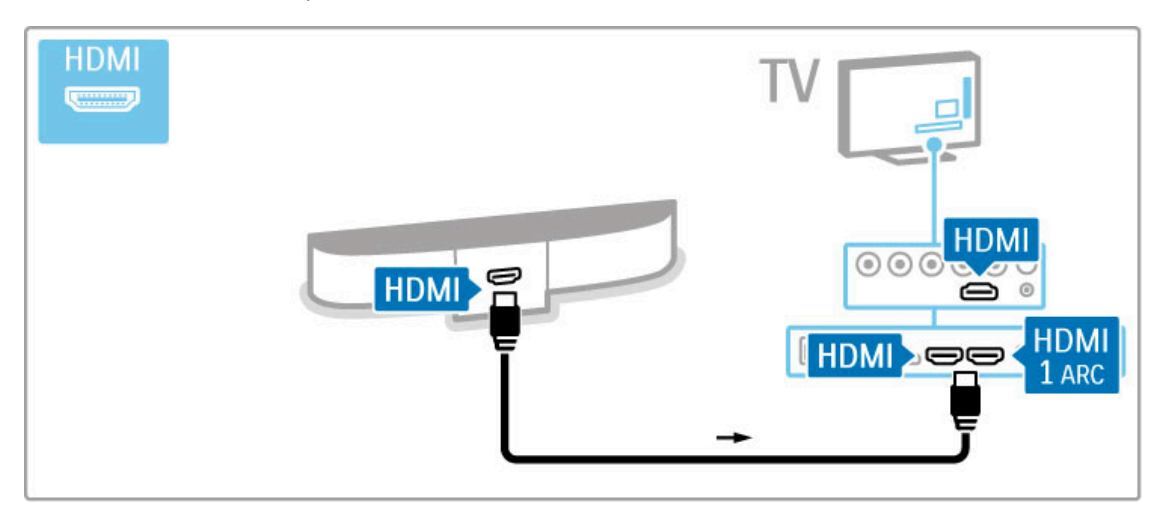

Ha HDMI-ARC csatlakozást használ a TV-készüléken és a készüléken is, nincs szükség más kábelre. Más esetben olvasson tovább.

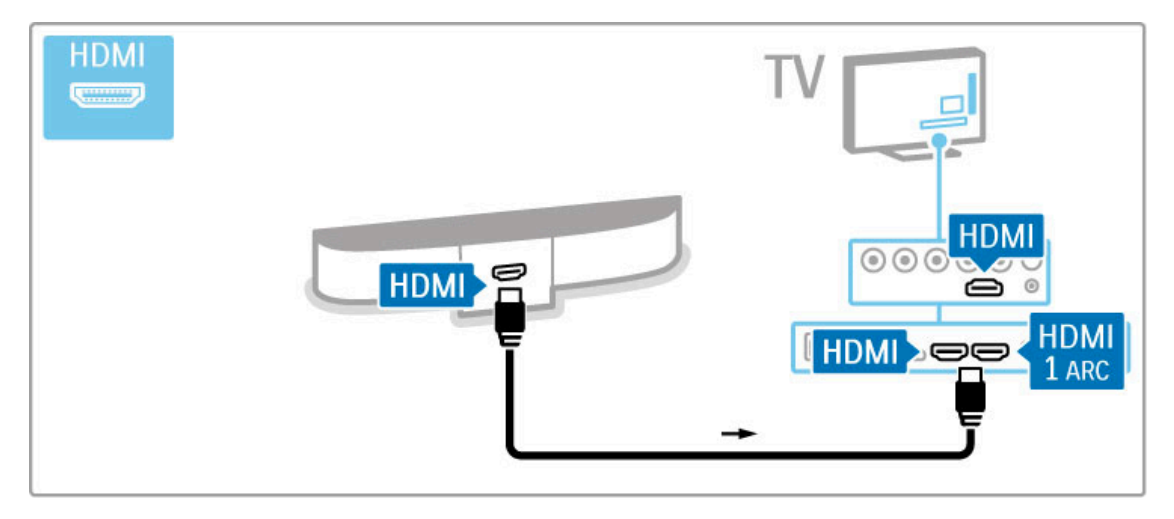

Ha nem HDMI-ARC csatlakozást használ, digitális audiokábelre (optikai) lesz szüksége.

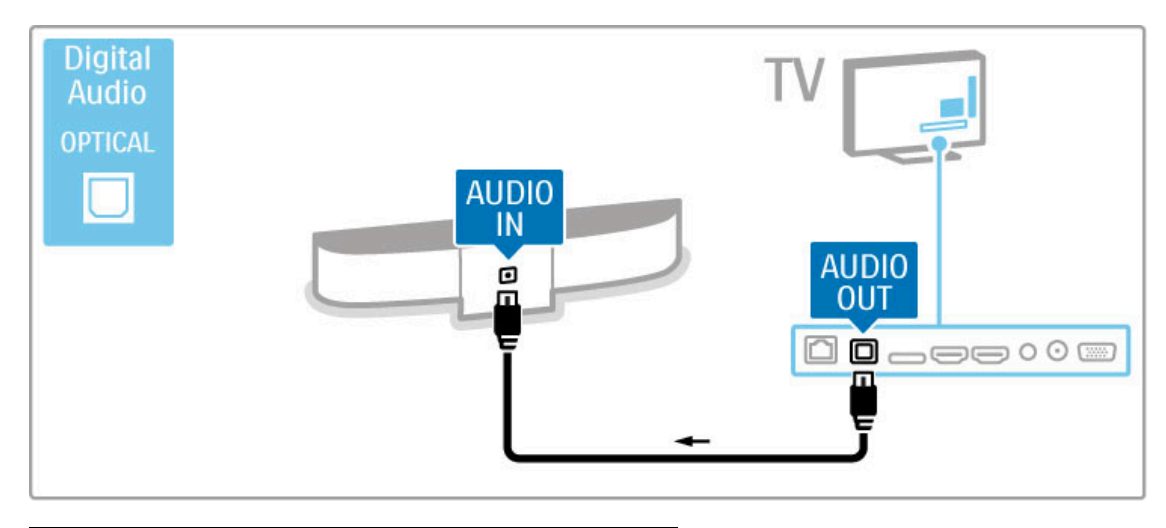

Blu-ray lemezlejátszó/DVD-lejátszó

HDMI-kábellel csatlakoztathatja a készüléket a TV-készülékhez.

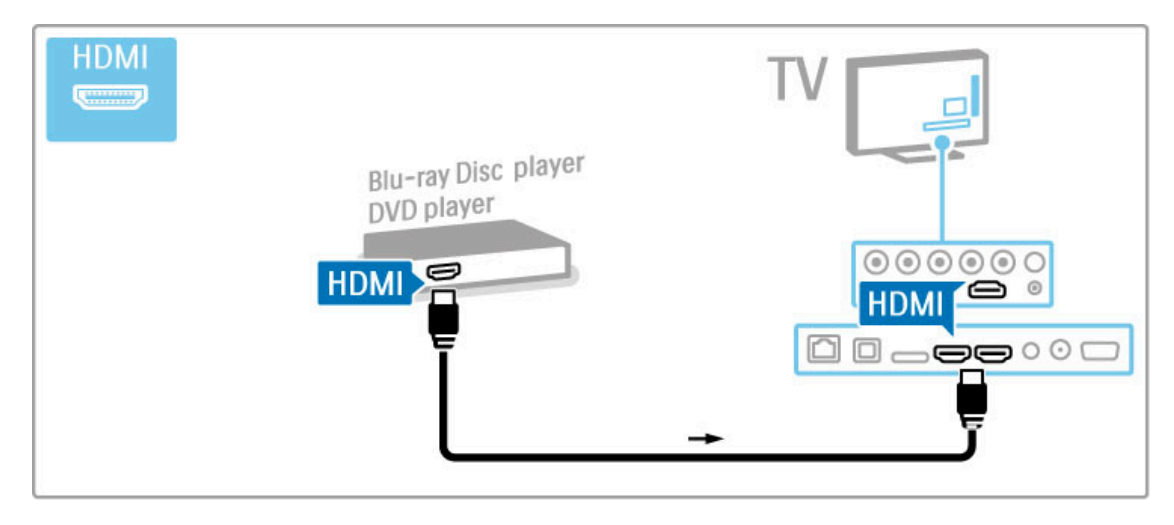

# Házimozi-rendszer lemezlejátszóval

HDMI-kábellel csatlakoztathatja a készüléket a TV-készülékhez.

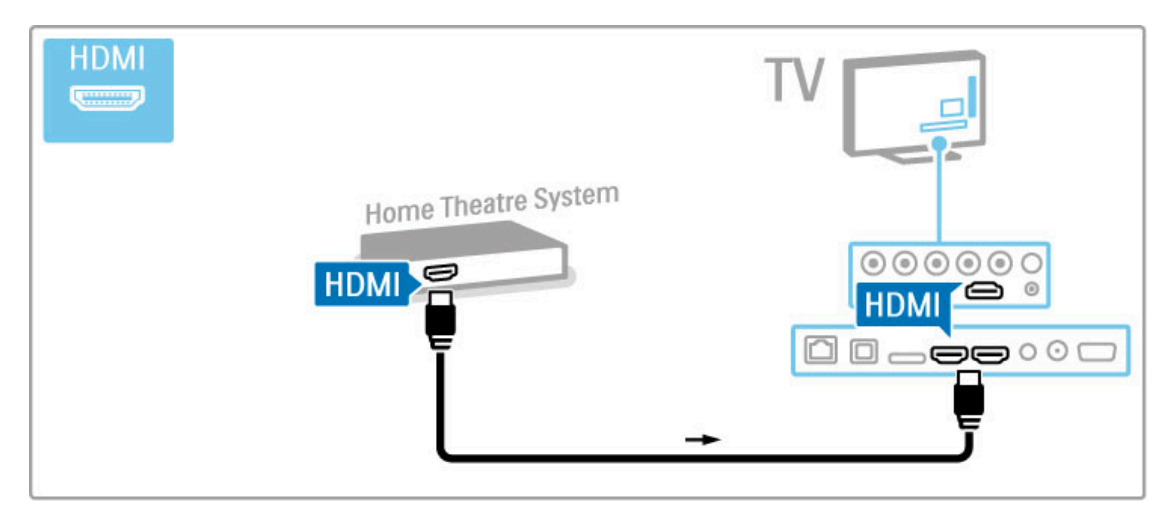

Ha HDMI-ARC csatlakozást használ a TV-készüléken és a készüléken is, nincs szükség más kábelre. Más esetben olvasson tovább.

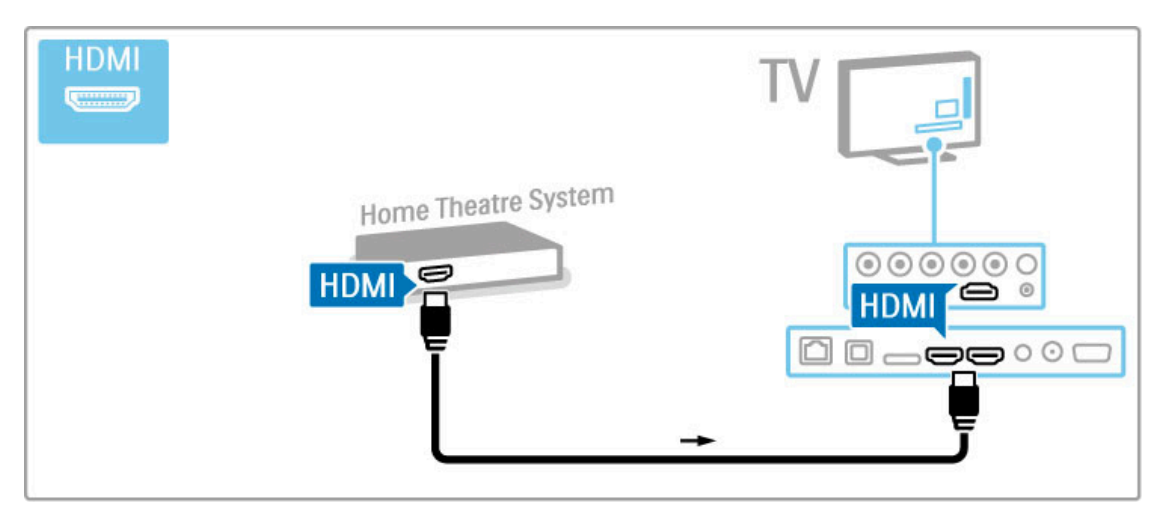

Ha nem HDMI-ARC csatlakozást használ, digitális audiokábelre (optikai) lesz szüksége.

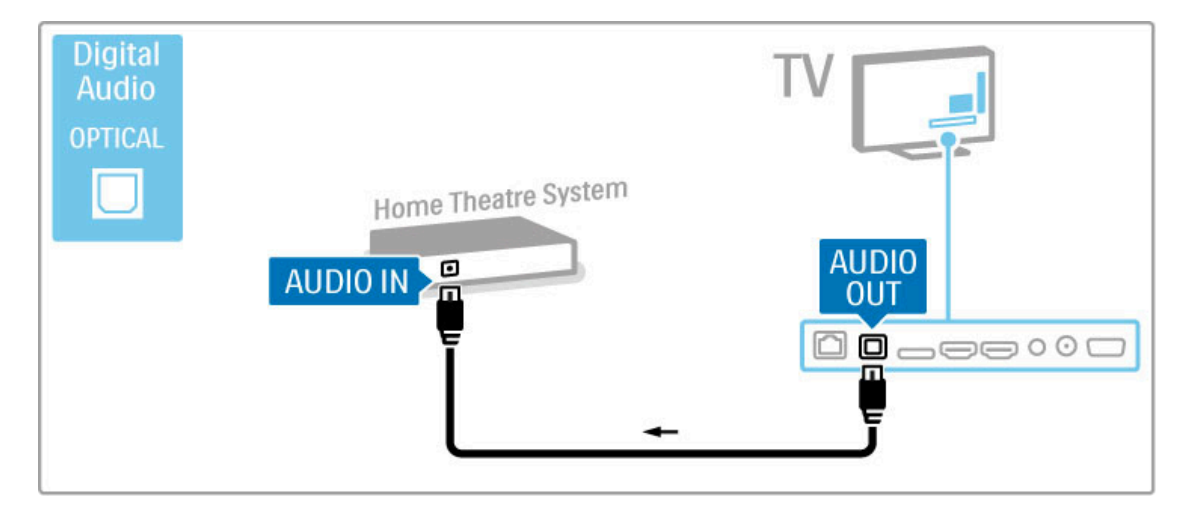

#### Audió-videó szinkronizálás (sync)

Ha a hang és a képernyőn látható kép nincs szinkronban, a legtöbb DVD-házimozi-rendszer esetén késleltetést állíthat be, hogy a hang szinkronba kerüljön a képpel.

Audió-Videó szinkronizálással kapcsolatos további tudnivalókért lásd: Súgó > Beállítás > Készülékek > Audió-videó szinkronizálás.

Ne csatlakoztassa DVD-lejátszó vagy egyéb eszköz audiojeleit közvetlenül a házimozi-rendszerhez. A hang mindig először a TVkészüléken haladjon át.

## Felvevő

Használjon 2 antennakábelt, ha az antennát a készülékhez és a TV-készülékhez kívánja csatlakoztatni.

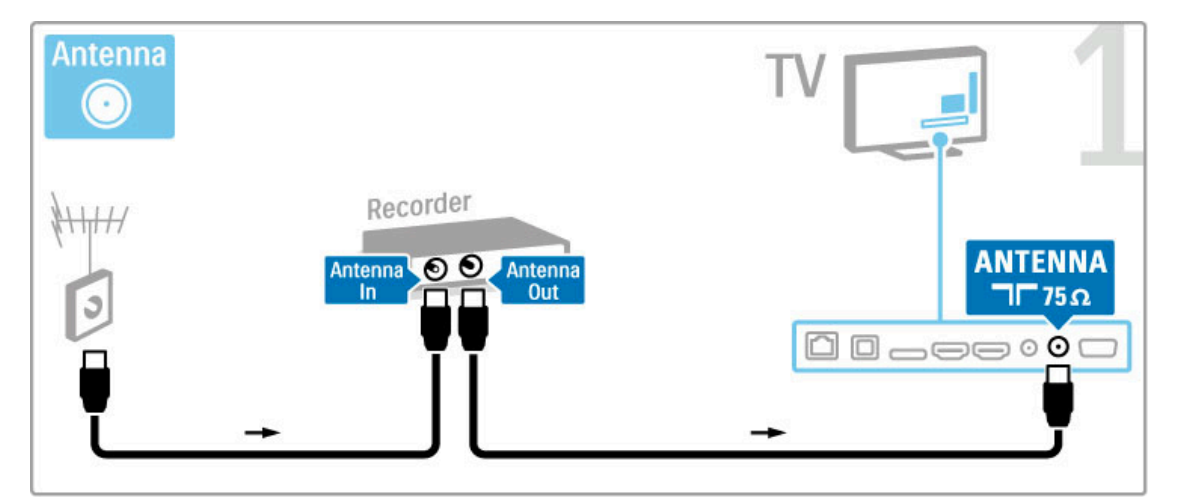

A készüléket HDMI-kábellel csatlakoztathatja a TV-készülékhez.

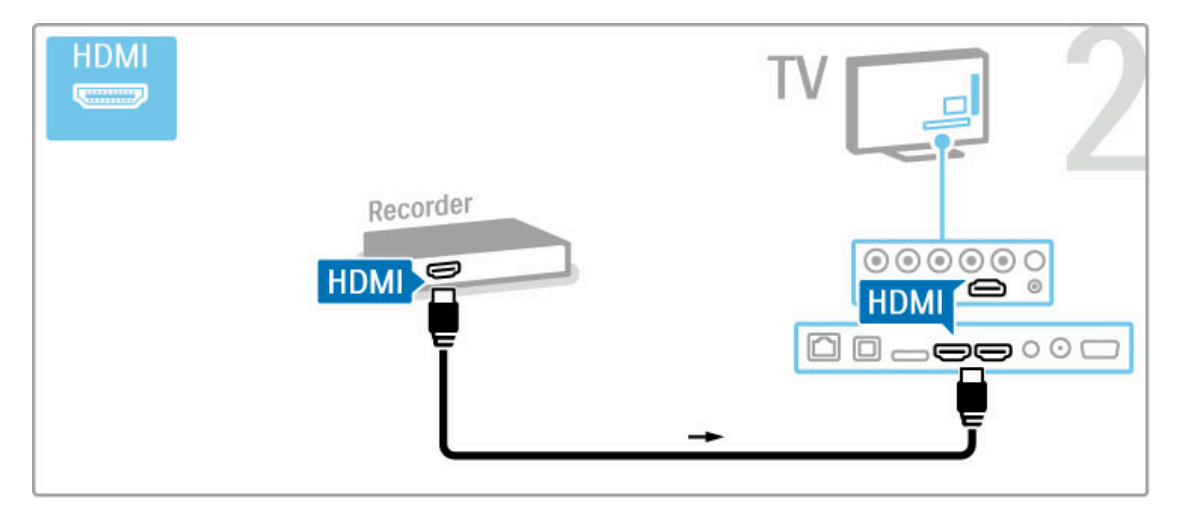

# Digitális vevőkészülék / műholdvevő készülék

Ha a TV-nézéshez digitális vevőt használ (beltéri egység - STB), és nem használja a televízió távvezérlőjét, akkor kapcsolja ki az automatikus kikapcsolást. Ez megakadályozza, hogy a televízió automatikusan kikapcsoljon a 4 órás időszak elteltével anélkül, hogy megnyomná a televízió távvezérlőjének gombját.

Az automatikus kikapcsolás kikapcsolásához nyomja meg a zöld gombot a TV-csatornák nézése közben, és válassza ki az Automatikus kikapcsolás, majd a Ki lehetőséget.

Használjon 2 antennakábelt, ha az antennát a készülékhez és a TV-készülékhez kívánja csatlakoztatni.

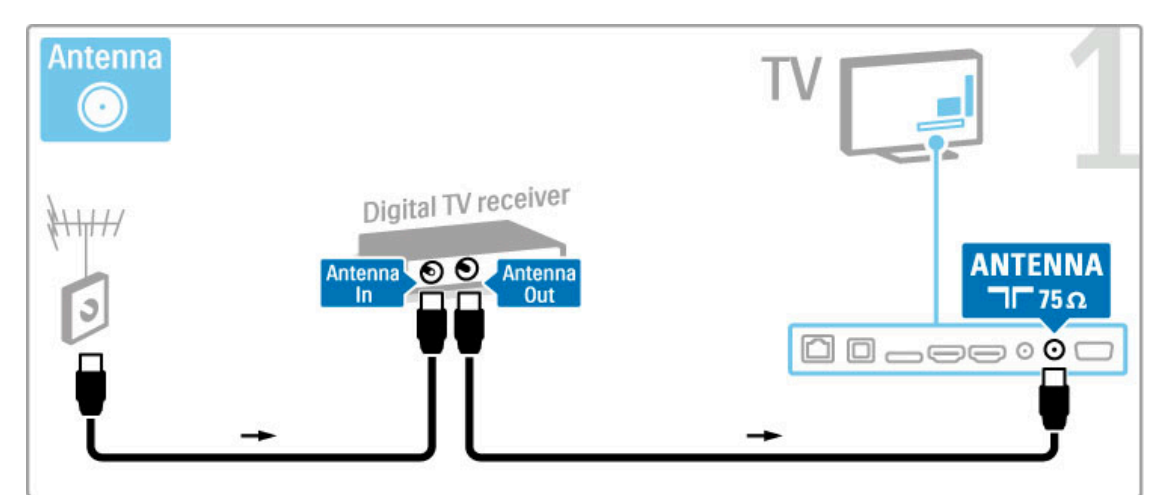

A készüléket HDMI-kábellel csatlakoztathatja a TV-készülékhez.

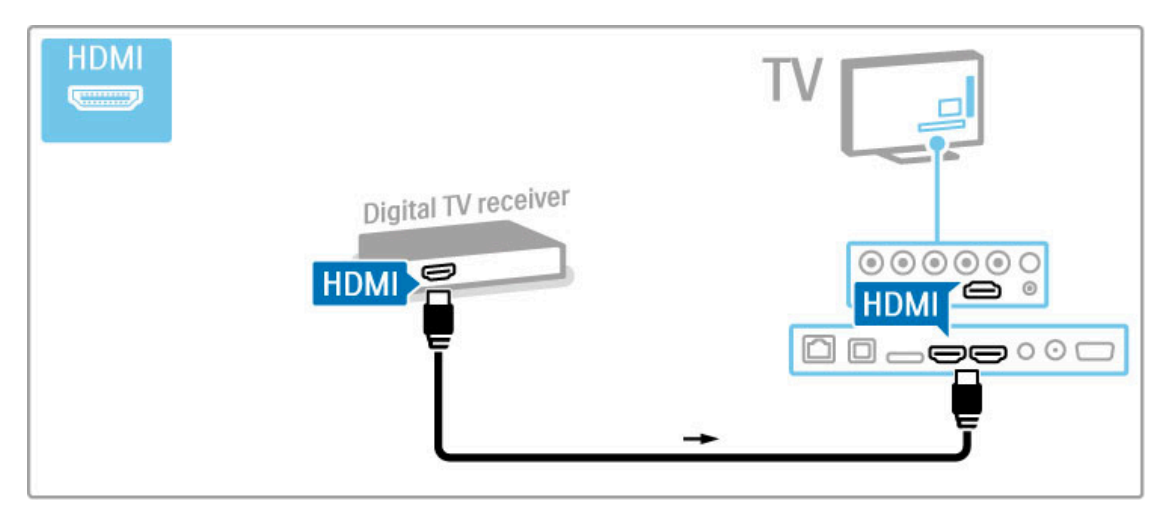

# Digitális vevő + DVD-felvevő

Ha a TV-nézéshez digitális vevőt használ (beltéri egység - STB), és nem használja a televízió távvezérlőjét, akkor kapcsolja ki az automatikus kikapcsolást. Ez megakadályozza, hogy a televízió automatikusan kikapcsoljon a 4 órás időszak elteltével anélkül, hogy megnyomná a televízió távvezérlőjének gombját.

Az automatikus kikapcsolás kikapcsolásához nyomja meg a zöld gombot a TV-csatornák nézése közben, és válassza ki az Automatikus kikapcsolás, majd a Ki lehetőséget.

Először 3 antennakábel segítségével csatlakoztassa a készülékeket a TV-készülékhez.

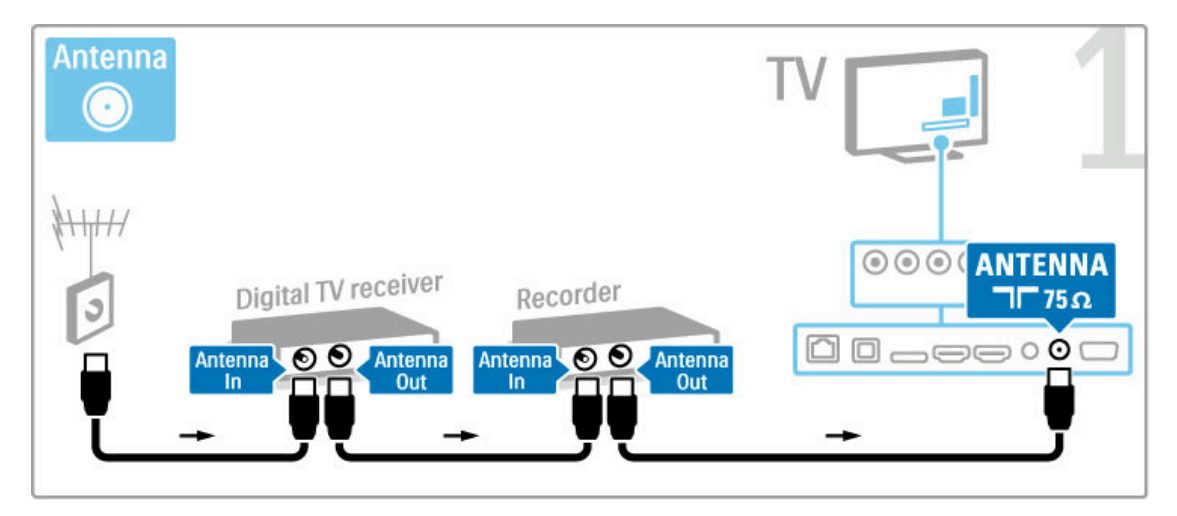

Ezután HDMI-kábel segítségével csatlakoztassa a digitális vevőkészüléket a TV-készülékhez.

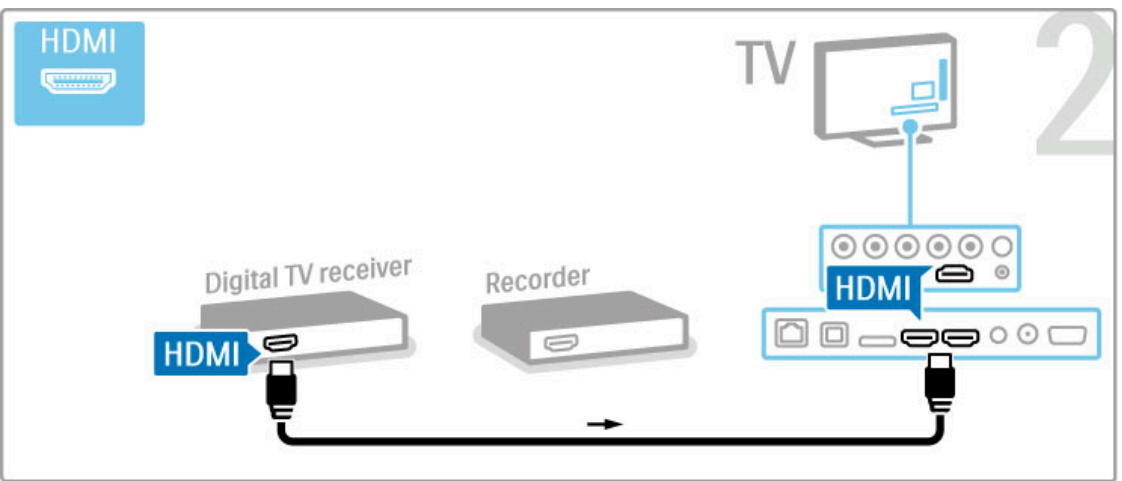

Végül HDMI-kábel segítségével csatlakoztassa a DVD-felvevőt a TV-készülékhez.

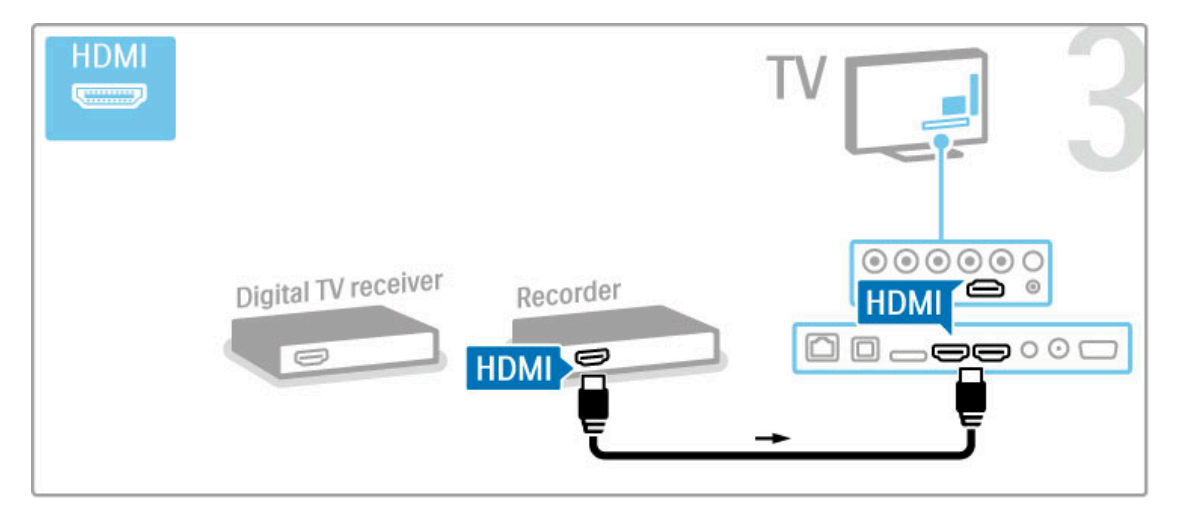

# Digitális vevő + DVD-R + házimozi

Ha a TV-nézéshez digitális vevőt használ (beltéri egység - STB), és nem használja a televízió távvezérlőjét, akkor kapcsolja ki az automatikus kikapcsolást. Ez megakadályozza, hogy a televízió automatikusan kikapcsoljon a 4 órás időszak elteltével anélkül, hogy megnyomná a televízió távvezérlőjének gombját.

Az automatikus kikapcsolás kikapcsolásához nyomja meg a zöld gombot a TV-csatornák nézése közben, és válassza ki az Automatikus kikapcsolás, majd a Ki lehetőséget.

Először 3 antennakábel segítségével csatlakoztassa a készülékeket a TV-készülékhez.

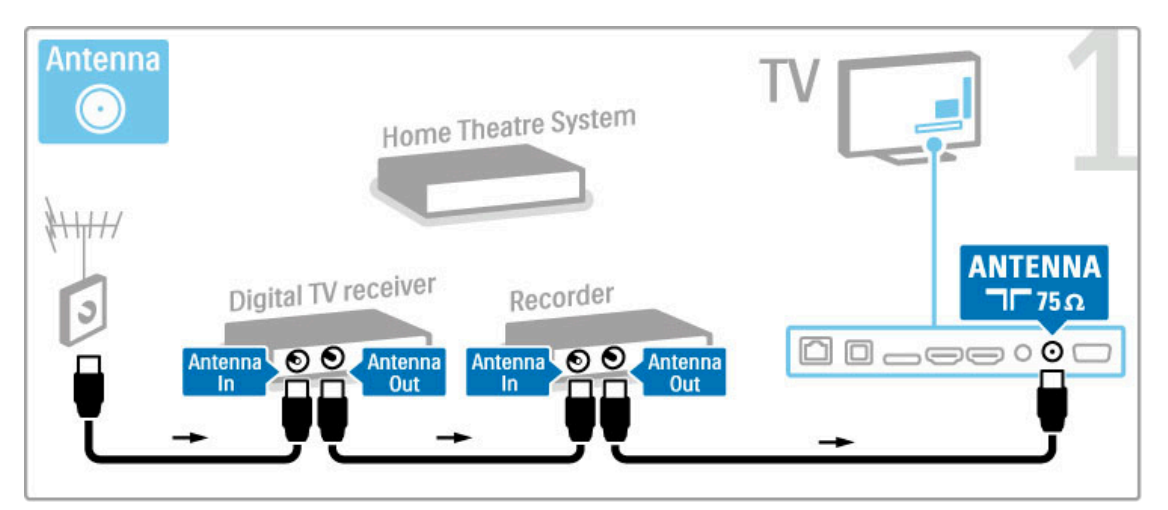

Ezután HDMI-kábel segítségével csatlakoztassa a digitális vevőkészüléket a TV-készülékhez.

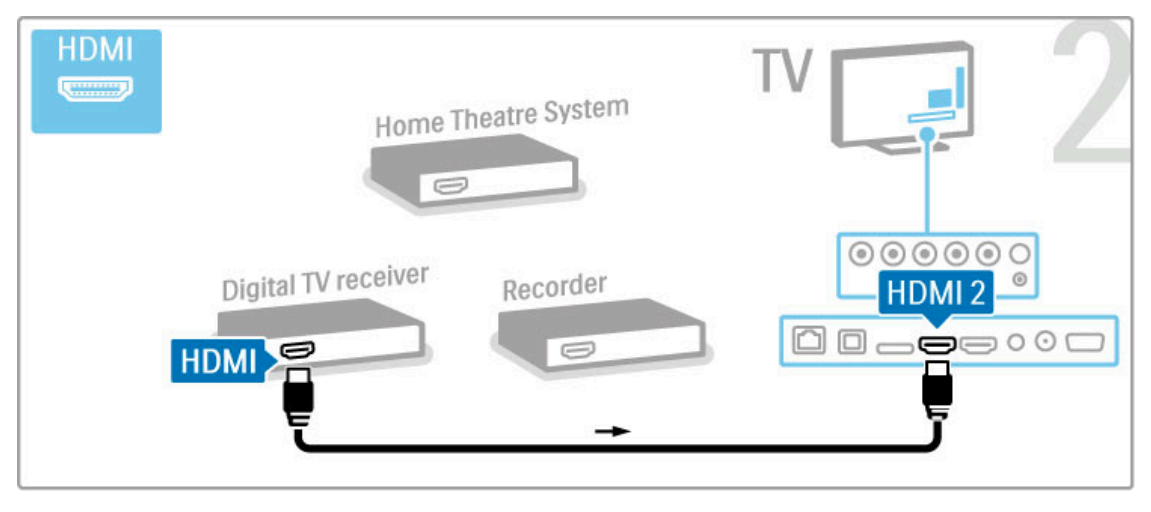

Végül HDMI-kábel segítségével csatlakoztassa a házimozi-rendszert a TV-készülékhez.

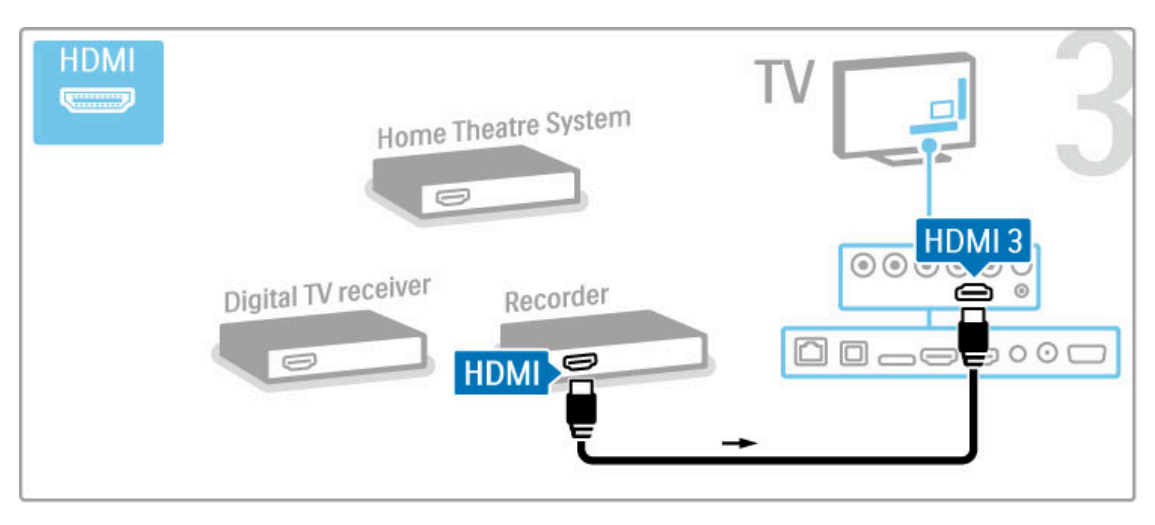

Ezután HDMI-kábel segítségével csatlakoztassa a házimozirendszert a TV-készülékhez.

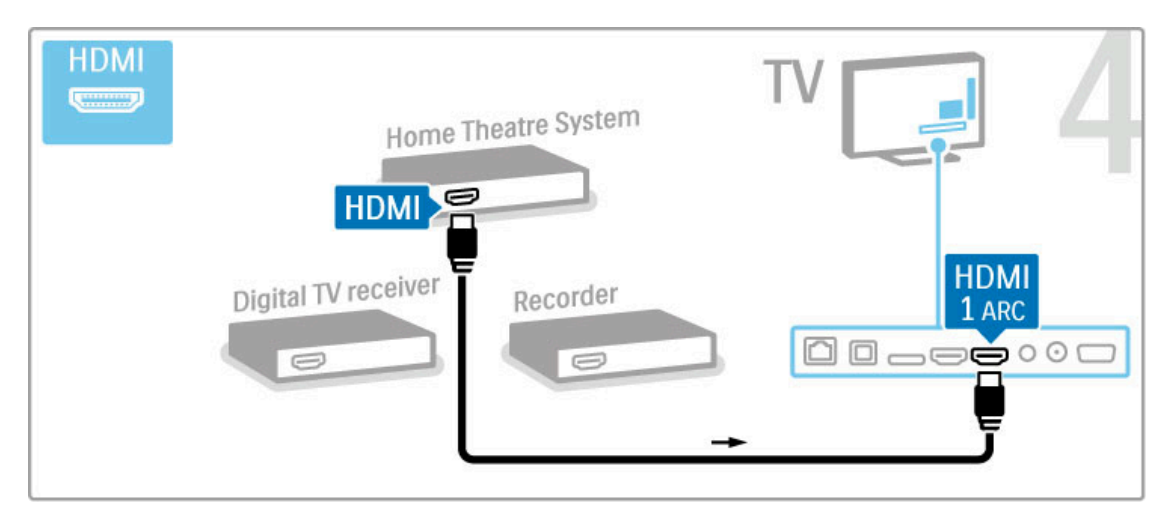

Ha nem HDMI-ARC csatlakozást használ a TV-készüléken, illetve a készüléken, digitális audiokábelre (optikai) lesz szüksége.

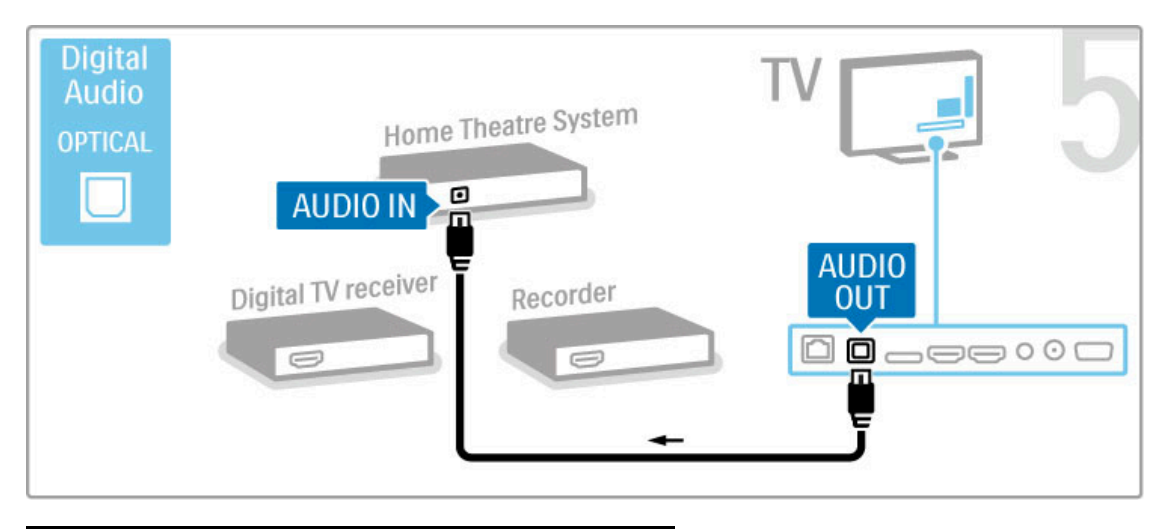

# HD digitális vevőkészülék

Ha a TV-nézéshez digitális vevőt használ (beltéri egység - STB), és nem használja a televízió távvezérlőjét, akkor kapcsolja ki az automatikus kikapcsolást. Ez megakadályozza, hogy a televízió automatikusan kikapcsoljon a 4 órás időszak elteltével anélkül, hogy megnyomná a televízió távvezérlőjének gombját.

Az automatikus kikapcsolás kikapcsolásához nyomja meg a zöld gombot a TV-csatornák nézése közben, és válassza ki az Automatikus kikapcsolás, majd a Ki lehetőséget.

Először 2 antennakábel segítségével csatlakoztassa a készüléket a TV-készülékhez.

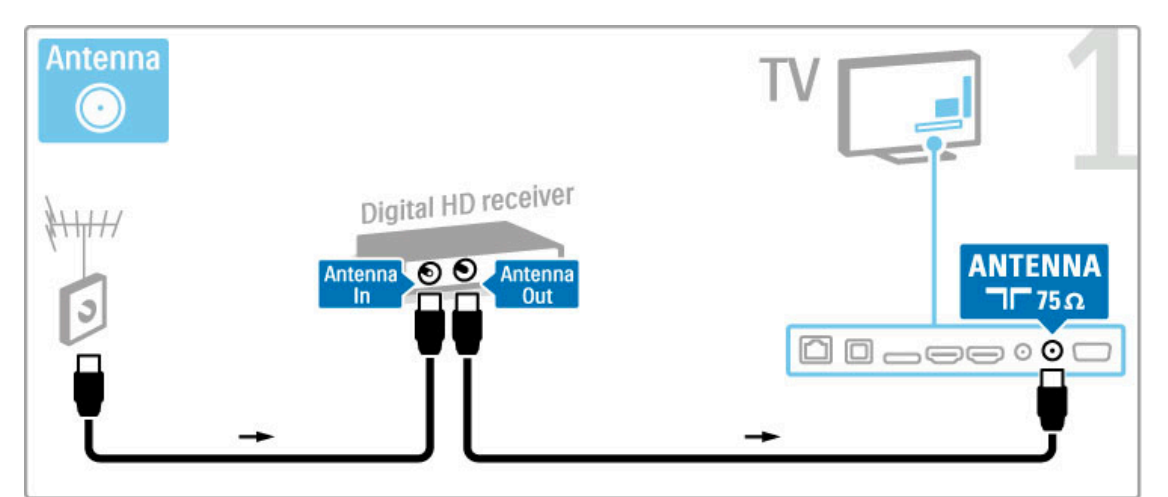

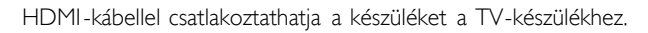

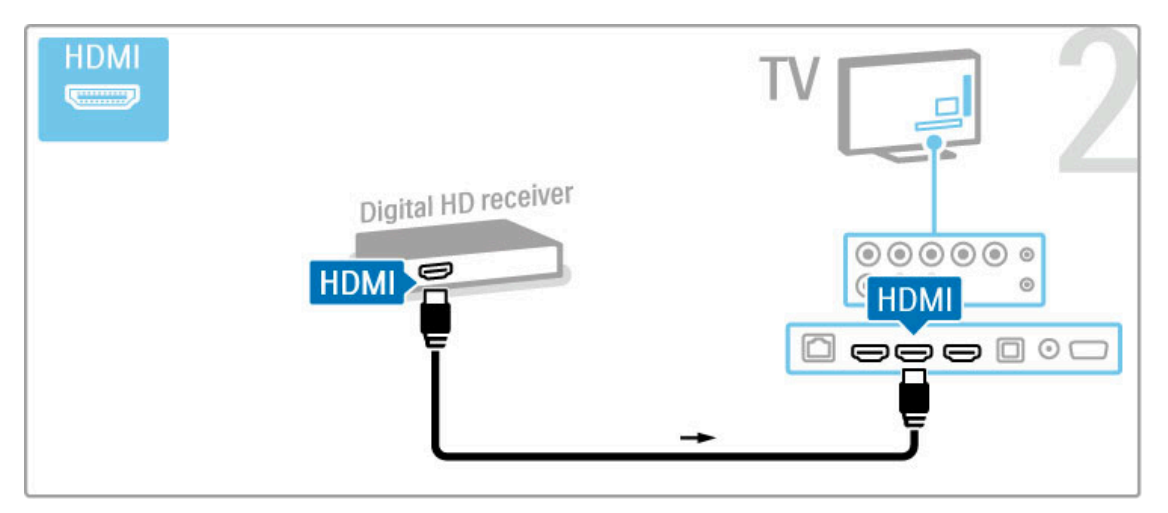

# 5.4 További eszközök csatlakoztatása

## Játék

Csatlakoztasson egy játékkonzolt a TV-készülék oldalán vagy hátulján található nyílásba. HDMI, YPbPr vagy Scart csatlakozást használhat. Ha a játékkonzol csak Videó (CVBS) és Audio L/R kimenettel rendelkezik, a Scart csatlakozó használatához Video Audio L/R – SCART adapterre lesz szüksége.

A játékokkal kapcsolatos további tudnivalókat lásd: Súgó > Smart  $TV$  > Játékok.

Az eszközt HDMI-kábellel csatlakoztathatja a TV-készülék oldalához.

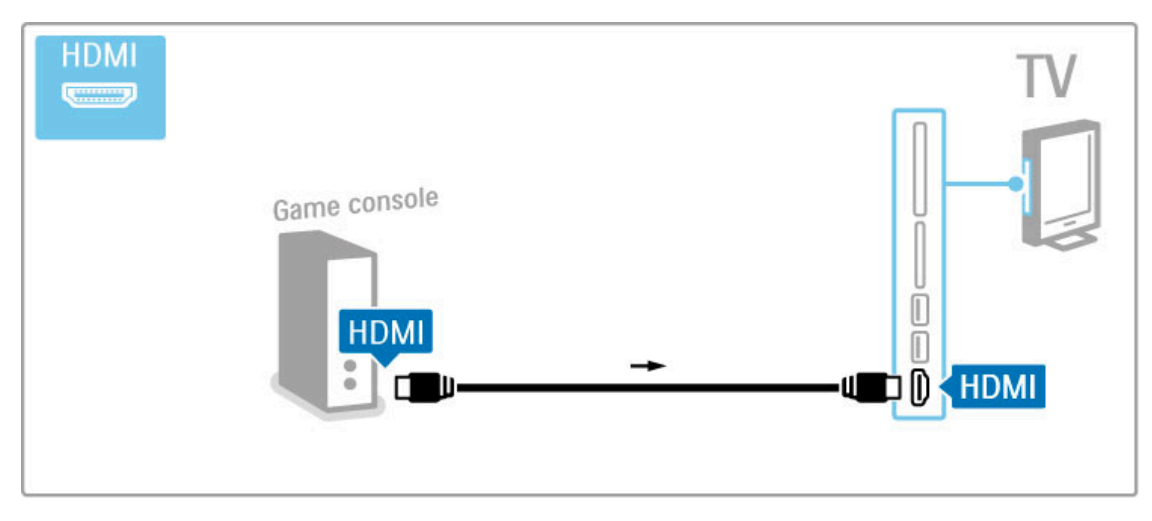

SCART adapter segítségével is csatlakoztathatja az eszközt a TVkészülékhez.

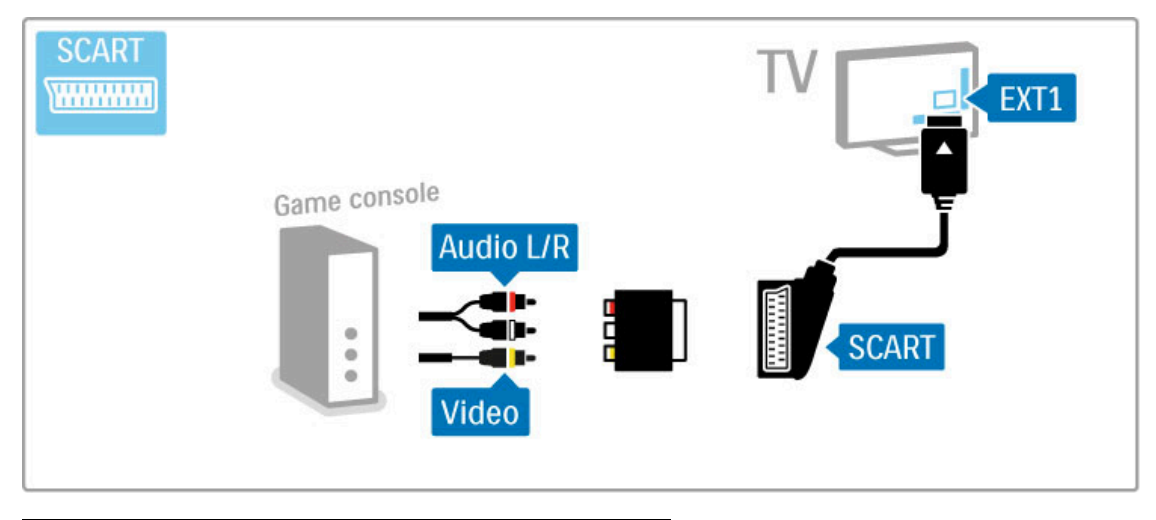

# HD-játékkonzol

Nagy felbontású játékkonzol TV-hez való csatlakoztatásához használjon HDMI- vagy YPbPr-kábel és egy Audio L/R kábelt.

HD-játékkonzol csatlakozatásával kapcsolatos további tudnivalókat lásd: Súgó > Csatlakozások > További eszközök csatlakoztatása > Játék.

# Fényképezőgép

A digitális fényképezőgépen tárolt fényképek megtekintéséhez csatlakoztassa a fényképezőgépet a TV-készülékhez. Ehhez használja a TV-készülék oldalán található USB-csatlakozót. Ha a csatlakozást létrehozta, kapcsolja be a fényképezőgépet.

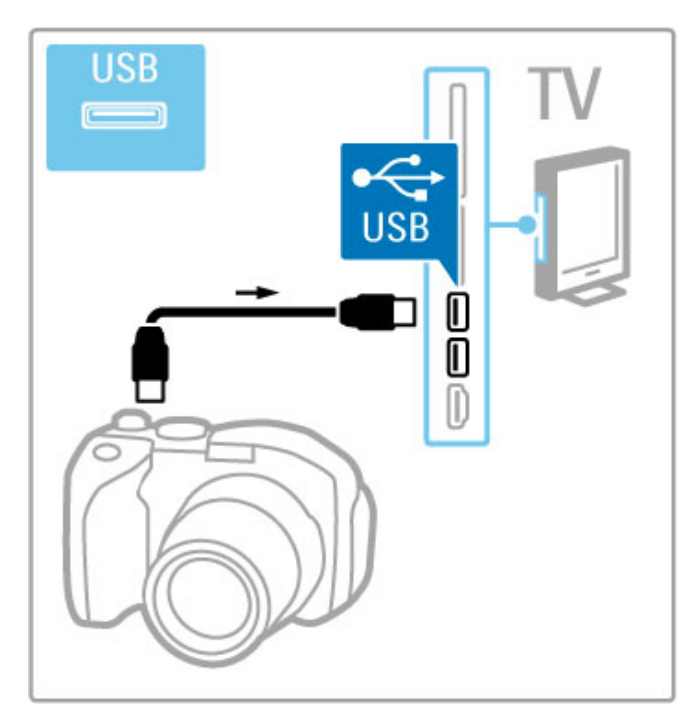

Ha a fényképezőgépen tárolt képek vagy videók nem jelennek meg azonnal, elképzelhető, hogy a fényképezőgépet a PTPprotokollal történő adatátvitelre kell beállítani. További információkért lásd a fényképezőgép felhasználói kézikönyvét.

## Videokamera

Csatlakoztasson egy videokamerát a TV-készülék oldalán vagy hátulján található nyílásba. HDMI, YPbPr vagy Scart csatlakozást használhat. Ha a videokamera csak Videó (CVBS) és Audio L/R kimenettel rendelkezik, a Scart csatlakozó használatához Video Audio L/R – Scart adapterre lesz szüksége.

A következő oldalakon a videokamera csatlakoztatásával ismerkedhet meg.

Videokamerát HDMI-kábel segítségével csatlakoztathat a TVkészülék oldalához.

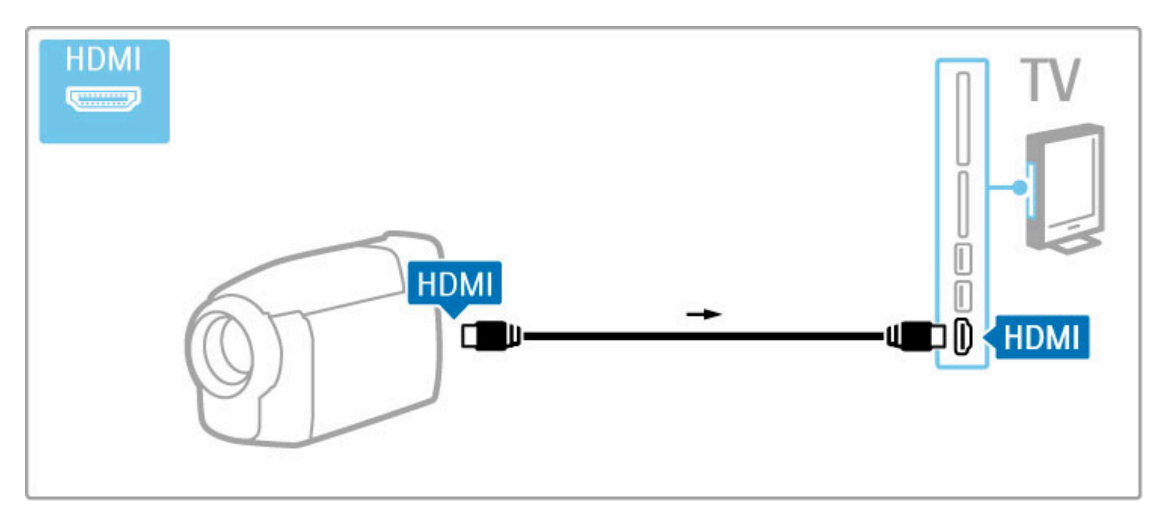

SCART adapter segítségével is csatlakoztathatja az eszközt a TVkészülékhez.

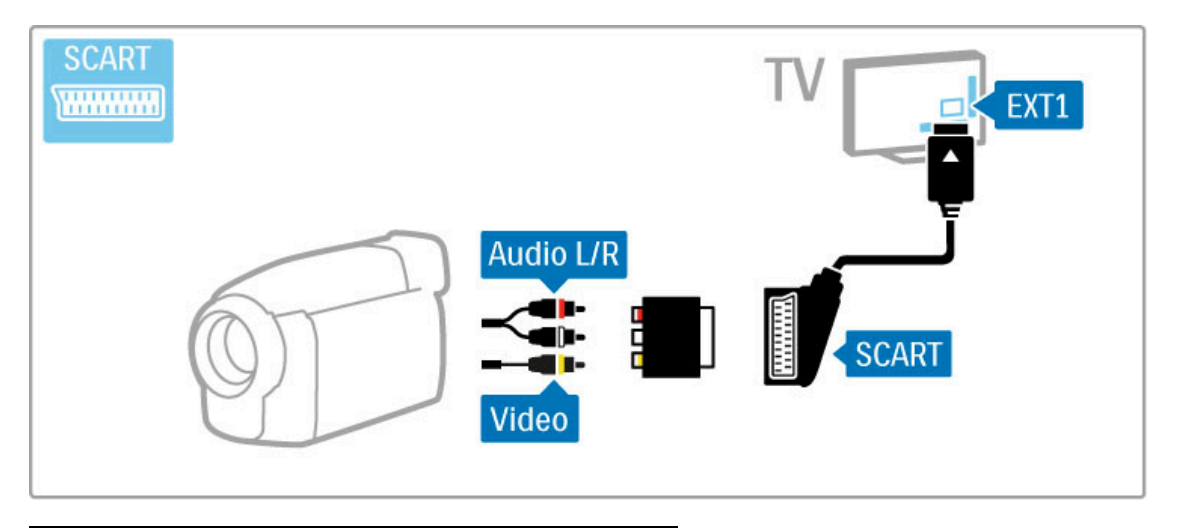

# Billentyűzet és egér

#### USB-billentyűzet

Az USB-billentyűzet segítségével szöveget vihet be TV-készülékére. Ha csatlakoztatta a billentyűzetet, beírhatja az új csatornák nevét, illetve azt, hogy mit keres a YouTube app-on a Net TV-ben.

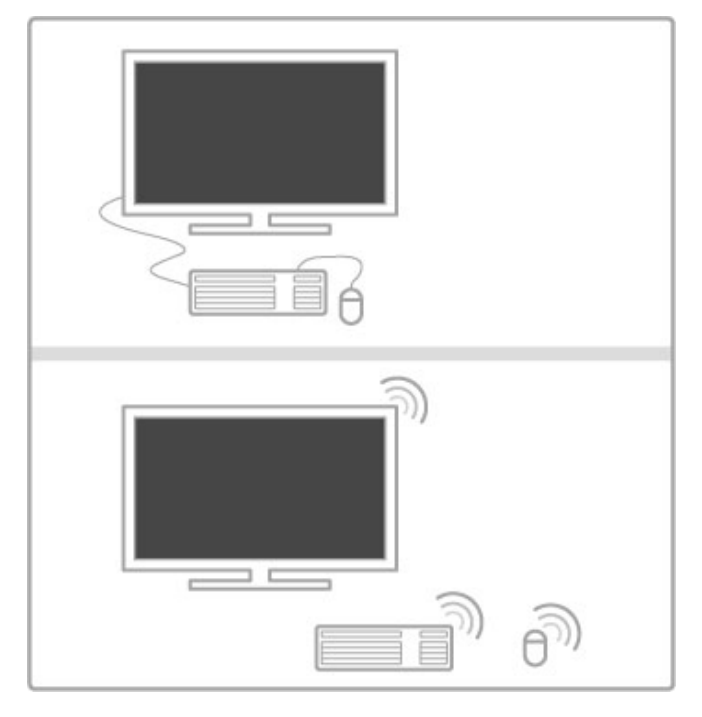

#### Telepítés

Kapcsolja be a TV-t, és csatlakoztassa az USB-billentyűzetet a TVkészülék oldalán lévő egyik USB-csatlakozóhoz. Ha a készülék felismerte a billentyűzetet, kiválaszthatja a kívánt billentyűzetelrendezést, és tesztelheti a kiválasztott elrendezést.

Ha cirill vagy görög billentyűzetet ad meg első opcióként, másodiknak választhat latin elrendezést is.

A billentyűzetelrendezés módosításához válassza a $\bigtriangleup$  > Beállítás > TV-beállítások > Preferenciák > USB-egér és -billentyűzet > Billentyűzetbeállítások lehetőséget, majd nyomja meg az OK gombot.

#### Billentyűzet TV-gombjai

Csatorna átnevezéséhez . . .

- Enter  $\leftarrow$  = OK
- Backspace  $\Leftarrow$  = kurzor előtt álló karakter törlése
- Navigációs gombok = navigálás a szövegmezőn belül

- Az egyes billentyűzetkiosztások közötti váltáshoz, ha második kiosztást is megadott, egyszerre nyomja meg az  $Alt + Shift$ gombokat.

A Net TV-vel való használathoz . . .

- Tab és Shift Tab = következő és előző
- Home = görgetés az oldal tetejére
- **End** = görgetés az oldal aljára
- Page  $U_{p}$  = ugrás egy oldallal feljebb
- $-$  Page Down  $=$  ugrás egy oldallal lejjebb
- $+ =$  nagyítás egy lépésben
- - = kicsinyítés egy lépésben
- $*$  = igazítás oldalszélességhez

#### USB-egér

Weboldalakon való navigáláshoz használhat USB-egeret. A weboldalakon a hivatkozásokat könnyebben tudja kijelölni és azokra rákattintani. Az USB-egér nem használható a Net TV app oldalakon és a TV menüiben való navigáláshoz.

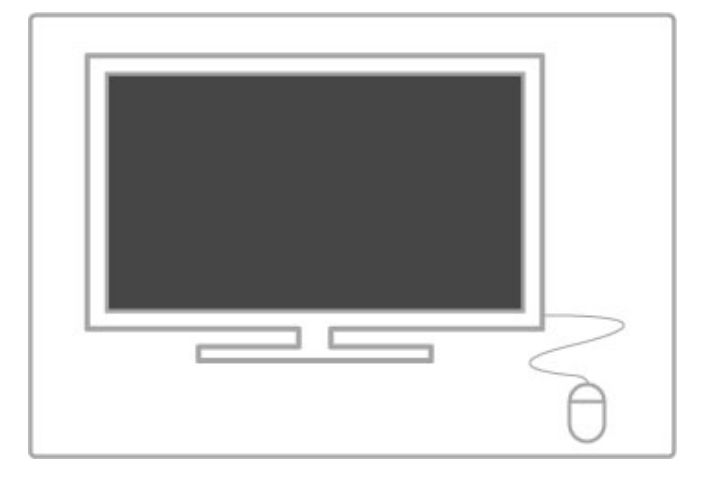

#### Telepítés

Kapcsolja be a TV-t, és csatlakoztassa az USB-egeret a TVkészülék oldalán lévő egyik USB-csatlakozóhoz. Az USB-egeret csatlakoztathatja a csatlakoztatott USB-billentyűzethez is.

#### Kattintás egérgombbal

 $-$  Kattintás bal gombbal = OK - Kattintás jobb gombbal = Vissza  $\blacktriangleright$ 

Az oldalak görgetéséhez használja a görgőt.

## TV mint számítógépes monitor

A TV-készüléket vezeték nélkül csatlakoztathatja otthoni hálózatához, és a Wi-Fi MediaConnect szoftver segítségével számítógépes monitorként használhatja. Lásd: Súgó > Beállítás >  $Hálózat$  > Wi-Fi MediaConnect. .

A TV-készülék és a számítógép vezetékes összekapcsolásáról a továbbiakban olvashat. Ez VGA-kábel vagy DVI-HDMI adapter segítségével történhet.

Használjon VGA-kábelt, ha a számítógépet a VGA-csatlakozóhoz kívánja csatlakoztatni, illetve audio L/R kábelt, ha a VGA Audio L/R csatlakozót szeretné igénybe venni, amely a TV-készülék hátoldalán található.

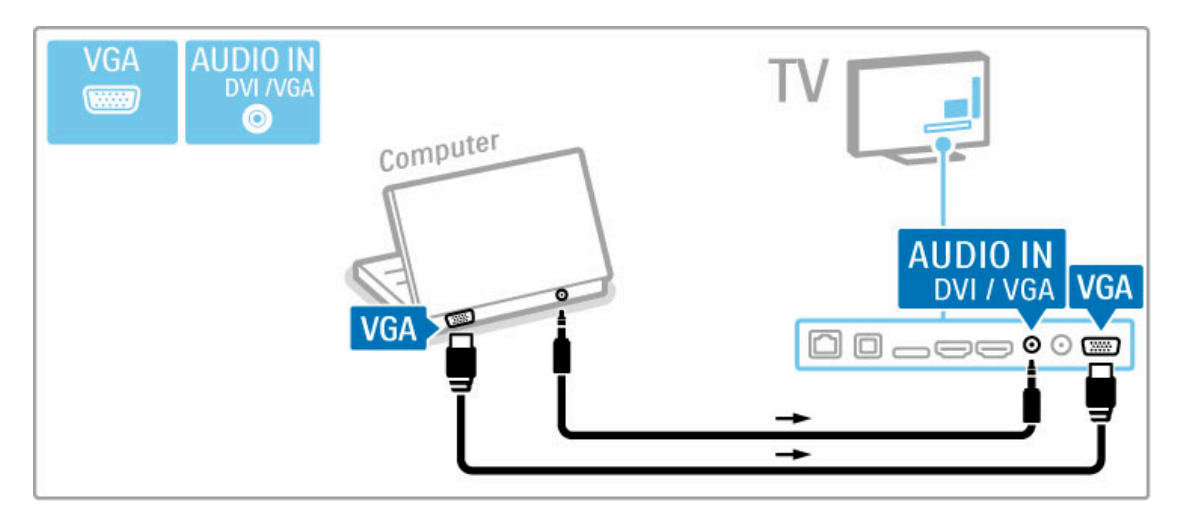

Ha a számítógépet HDMI-csatlakozóhoz kívánja csatlakoztatni, használjon DVI-HDMI adaptert, illetve a TV-készülék hátulján található Audio L/R csatlakozóhoz audio L/R kábelt.

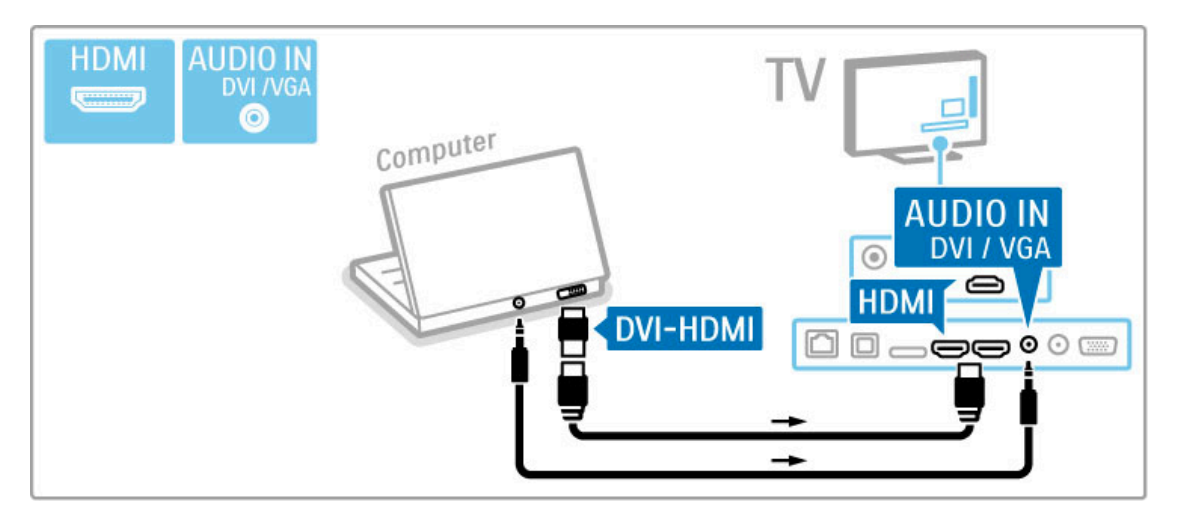

#### TV-készülék ideális beállítása

A TV képformátuma beállítás értéke legyen "Nem méretezett" a lehető legjobb képélesség érdekében. TV-nézés közben nyomja meg az *III ADJUST* gombot, válassza a Képformátum, majd a Nem méretezett lehetőséget.

A támogatott felbontások listáját lásd itt: Súgó > Műszaki adatok > Képernyőfelbontások.

# 5.5 Hálózat

# Vezeték nélküli

Vezeték nélküli hálózati kapcsolat beállításához lásd: Súgó > Beállítás > Hálózat.

## Vezetékes

A vezetékes hálózati kapcsolat beállításához lásd: Súgó > Beállítás > Hálózat

Csatlakoztassa az útválasztót a TV-készülékhez hálózati kábel segítségével. Az EMC-szabályozások előírásai betartása érdekében árnyékolt FTP Cat. 5E ethernet kábelt használjon.

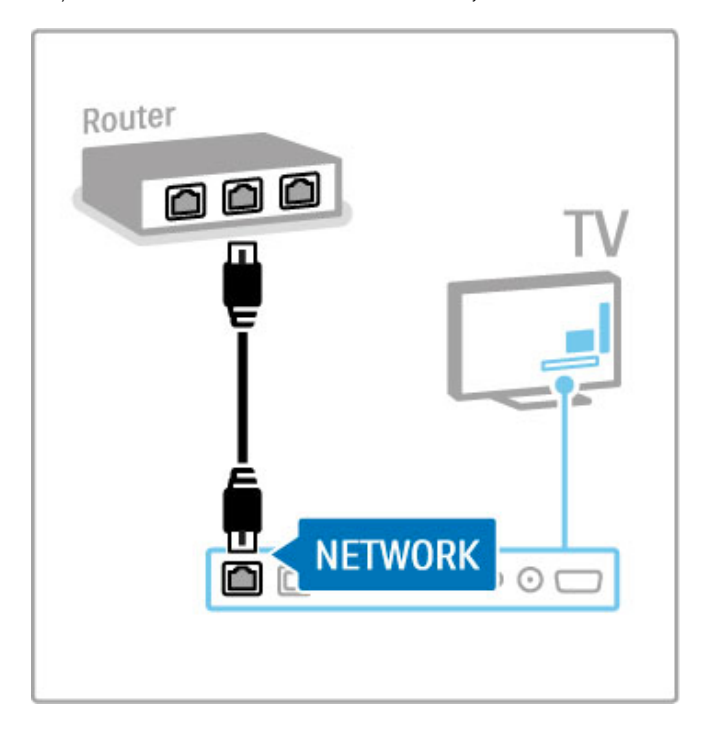

# 5.6 SD-kártya

# A memória mérete

A Net TV-n lévő videotékából letöltött videók tárolásához helyezzen be SD-memóriakártyát a TV-készülék SDkártyanyílásába. A formázást követően hagyja a kártyát a nyílásban.

#### SD-memóriakártya mérete

Használjon legalább 4 GB-os tárolókapacitással rendelkező SD HC (nagy kapacitású) memóriakártyát.

Nagyfelbontású (HD) videóhoz használjon legalább 8 GB tárolókapacitással rendelkező SD-kártyát. Használjon legalább 2. sebességfokozatba tartozó kártyát.

Videokölcsönzéssel kapcsolatos további tudnivalókért lásd: Súgó > Smart TV > Net TV > Videotékák.

# Helyezze be a kártyát

Győződjön meg róla, hogy behelyezés előtt feloldotta-e az SDmemóriakártya zárolását.

Az SD-kártya formázásához kapcsolja be a TV-készüléket, és helyezze be az SD-kártyát az SD-kártyanyílásba. A TV-készülék automatikusan elindítja a formázást. Hagyja az SD-kártyát a kártyanyílásban.

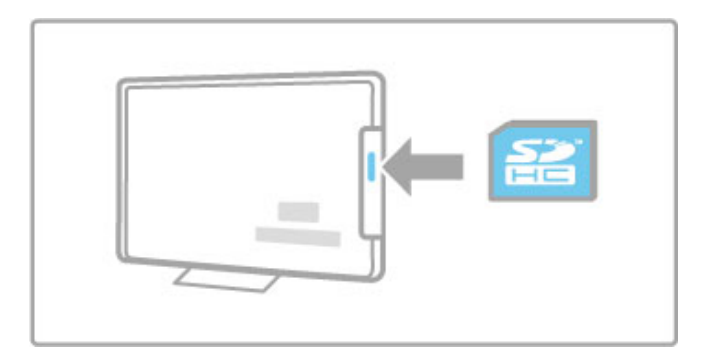
# 5.7 Általános interfész (CAM)

### **CAM**

A kódolt digitális TV-csatornák ún. Feltételes hozzáférés modul (CAM) segítségével kódolhatók ki. A digitális TV-szolgáltatók a CAM-modult az előfizetés időpontjában biztosítják. Bővebb információkért és a feltételek megismerése érdekében forduljon a digitális TV-csatornák szolgáltatójához.

#### CAM-modul behelyezése

A CAM-modul behelyezése előtt kapcsolja ki a TV-készüléket. Keresse meg a modulon a jelzést, melynek segítségével megfelelően behelyezheti. Ha helytelenül helyezi be, megsérülhet a CAM-modul és a TV-készülék is.

Keresse meg a TV-készülék hátulján a közös interfésznyílást. Óvatosan helyezze be a CAM-modult, majd hagyja a nyílásban. Néhány percig eltarthat, amíg a CAM-modul aktiválódik. A CAMmodul eltávolításával elérhetetlenné válik szolgáltatás.

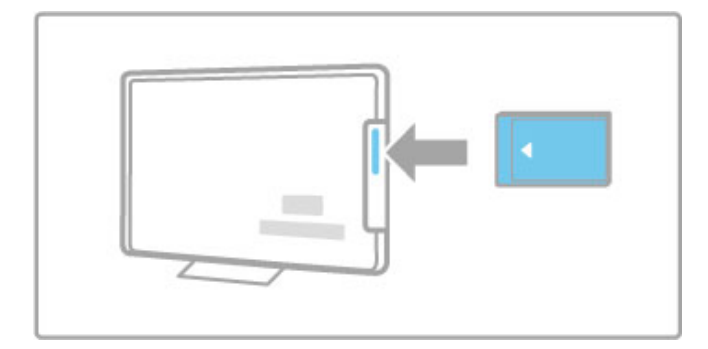

#### CAM-szolgáltatás nézése

Ha behelyezte a CAM-modult, és az előfizetési díjat is kifizette, a TV-készülék segítségével megtekintheti a digitális TV-szolgáltató m"sorait. Az alkalmazások, ezek funkciói, maga a tartalom és a képernyőn megjelenő üzenetek a CAM-szolgáltatótól származnak.

#### CAM-beállítások

CAM-szolgáltatáshoz a jelszók vagy PIN-kódok beállításához válassza a  $\hat{\mathbf{H}}$  > Beállítás > Csatornabeállítások > Közös interfész lehetőséget. Válassza ki a CAM-szolgáltatót, majd nyomja meg az OK gombot.

### $Cl<sup>+</sup>$

A TV-készülék a CI+ feltételes elérési rendszer kezelésére is képes.

A CI+ segítségével a szolgáltatók kiváló minőségű, ugyanakkor magas szintű másolásvédelemmel ellátott HD-formátumú digitális m"sorokat, például filmeket és sportközvetítéseket sugározhatnak.

CI+ CAM-modul csatlakoztatása esetén lásd a Feltételes hozzáférés modul (CAM) fejezetet.

## 6 Hibaelhárítás

#### 6.1 Kapcsolattartás

Ha a hibaelhárítási útmutató tanácsai nem segítenek a probléma megoldásában, kapcsolja ki, majd újból be a készüléket.

#### Figyelmeztetés

Amennyiben TV-készüléke meghibásodik, SOHA ne próbálja saját maga megszerelni.

#### Vevőszolgálat

Ha a készülék problémájára nem talál megoldást, lépjen kapcsolatba az adott országban található vevőszolgálattal. A hívás előtt készítse elő a TV-készülék típus- és sorozatszámát. A vevőszolgálat telefonszámát a TV-készülékhez mellékelt dokumentációban találja. Vagy keresse fel weboldalunkat: www.philips.com/support

#### TV-készülék típusszáma és sorozatszáma

Ezeket a számokat a csomagoláson vagy a televízió hátulján vagy alján lévő típusjelzésen találja.

# 6.2 TV-készülék és távirányító

#### A készülék nem kapcsolódik be

• Kapcsolja ki, majd ismét be a TV-készüléket az alján található kapcsológomb segítségével.

• Ellenőrizze a hálózati kábel csatlakoztatását.

• Próbálja bekapcsolni a TV-készüléket a rajta található gombok segítségével.

#### A TV-készülék nem kapcsol be készenléti állapotból

• Ellenőrizze, hogy távvezérlőben lévő elemek nem merültek-e le vagy nincsenek-e kifogyóban. Ellenőrizze, hogy a +/- jelzéseknek megfelelően helyezte-e be őket.

• Próbálja bekapcsolni a TV-készüléket a rajta található gombok segítségével.

#### A lejátszó nem reagál a távvezérlőre

• Ellenőrizze, hogy távvezérlőben lévő elemek nem merültek-e le vagy nincsenek-e kifogyóban. Ellenőrizze, hogy a +/- jelzéseknek megfelelően helyezte-e be őket.

• Tisztítsa meg a távvezérlő és a TV érzékelőit.

• A TV-készülék bekapcsolásakor, amely csatlakoztatott

eszközökkel akár két percet is igénybe vehet, előfordulhat, hogy a TV-készülék és egyes külső eszközök nem reagálnak azonnal a távvezérlőről érkező utasításokra. A készülék normálisan működik, és nem romlott el.

#### A TV-készülék kikapcsol, és villog a vörös fény

• Kapcsolja ki, majd ismét be a TV-készüléket az alján található kapcsológomb segítségével. Ellenőrizze, hogy van-e elegendő hely a szellőzéshez. Várjon, amíg a TV-készülék lehűl.

Ha a készülék nem lép működésbe a készenléti állapotból, és a lámpa ismét villogni kezd, hívja a vevőszolgálatot.

#### Elfelejtette a gyermekzár kioldásához szükséges kódot? Lásd: Súgó > Smart TV > Időzítők és zárak > Gyermekzár.

# 6.3 TV-csatornák

#### Nem található néhány TV-csatorna

• Ellenőrizze, hogy a megfelelő csatornalistát választotta-e ki a csatornalistában. A Csatornalista megnyitásához nyomja meg a  $Q$ FIND gombot, majd nyomja meg az  $\Xi$  OPTIONS gombot, és válassza ki a kívánt listát a **Választási lista** segítségével.

• Előfordulhat, hogy egyes csatornák rejtve vannak a csatornalistában. A csatornalistával kapcsolatos további tudnivalókért lásd: Súgó > Alapok > TV-nézés > Csatornalista.

A készülék nem talált digitális csatornákat a telepítés során

• Ellenőrizze, hogy a TV támogatja-e a DVB-T vagy DVB-C lehetőséget országában. Lásd a TV hátulján lévő "Digital TV Country Compatibility" címkét.

# 6.4 Kép és hang

#### Nincs kép

- Ellenőrizze, hogy az antenna megfelelően van-e csatlakoztatva. • Ellenőrizze, hogy a megfelelő készülék van-e kiválasztva, illetve megfelelően csatlakozik-e.
- Ellenőrizze a kontraszt-, illetve a fényerő-beállításokat:  $\bigcap$  > Beállítás > TV-beállítások > Kép > Kontraszt vagy Fényerő .

#### Gyenge a készülék képminősége

- A rossz időjárás befolyásolhatja a képminőséget.
- Ellenőrizze, hogy az antenna megfelelően van-e csatlakoztatva.

• A nem leföldelt audioberendezések, a fénycsövek, a magas épületek és hegyek befolyásolhatják a képminőséget. Az antenna helyzetének megváltoztatásával vagy a készülékek a TV-től való eltávolításával próbálja javítani a képminőséget.

• Ellenőrizze, hogy a megfelelő TV-rendszer van-e kiválasztva a Kézi installálás menüben.

Ha csak egyetlen csatorna esetén rossz a képminőség, a Finomhangolás menüpontban állítsa be pontosan. Lásd: Súgó > Beállítás > Csatornák > Analóg - Kézi installálás.

#### Rossz a kép színminősége

• Ellenőrizze a színbeállításokat a **fi** > Beállítás > TV-beállítások menüben. Vagy nyomja meg az  $\equiv$  OPTIONS gombot valamely Smart kép beállítás kiválasztásához.

.

#### Képelcsúszás játékkonzol csatlakoztatásakor

• A kép elcsúszásának megakadályozása érdekében nyomja meg az **:= OPTIONS** gombot, és válassza ki a **Smart kép > Játék** lehetőséget.

#### Amikor a TV-készüléket ismét bekapcsolom, nem a legutóbb megadott beállításokat jeleníti meg

• Ellenőrizze, hogy a TV-készülék Otthon üzemmódra van-e beállítva. Válassza a  $\bigcirc$  > Beállítás > TV-beállítások > Preferenciák > Hely lehetőséget.

#### A képméret nem felel meg a képerny ! méretének

• Nyomja meg az  $\equiv$  OPTIONS gombot, és válassza a Képformátum, majd A képfelület automatikus kitöltése lehetőséget.

#### A kép nem megfelelően helyezkedik el a képernyőn

 $\cdot$  Elmozdult kép kijavításához nyomja meg az  $\mathrel{\coloneqq}$  OPTIONS gombot, majd válassza a **Képváltás** lehetőséget. A navigációs gombok segítségével állítsa be a kép helyzetét. A kép mozgatásának leállításához nyomja meg az OK gombot.

• Ha láthatók a képernyő torzult szélei, válassza a  $\bigoplus$  > Beállítás > TV-beállítások > Kép > Képernyőszélek lehetőséget, és a csúszka segítségével enyhén növelje meg a kép méretét.

#### Kép van, de hang nincs

- · Ellenőrizze, hogy nincs-e 0-ra állítva a hangerő .
- Ellenőrizze, hogy a hang nem lett-e némítva a  $\mathbb{R}^k$  gombbal.
- Ellenőrizze, hogy az összes kábel megfelelően csatlakozik-e.

• Ha a készülék nem érzékel hangjelet, akkor automatikusan kikapcsolja a hangot. Ez normális m "ködési mód, nem jelent meghibásodást.

#### Gyenge a hangminőség

• Próbálkozzon valamelyik intelligens hangbeállítással; nyomja meg

- az **:= OPTIONS** gombot, és válassza az **Smart hang** lehetőséget.
- Ellenőrizze, hogy a hang sztereóra van-e állítva.

#### Csak az egyik hangszóróból hallható hang

• Ellenőrizze a Balansz beállítást. Válassza a **fi** > Beállítás > TVbeállítások > Hang > Balansz lehetőséget. A csúszkával állítsa be a balanszot.

#### Késleltetett hang

• Ha házimozi-rendszerről történő hanglejátszás során a hang és a kép szinkronizálásában eltérés észlelhető, hangszinkronizálási késedelem beállítására van szükség. A hang és kép szinkronizálásával kapcsolatos további tudnivalókért lásd: Súgó > Beállítás > Készülékek > Audió-videó szinkronizálás.

# 6.5 Készülékek

#### HDMI-csatlakozások

• A HDMI-HDCP folyamat eltarthat néhány másodpercig, így az adott készülékből érkező kép nem azonnal jelenik meg. • Ha a TV nem ismeri fel az eszközt és a képernyőn nem látható kép, kapcsoljon az egyik eszközről a másikra, majd vissza (így újraindul a HDCP-folyamat), vagy kapcsolja ki, majd újra be a készüléket.

• Ha folyamatosan gondok vannak a hanggal, olvassa el a csatlakoztatott készülék használati útmutatóját, és ellenőrizze a kimeneti beállításokat. Ha ez sem oldja meg a problémát, csatlakoztasson még egy audiokábelt.

• Ha DVI-HDMI adaptert használ, ellenőrizze, hogy rendelkezésre áll-e egy további audiocsatlakozás.

#### EasyLink HDMI-CEC

• Ellenőrizze, hogy a csatlakoztatott eszköz támogatja-e a HDMI-CEC szabványt és megfelelően van-e beállítva. Lásd az eszköz felhasználói kézikönyvét.

• Ellenőrizze a HDMI-kábel megfelelő csatlakoztatását.

• Ellenőrizze, hogy be van-e kapcsolva az EasyLink funkció a TVkészüléken, illetve az eszközön.

• Ellenőrizze, hogy megfelelő-e a hangvezérlés beállítása a HDMI-CEC hangeszközöknél. Lásd az audioeszköz felhasználói kézikönyvét.

#### A számítógép kijelzője

• A TV-készülékhez VGA- vagy DVI-HDMI adapterrel csatlakoztatott számítógép kijelzőjének frissítési sebességét állítsa 60 Hz-re.

• Ellenőrizze, hogy a számítógépen a megfelelő felbontás van-e beállítva. A felbontások listájának megtekintéséhez lásd: Súgó > Műszaki adatok > Képernyőfelbontások.

# 6.6 Videók, fényképek és zene

#### Az USB-eszközön található fájlok nem jelennek meg

• Állítsa a készüléket (kamerát) "Tömeges tárolási osztály" megfelelőségre.

• Előfordulhat, hogy az USB-eszközhöz speciális

meghajtóprogramra van szükség. Ez a szoftver sajnos nem tölthető le a TV-készülékre.

• A TV-készülék nem támogatja az összes hang- és képfájl-típust. A támogatott fájltípusok listájának megtekintéséhez lásd: Súgó > Műszaki adatok > Multimédia.

#### Az USB-eszközön található fájlokat a készülék nem játssza le hibátlanul

• Az USB-eszköz teljesítménye korlátozhatja az átviteli sebességet.

#### Az számítógépen található fájlok nem jelennek meg

• Ahhoz, hogy az a Tallózás a PC-n paranccsal fájlokat keressen az otthoni hálózaton, a számítógép médiaszerver-szoftverén be kell állítania a fájlok megosztását a TV-készülékkel. A kompatibilis médiaszerver-szoftverek listájának megtekintéséhez lásd: Súgó > Műszaki adatok > Multimédia.

# 6.7 Hálózat

#### A vezeték nélküli hálózat nem található vagy zavarják

• A közelben lévő mikrohullámú sütők, DECT telefonok vagy egyéb WiFi 11b készülékek zavarhatják a vezeték nélküli hálózatot. • Ellenőrizze, hogy a hálózati tűzfal engedélyezi-e a TV-készülék vezeték nélküli hozzáférését.

• Ha otthonában nem működik megfelelően a vezeték nélküli hálózat, próbálja meg a vezetékes hálózat telepítését. Lásd: Súgó > Beállítás > Hálózat > Vezetékes hálózat telepítése.

#### Nem működik a Net TV

• Ha az útválasztóval való kapcsolat rendben van, ellenőrizze, hogy az útválasztó csatlakozik-e az internethez.

#### A számítógép tallózása, illetve a Net TV működése lassú

• Olvassa el a vezeték nélküli útválasztó kézikönyvét a belső térben való hatótávolságot, az átviteli sebességet és a jelminőséggel kapcsolatos egyéb tényezőket illetően. • Az útválasztóhoz nagysebességű (szélessávú) internetkapcsolat szükséges.

# 7 Termékjellemzők

#### $\overline{71}$ **Szoftver**

### Szoftververzió

Az aktuális TV-szoftver verziójának megtekintéséhez válassza a  $\spadesuit$ > Beállítás > Szoftverbeállítások lehetőséget, majd nyomja meg az OK gombot. Válassza az Információ az aktuális szoftverről lehetőséget, és olvassa le a Verzió: alatt megadott verziószámot.

### Nyílt forráskódú szoftver

A televízió nyílt forráskódú szoftvert tartalmaz. A TP Vision Netherlands B.V. ezennel felajánlja, hogy kérésre biztosítja a termék által használt, szerzői jogvédelem alatt álló nyílt forráskódú szoftvercsomagokhoz tartozó teljes forráskód másolatát, amennyiben a termékhez ezt a megfelelő licencek előírják.

Az ajánlat a készülék vásárlásától számított három éven belül érvényes mindazok számára, akik ezt az információt megkapták. A forráskód megszerzéséhez írjon az open.source@philips.com címre.

Ha nem szeretne e-mailt használni, illetve ha egy héten belül nem kap kézbesítési értesítést az erre a címre küldött levélről, írjon egy angol nyelvű levelet a következő címre:

Open Source Team, TP Vision Netherlands B.V. Intellectual Property and Standards P.O. Box 220 5600 AE Eindhoven Hollandia

Nyílt forráskódú licencekkel kapcsolatban lásd: Súgó > Bevezetés > Nyílt forráskódú licencek.

# 7.2 Környezetvédelmi

### EU-s energiacímke

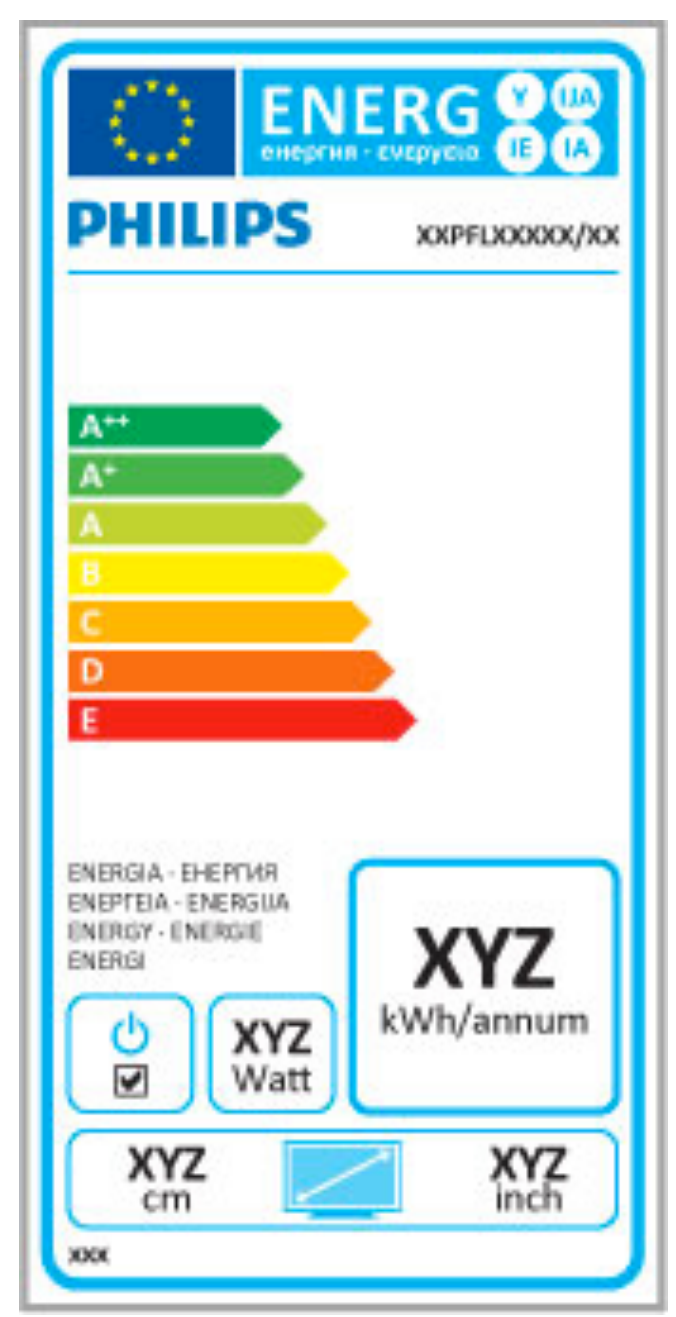

#### EU-s energiacímke

Az Európai energiacímke tájékoztatja a vásárlókat a termék energiatakarékossági osztályáról. Minél környezetkímélőbb a termék energiatakarékossági osztálya, annál kevesebb energiát fogyaszt.

A címkén megtalálható az energiatakarékossági osztály, a termék átlagos áramfogyasztása használat közben, valamint az 1 év alatti átlagos energiafogyasztás. A termék országspecifikus áramfogyasztási értékei megtalálhatók a Philips weboldalán: www.philips.com/TV

### Energiatakarékosság

#### Fényérzékelő

A környezeti fény érzékelője észleli, ha a készülék környezetében kevesebb a fény, és ekkor csökkenti a TV-képernyő fényerejét. Ezzel energiát takaríthat meg.

#### Energiatakarékosság

Az energiatakarékossághoz a TV-készülék több beállítást egyesítő Smart kép funkciója is hozzájárul.

#### Alacsony készenléti energiafelvétel

Az élvonalbeli technológiát képviselő áramkörrendszer rendkívül alacsony szintre csökkenti a TV-készülék energiafogyasztását, úgy, hogy közben a készenléti üzemmód előnyeiről sem kell lemondania.

#### Energiagazdálkodás

A TV-készülék továbbfejlesztett energiagazdálkodási funkciói rendkívül hatékony energiafelhasználást tesznek lehetővé. Ön is meggyőződhet róla, hogy a TV-készülék egyedi beállításai, a képernyőn megjelenített képek fényereje és a környező fényviszonyok miképpen befolyásolják a relatív energiafelhasználást.

A relatív energiafelhasználás ellenőrzéséhez válassza a  $\bigoplus$  > Beállítás, majd a > lehetőséget. Válassza a Bemutatók megtekintése > Active control lehetőséget, majd nyomja meg az OK gombot. Válasszon egy Intelligens beállítást, ha ellenőrizni kívánja a hozzá tartozó értékeket.

### A használat befejezése

A régi készülékek és akkumulátorok kiselejtezése Ez a termék kiváló minőségű anyagok és alkatrészek felhasználásával készült, amelyek újrahasznosíthatók és újra felhasználhatók.

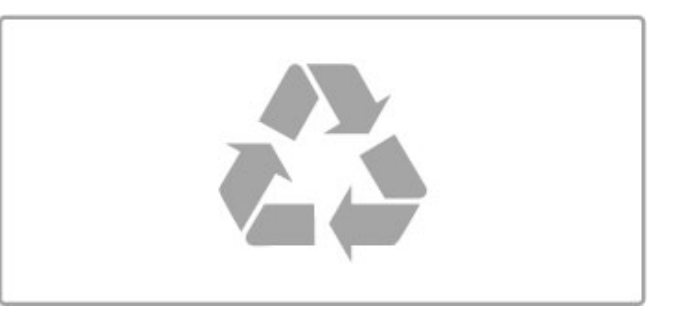

A termékhez kapcsolódó áthúzott kerekes kuka szimbólum azt jelenti, hogy a termékre vonatkozik a 2002/96/EK európai irányelv.

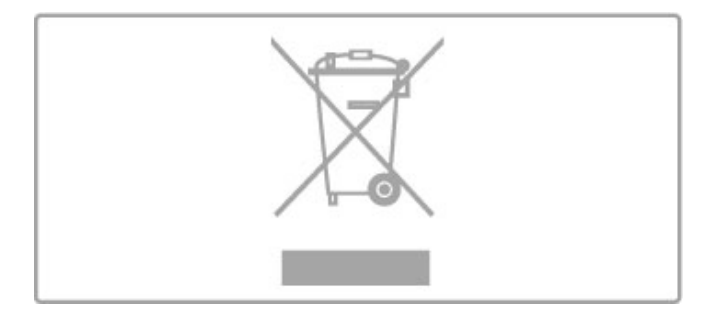

Tájékozódjon az elektromos és elektronikus termékek szelektív hulladékként történő gyűjtésének helyi feltételeiről.

Cselekedjen a helyi törvényeknek megfelelően, és a kiselejtezett készülékeket a lakossági hulladéktól elkülönítve gy"jtse. A feleslegessé vált készülék helyes kiselejtezésével segít megelőzni a környezet és az emberi egészség károsodását.

A termék akkumulátorai megfelelnek a 2006/66/EK európai irányelv követelményeinek, ezért ne kezelje ezeket háztartási hulladékként.

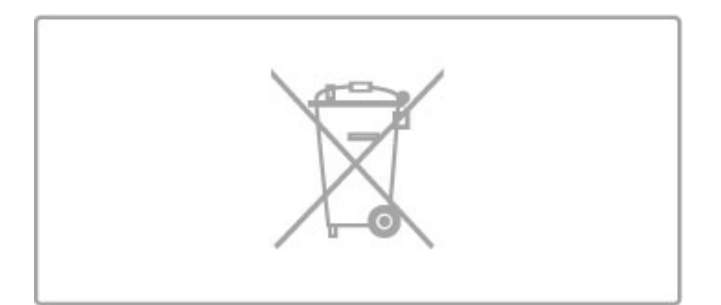

Kérjük, tájékozódjon a hulladékok szelektív gyűjtésének helyi rendszeréről, mivel a megfelelő hulladékkezeléssel hozzájárul a környezettel és az emberi egészséggel kapcsolatos negatív következmények megelőzéséhez.

# 7.3 Tápellátás és vétel

## Táplálás

A termék műszaki adatai előzetes figyelmeztetés nélkül változhatnak. A termék további műszaki adatai a www.philips.com/support címen találhatók.

#### Táplálás

- Tápellátás: AC 220 240 V +/-10%
- Környezeti hőmérséklet: 5-35 °C
- Energiafelhasználás készenléti üzemmódban: < 0,15 W

• Energiamegtakarítási funkciók: fényérzékelő, Eco mód, kép kikapcsolása (rádióhoz), automatikusan kikapcsoló időzítő, öko beállítások menü.

A készülék típustábláján található teljesítmény a normál háztartási használatra vonatkozó energiafogyasztást jelöli (IEC 62087 Ed.2). A maximális teljesítmény (zárójelben) feltüntetését az elektromos biztonsági előírások követelik meg (IEC 60065 Ed. 7,2).

### Vétel

- Antennabemenet: 75 ohmos koaxiális (IEC75)
- Hangolási sávok: Hyperband, S-Channel, UHF, VHF
- DVB : DVB-T (földfelszíni, antenna) COFDM 2K/8K, DVB-T2 :
- csak a következő TV-típusokhoz '... T/12', DVB-C (kábel) QAM
- Analóg videolejátszás: NTSC, SECAM, PAL
- Digitális videolejátszás: MPEG2 SD/HD (ISO/IEC 13818-2),
- MPEG4 SD/HD (ISO/IEC 14496-10)
- Digitális hanglejátszás (ISO/IEC 13818-3)
- Az országok listáját lásd a TV-készülék típustábláján
- Műholdantenna-bemenet: 75 ohmos F-típusú
- Bemeneti frekvenciatartomány: 950 2150 MHz
- Bemeneti jelszint: 25 65 dBm
- DVB-S/S2 QPSK, jelsebesség 2 45 Msymbols, SCPC és MCPC

• Előre beállított műholdak: Astra (19,2° K), Astra (23,5° K), Astra (28,2° K), Hotbird (13,0° K), TürkSat (42,0° K)

• Astra HD+ támogatás

• LNB : DiSEqC 1.0, 1 - 4 LNB támogatott, Polarizáció választása: 14/18 V, Sávválasztás: 22 kHz, Tone burst üzemmód, LNB áramerősség: 300 mA max

<sup>•</sup> Az országok listáját lásd a TV-készülék típustábláján

# 7.4 Kijelző és a hang

#### Kijelző/Kép

- Átlós képernyőméret:
- 50PFL7956 : 127 cm / 50"
- Easy 3D
- Képjavítás:
- Pixel Precise HD
- Kijelző típusa: LCD Full HD, LED háttérvilágítás
- Panel felbontása: 2560 × 1080p
- Színfeldolgozás: 2250 billió szín, 17 bites RGB
- Fényerő: 450 cd/m2
- Dinamikus kontraszt: 500.000:1
- Válaszidő (tipikus): 2 (BEW-egyenérték) ms

#### Hangzás

- Kimeneti teljesítmény (RMS) : 34W @30%THD
- A Dolby Digital, a Dolby Digital Plus, a Dolby Pulse, a Dolby és
- a dupla D szimbólum a Dolby Laboratories bejegyzett védjegyei.
- Hangsugárzók típusa: 2 közép/magas hangszóró, 1 mélynyomó

# 7.5 Képernyőfelbontások

#### Videoformátumok

Felbontás — frissítési gyakoriság

- 480i 60 Hz
- 480p 60 Hz
- 576i 50 Hz
- 576p 50 Hz
- 720p 50 Hz, 60 Hz
- 1080i 50 Hz, 60 Hz
- 1080p 24 Hz, 25 Hz, 30 Hz
- 1080p 50 Hz, 60 Hz

#### Számítógépes formátumok

- Felbontás (többek között)
- $640 \times 480p 60$  Hz
- 800  $\times$  600p 60 Hz
- 1024  $\times$  768p 60 Hz
- $1280 \times 768p 60$  Hz
- 1360  $\times$  765p 60 Hz
- $1360 \times 768p 60$  Hz
- 1280  $\times$  1024p 60 Hz
- 1920 x 1080i 60 Hz • 1920  $\times$  1080p — 60 Hz

# 7.6 Multimédia

#### Csatlakozások

- USB 2,0
- Ethernet LAN RJ-45
- Wi-Fi 802.11b/g/n (beépített)

#### Támogatott USB-fájlrendszerek

• FAT 16, FAT 32, NTFS

#### Lejátszási formátumok

• Formátumkonténerek: MPEG Program Stream, MPEG Transport Stream, AVI, MPEG-4, Matroska, Windows Media, ASF • Videokodek: MPEG-1, MPEG-2, MPEG-4 Part 2, MPEG-4 AVC

(H264), WMV9 • Audiokodek: MP3, AAC, HE-AAC V1, HE-AAC V2, WMA, AC3

• Képkodek: JPEG

• Korlátozások: WMA (V2 V9.2-ig), MPEG-4 AVC (4.0 szintig)

#### Támogatott DLNA-kompatibilis médiaszerver-szoftver (DMS)

• Windows Media Player 11 (Microsoft Windows XP, Vista vagy Windows 7 esetén)

• TVersity 1.9.3 (pro) (Windows XP esetében)

• Twonky Media — PacketVideo 4.4.9 (PC és Intel MacOX esetén)

• Nero 9 — Nero MediaHome (Microsoft Windows XP rendszerben)

• Sony Vaio Media Server (Microsoft Windows XP, illetve Vista esetén)

- Sony PS3 médiaszoftver (Windows XP esetében)
- Google Media Server (Google asztal) (Windows XP esetén)
- DiXiM (Windows XP esetén)
- Macrovision Network Media Server (Microsoft Windows XP esetén)
- Philips NAS SPD8020 (1.2.9.47 verzió)
- Fuppes (Linux rendszerben)
- uShare (Linux rendszerben)

#### Támogatott DLNA-kompatibilis mobilkészülékek (DMS/DMC)

• Nokia N78, N80, N81, N82, N92, N93, N93i, N95, N96,

N800, N810 • Samsung SGH-i780

### ESD-szabályozás

A készülék megfelel az ESD A teljesítménykritériumának. Abban az esetben, ha a készülék nem állna helyre DLNA módban egy elektrosztatikus kisülést követően, a felhasználó beavatkozására van szükség.

# 7.7 Csatlakoztathatóság

#### A TV hátoldala

- EXT1 SCART (adapter nélkül): Audió B/J, CVBS bemenet, RGB
- EXT2 YPbPr : Y Pb Pr, Audió B/J
- VGA (D-sub 15)
- HDMI 1 ARC bemenet (v1.4 3D)
- HDMI 2 bemenet (v1.4 3D)
- HDMI 3 bemenet (v1.4 3D)
- Audió bemenet (DVI-HDMI/VGA) (sztereó mini jack csatlakozó, 3,5 mm)
- kimenet B/J kijelző szinkronizálva (optikai)
- Fejhallgató (sztereó mini jack csatlakozó, 3,5 mm)
- $\bullet$  Hálózat (LAN) (RJ45)

### A TV oldala

- HDMI Side bemenet (v1,4 3D)
- 2 db USB
- Közös interfésznyílás (CAM)

• SD-kártyanyílás (nagykapacitású SD-memóriakártya) (videó memóriatárolás)

# 7.8 Méret- és súlyadatok

#### 50PFL7956

Szélesség: 1242 mm Magasság: 580 mm Mélység: 37 mm Súly: ±22 kg . . . TV-állvánnyal Magasság: 633 mm Mélység: 253 mm Súly: ±25 kg

UMv 3104 327 0051.3 – 120229

# Tárgymutató

#### 3

3D mélység 23 3D, 2D-r !l 3D-re 23 3D, indítás 23 3D-szemüveg 23

### A

A Pause TV funkció beállítása 35 A termék újrahasznosítása 83 Ambilight színe 42 Ambilight, bekapcsolás 42 Ambilight, beállítás 42 Audiokimenet késleltetés 51 Automatikus kikapcsolás 40

### B

Beállítás menü 16 Billentyűzet, képernyőn megjelenő 19

### C

CAM 73 CI+ 73 Cinema 21:9 felirat 21 Cinema 21:9 formátum 21 Csatlakozások 56 Csatlakozások, útmutató 56 Csatorna, elrejtés 19 Csatorna, frissítés 44 Csatorna, kedvenc 19 Csatorna, váltás 18 Csatorna, újrarendezés 18 Csatornalista másolása 44 Csatornalista másolása, műhold 47 Csatornalista, opciók 18 Csatornalista, átnevezés 19

#### D

Digitális szöveg 38 DVB 45 DVD-lejátszó, csatlakoztatás 59 DVI-HDMI adapter 56

#### E

EasyLink, távvezérlő 51 Egyensúly 40 Egyérintéses lejátszás 14 ESD 88

### F

Falszín 42 Fejhallgató hangereje 40 Fekete sávok 21 Felirat, automatikus elcsúsztatás 51 Feliratok, nyelv 28 Feliratok, némítás közben bekapcsolva 28 Felvétel, megtekintés 36 Felvétel, telepítés 35 Fényképek 33 Fényképek, diavetítés 33 Főmenü 16

#### G

Gamma 40

#### H

Hangbeállítások 40 Hangleírás 53 HbbTV 32 HbbTV, blokkolás 32 HbbTV, oldalak 32

HD TV 6 HD videoklip 6 HDMI ARC 56 HDMI-csatlakozás 56 Hálózat, vezetékes csatlakozás 71

#### I

Infravörös érzékel ! 14 Intelligens beállítás, hang 20 Intelligens beállítás, visszaállítás 41 Internet 49 ISF kalibrálás, kép 41

### J

Játék konzol 37

#### K

Keresés 16 Komponens videó (YPbPr) 56 Korhatár, műhold 26 Képbeállítások 40 Képernyőszélek 40 Képváltás 17 Készenlét 14 Készülék, eltávolítás 16 Készülék, hozzáadás 16 Készülék, átnevezés 16 Készülék, újrarendezés 16 Környezetvédelmi beállítások 40

L Lejárt felvétel 36

#### M

Médiaszerver-szoftverek 88 Műhold, LNB 46 Műhold, telepítés 46 Műholdak, hozzáadás 46 Műholdak, keresés 46 Műholdas adások megtekintése 24 Műholdas csatorna, eltávolítás 47 Műholdas csatorna, frissítés 47 Műholdas csatorna, jel 47 Műholdas csatorna, kedvenc 25 Műholdas csatornalista, elrejtés 25 Műholdas csatornalista, átnevezés 25 Műholdas csatornalista, újrarendezés 24

#### N

Net TV 29 Net TV, csatlakozás 29 Net TV, megnyitás 30 Nyílt forráskódú szoftver 82

#### O

Online, videó kölcsönzése 30 Opciók menü 17

#### P

Pause TV 35 PC, csatlakoztatás 33 PC, tallózás 33 Perfect Pixel HD rendszer 40

#### R

Rádióadók 18

#### S

SD-kártya, beállítás 72 Sikertelen felvétel 36 Surround hangzás 17 Surround üzemmód 14 Szoftver, aktuális verzió 54 Szoftver, frissítés USB-n keresztül 54 Szoftver, internetes frissítés 54

Számítógép, monitor 69 Szöveges osztott képernyő 38 Szülői besorolás 28 Szülői minősítés, műhold 26 Súgó, Keresés 12

#### T

Teletext, beállítás 39 Teletext, T.O.P. áttekintése 38 Text, kimerevítés 38 Titkosítás módja 49 TV hálózati neve 50 TV-ismertet ! 5 TV-nézés 18

#### U

Univerzális hozzáférés 53 USB, tallózás 33 USB-billentyűzet 68 USB-egér 69 USB-merevlemez 35 USB-merevlemez, installálás 35

#### V

Vevőszolgálat 74 Vezeték nélküli hálózat, beállítás 49 Vezetékes hálózat, telepítés 50 Video kölcsönzése 30 Videó (CVBS) csatlakozás 57 Videó választás 18 Videók lejátszása 33 Választási lista 18 Vételi minőség 45

#### W

WEP biztonsági titkosítás 49 WPA biztonsági titkosítás 49 WPS (Wi-Fi Protected Setup) 49

#### Z

Zene fényképekkel 33 Zárolási kód 28

#### Á

Általános interfésznyílás 73 Áramfogyasztás 83

### Ó

Óra 45

### Ú

Útválasztó 49

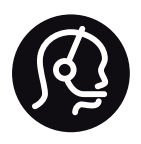

# Contact information

Argentina 0800 444 7749 Buenos Aires 0810 444 7782

België / Belgique  $070$  700 035 (0,15 $\varepsilon$ /min.)

**Brazil** 0800 701 0245 Sao Paulo 2938 0245

Бълария 02 4916 273 - Местен разговор

Česká republika 228880895 (Národní volání)

Danmark 3525 8314

Deutchland 0180 501 04 69 (0,14€/Min.)

Ελλάδα 2111983028 (Εθνική κλήση)

España  $902881083(0,10€ + 0,08€/min)$ 

Estonia 6683061 (riigisisese kõne)

France 01 57 32 40 50 (local)

Hrvatska 01 777 66 01 (nacionalni poziv)

Italia 0245 28 70 14 (chiamata nazionale) Ireland 0818 210 140 (national call)

Northern Ireland 0844 338 04 88 (5p/min BT landline)

Казакстан 8 800 2000 00 04 (free)

Latvia 6616 3263 (Valsts telefona zvans)

Lithuania 8 5 214 0293 (Nacionalinė skambutis)

Luxembourg / Luxemburg 2487 1100 (Nationale Ruf / appel national)

Magyarország 06 1 700 8151 (Országos felhívás)

Nederland 0900 202 08 71 (0.10€/min.)

Norge 22 97 19 14

Österreich 0820 40 11 33 (0,145€/Min.)

Polska 22 397 15 04 (połączenie Narodowy)

Portugal 707 78 02 25 (0,12€/min. - Móvel  $0.30 \in \text{/min.}$ 

Romānä 031 6300042 (naționale de apel telefonic) Россия 8-800-22 00004 (бесплатно)

Suisse / Schweiz / Svizzera 0848 000 291 (0.081 CHF/Min.)

Србија  $+381$  114 440 841 (Lokalni poziv)

Slovakia 2 332 154 93 (Národný telefónny hovor)

Slovenija 1 888 83 12 (Državni telefonski klic)

Suomi 09 88 62 50 40

Sverige 08 5792 9096 (lokalsamtal)

ประเทศไทย (Thailand) 02 652 7650

Türkiye 444 8445

United Kingdom 0844 338 04 88 (5p/min BT landline)

Україна 0-800-500-480 (безкоштовно)

www.philips.com/support

Non-contractual images / Images non contractuelles / Außervertragliche Bilder

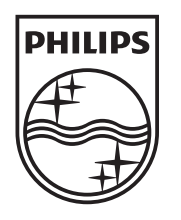

Specifications are subject to change without notice. Philips and the Philips' shield emblem are registered trademarks of Koninklijke Philips Electronics N.V. and are used under license from Koninklijke Philips Electronics N.V. All registered and unregistered trademarks are property of their respective owners. 2012 © TP Vision Netherlands B.V. All rights reserved.

www.philips.com